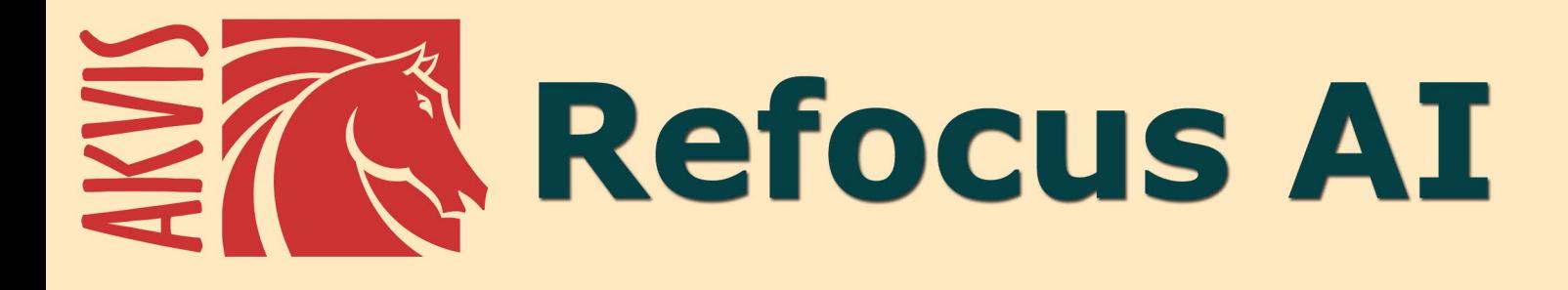

# Verschwommene Bilder scharfstellen

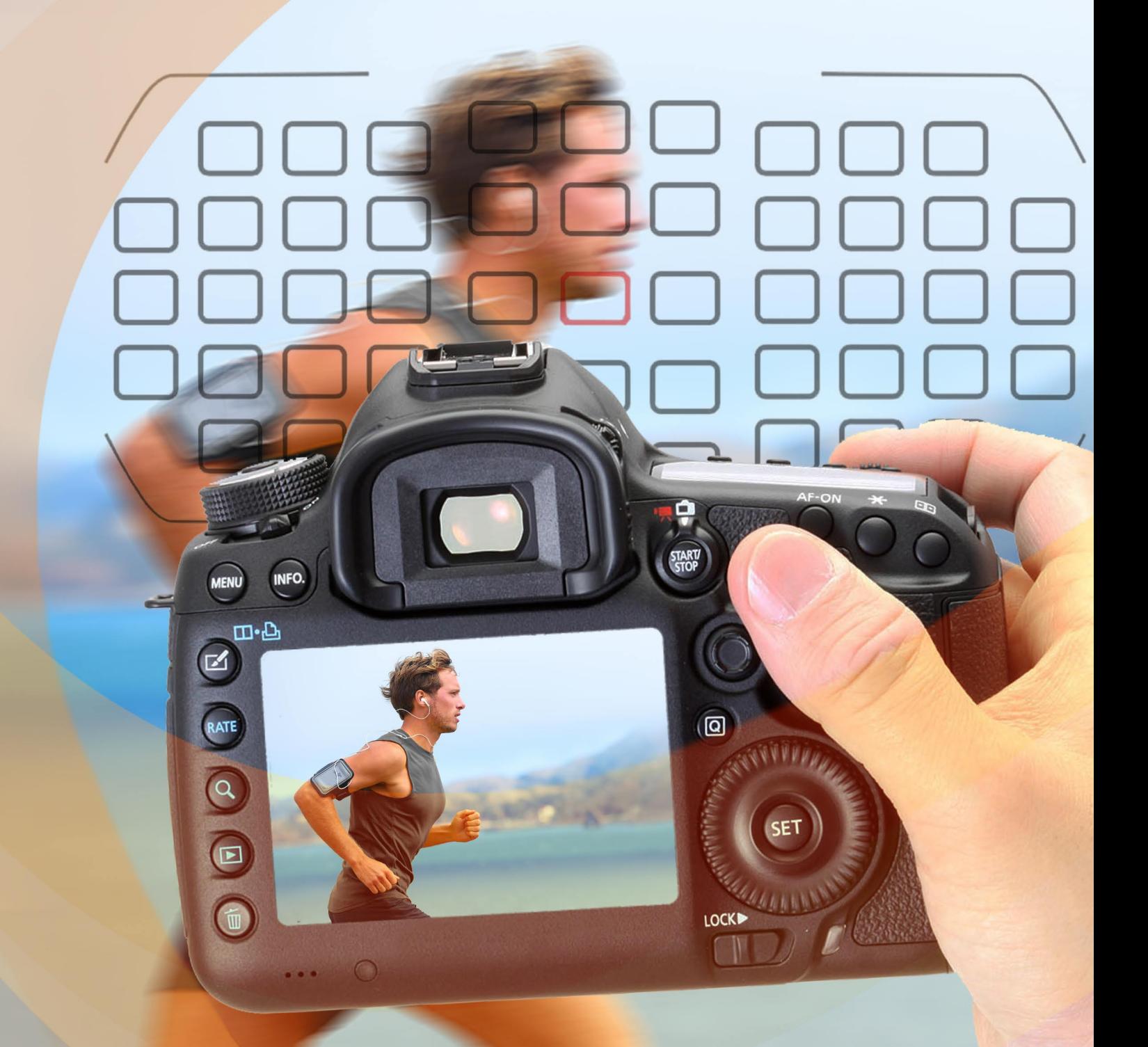

akvis.com

# **INHALT**

- **[Anwendung](#page-2-0)**
- [Installation unter Windows](#page-9-0)
- **.** [Installation unter Mac](#page-12-0)
- [Programmregistrierung](#page-14-0)
- Funktionsweise
	- [Arbeitsbereich](#page-17-0)
	- [Arbeitsweise](#page-22-0) [Scharfstellung AI](#page-24-0)
	- [Tilt-Shift](#page-29-0)
	-
	- · [Iris-Weichzeichnung](#page-33-0)
	- [Bewegungsunschärfe](#page-37-0) [Radiales Weichzeichnen](#page-38-0)
	- [Bokeh-Effekte](#page-40-0)
	- [Optionen](#page-43-0)
	- **•** [Stapelverarbeitung](#page-44-0)
	- [Drucken des Bildes](#page-45-0)
- Beispiele
	- [Bewegungsunschärfe entfernen](#page-48-0)
	- [Spielzeugwelt: Tilt-Shift-Effekt](#page-52-0)
	- o [Schau mir in die Augen](#page-56-0)
- [AKVIS Software](#page-59-0)

# <span id="page-2-0"></span>**AKVIS REFOCUS AI 11.5** | SCHARFSTELLUNG UND WEICHZEICHNUNG

**AKVIS Refocus AI** ist eine vielseitige Fokusanpassungssoftware. Das Programm verbessert die Klarheit von Fotos, schärft falsch fokussierte Bilder und stabilisiert verschwommene Aufnahmen, die durch ein Wackeln der Kamera entstanden sind. Außerdem bietet das Programm künstlerische Unschärfe- und Bokeh-Effekte an. Verbessern Sie Ihre Bilder und verleihen Sie Ihren Fotos noch mehr Ausdruck mit AKVIS Refocus AI!

Digitalkameras sind unsere treuen Begleiter, mit denen wir schöne Momente des Alltags erfassen können. Sie sind griffbereit und bieten automatische Einstellungen, die viel Zeit sparen. Leider kommt es häufig vor, dass die automatische Scharfstellung versagt und das Motiv unscharf rauskommt. Da kommt **AKVIS Refocus AI** zur Rettung.

Mit **AKVIS Refocus AI** kann man verschwommene Bilder schärfen sowie bestimmte Bildbereiche durch Weichzeichnen oder Scharfzeichnen hervorheben. Das Programm kann das ganze Foto oder nur einen ausgewählten Teil davon bearbeiten, damit das Aufnahmemotiv besser zur Geltung kommt. Außerdem ist es möglich, Bokeh- und Linsenunschärfeeffekte anzuwenden.

Die Software stellt fünf Modi zur Verfügung: **Scharfstellung AI**, **Tilt-Shift**, **Iris-Weichzeichnung**, **Bewegungsunschärfe** und **Radiales Weichzeichnen**.

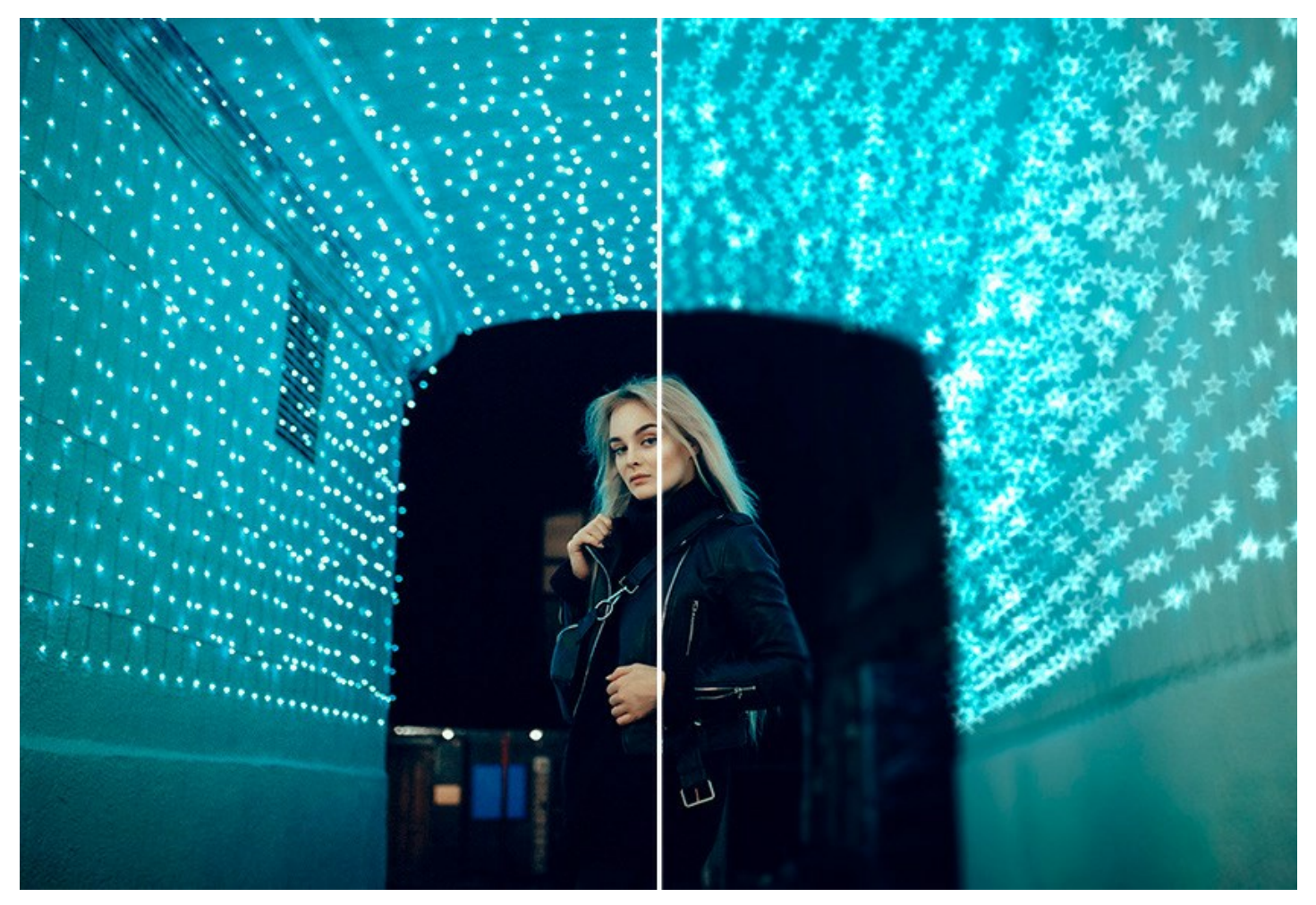

Der Modus **[Scharfstellung AI](#page-24-0)** stellt verschwommene Bilder scharf. Man kann das gesamte Foto verarbeiten oder nur den ausgewählten Teil scharfstellen, um das Motiv vom Hintergrund abzuheben und isoliert darzustellen.

In diesem Verarbeitungsmodus können Sie eine oder beide Optionen zur Fokusverbesserung anwenden - **Unschärfe entfernen AI** und **Scharfzeichnen** - und bei Bedarf den **Bildhintergrund weichzeichnen**.

Der Modus **Unschärfe entfernen AI**, der auf modernsten Technologien für künstliche Intelligenz basiert, behebt Verwacklungs- und Bewegungsunschärfe mit nur einem Klick. Der **Scharfzeichnen**-Modus erhöht die Klarheit und den Kontrast der Bildränder, um verschwommene Fotos zu verbessern.

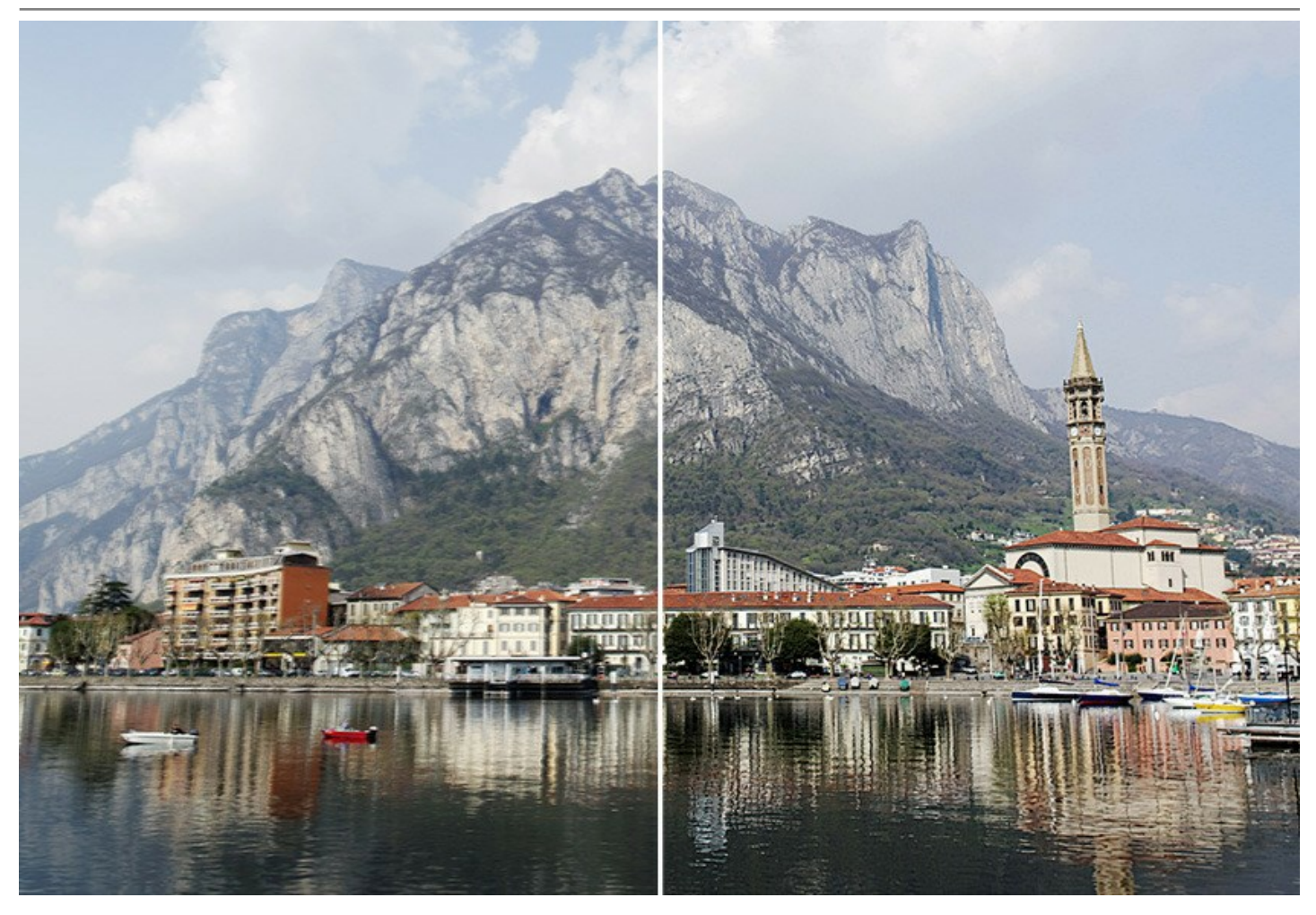

Selbst wenn ein Foto scharf genug aussieht, gibt es Raum für Verbesserungen. Anhand des [selektiven Fokus](#page-56-0) (*[Deluxe/Business](https://akvis.com/de/refocus/comparison.php?utm_source=help)*) können Sie die Wirkung eines Fotos verstärken und die Aufmerksamkeit des Betrachters auf bestimmte Details lenken. Damit der Effekt des selektiven Fokus natürlich erscheint, ist es empfehlenswert, nur einen Teil des Fotos scharfzustellen und den Rest - weichzuzeichnen.

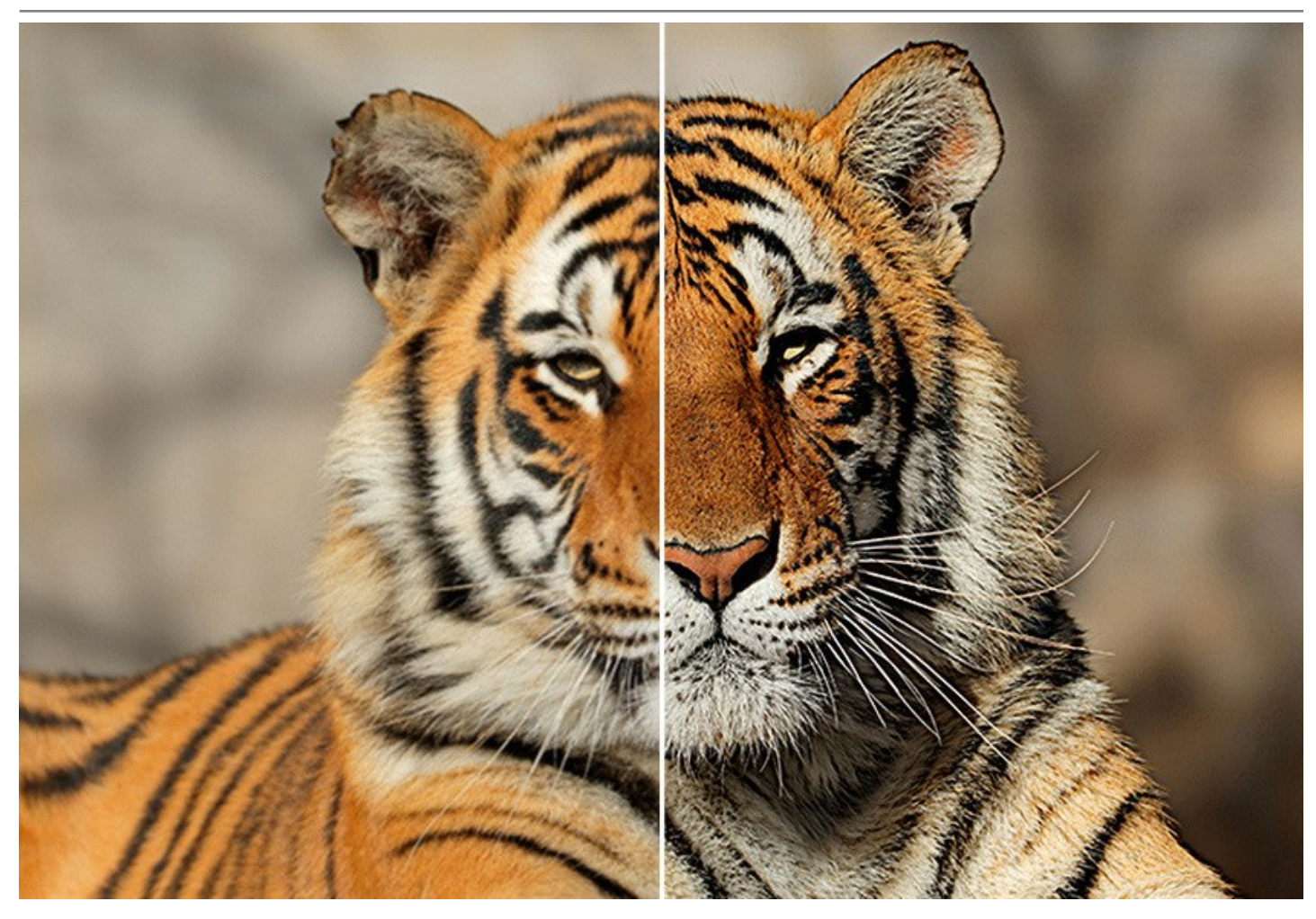

Der Modus **[Tilt-Shift](#page-29-0)** erlaubt es, einen balkenförmigen Bereich des Bildes scharf zu halten und andere Teile fließend weichzuzeichnen, sodass ein Bokeh-Effekt entsteht. Der Effekt miniaturisiert das Bild und lässt die Realwelt wie eine [Miniaturwelt](#page-52-0) wirken. Profi-Fotografen benutzen spezielle Objektive, um Tilt-Shift-Effekt zu erzeugen. Mit AKVIS Refocus AI können Sie jedes Bild in eine Miniatur verwandeln!

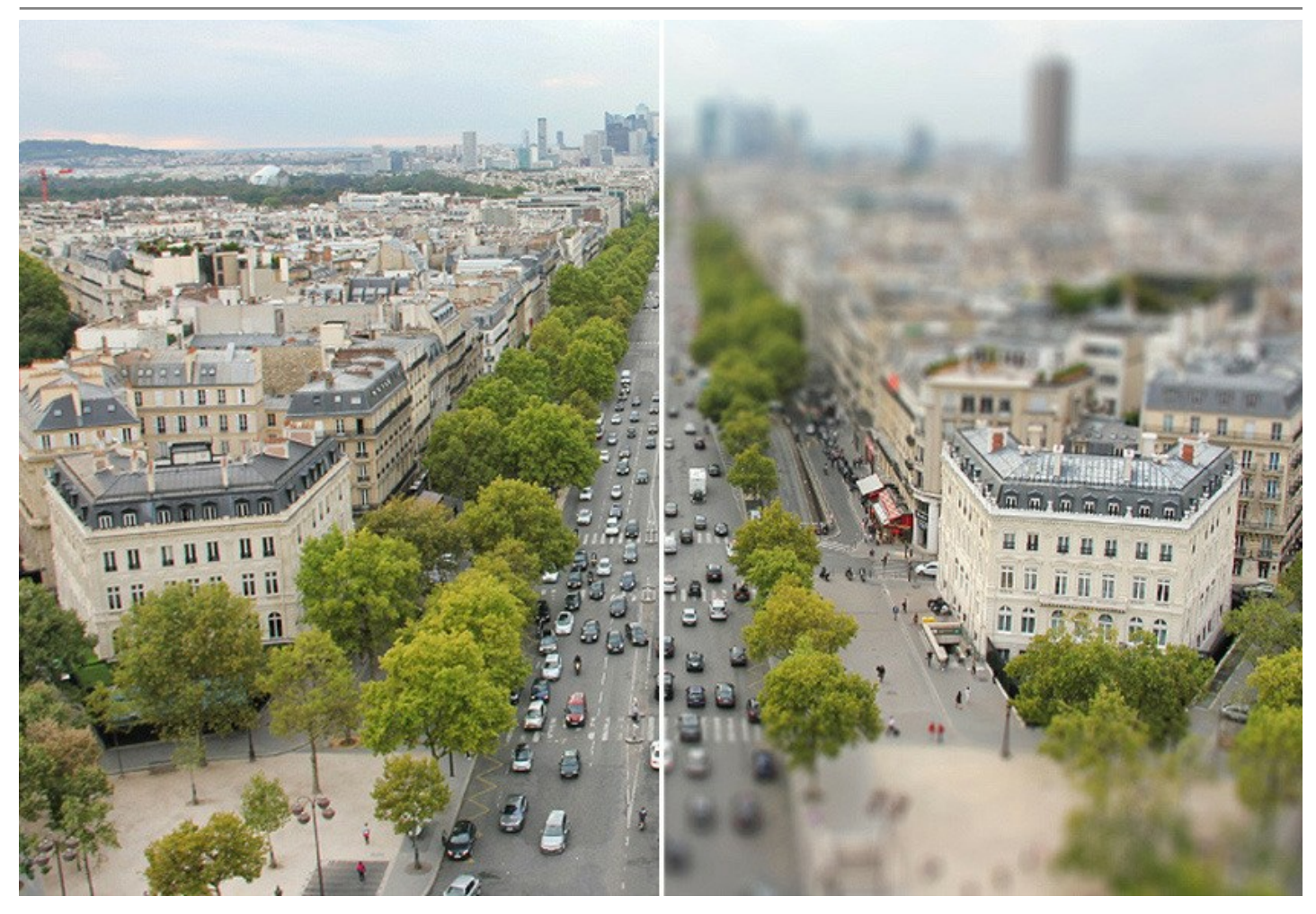

Der Modus **[Iris-Weichzeichnung](#page-33-0)** (*[Deluxe/Business](https://akvis.com/de/refocus/comparison.php?utm_source=help)*) erlaubt es, das Hauptmotiv auf einem Foto zu betonen und den Hintergrund verschwimmen zu lassen.

Im Unterschied zu dem vorhergehenden Modus ist die Form des Fokusbereiches in dem Modus Iris-Weichzeichnung veränderbar (Ellipse, Rechteck). In der Fotografie wird dieser Effekt durch die maximale Aufblendung erzeugt. Mit AKVIS Refocus AI können Sie einen verschwommenen Hintergrund mit einem Mausklick erstellen.

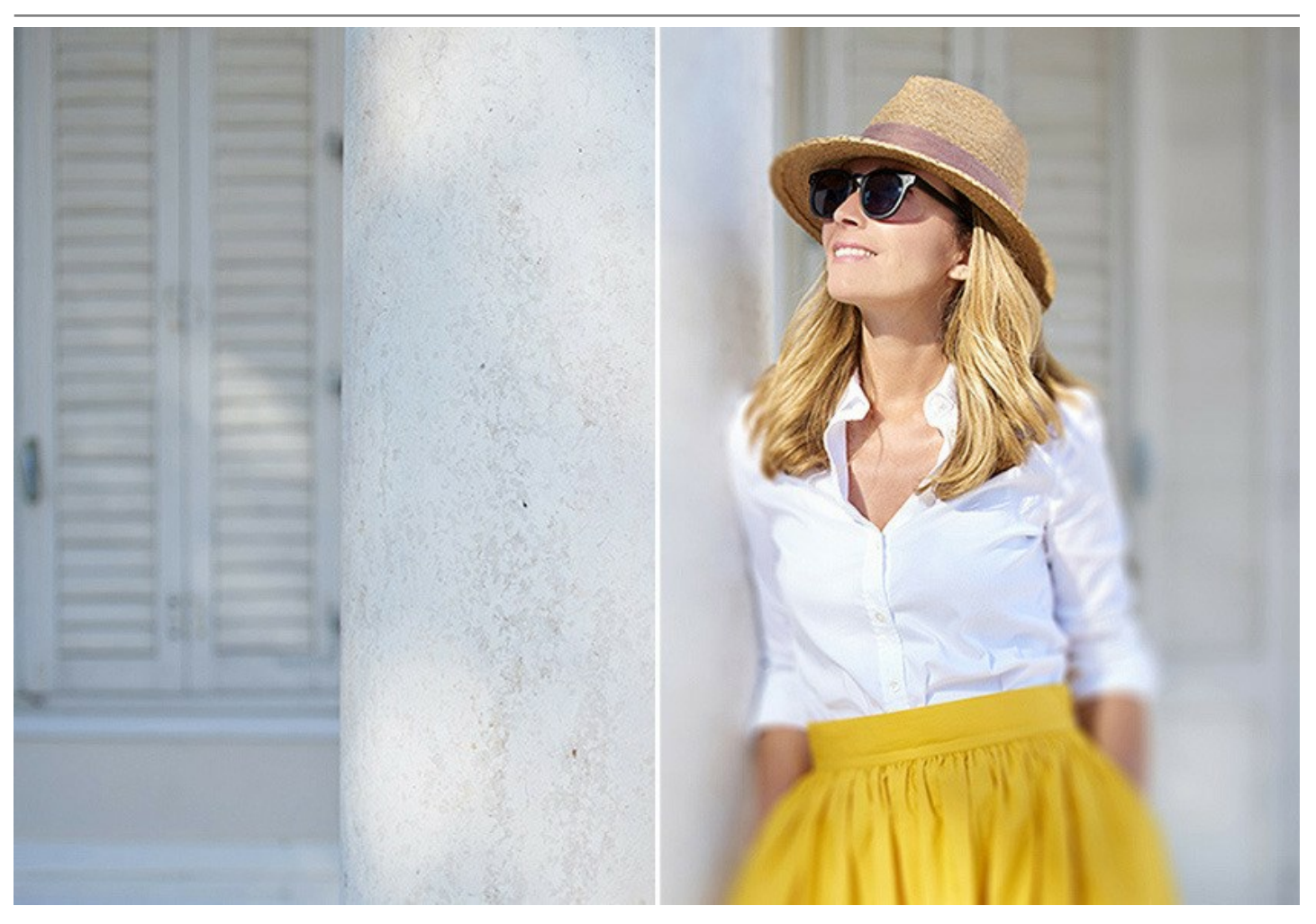

Der **[Bewegungsunschärfe](#page-37-0)**-Modus ermöglicht die Simulation der Bewegung in statischen Bildern. Er verschmiert das Bildes in gerader Richtung und erstellt somit den Effekt eines schnell bewegten Objekts.

Sie können den Effekt entweder auf ein ganzes Bild anwenden sowie die Aufmerksamkeit des Zuschauers auf bestimmte Bereiche zu richten, indem Sie lediglich den Hintergrund verwischen. Vermitteln Sie Ihren Bildern ein Gefühl der Geschwindigkeit!

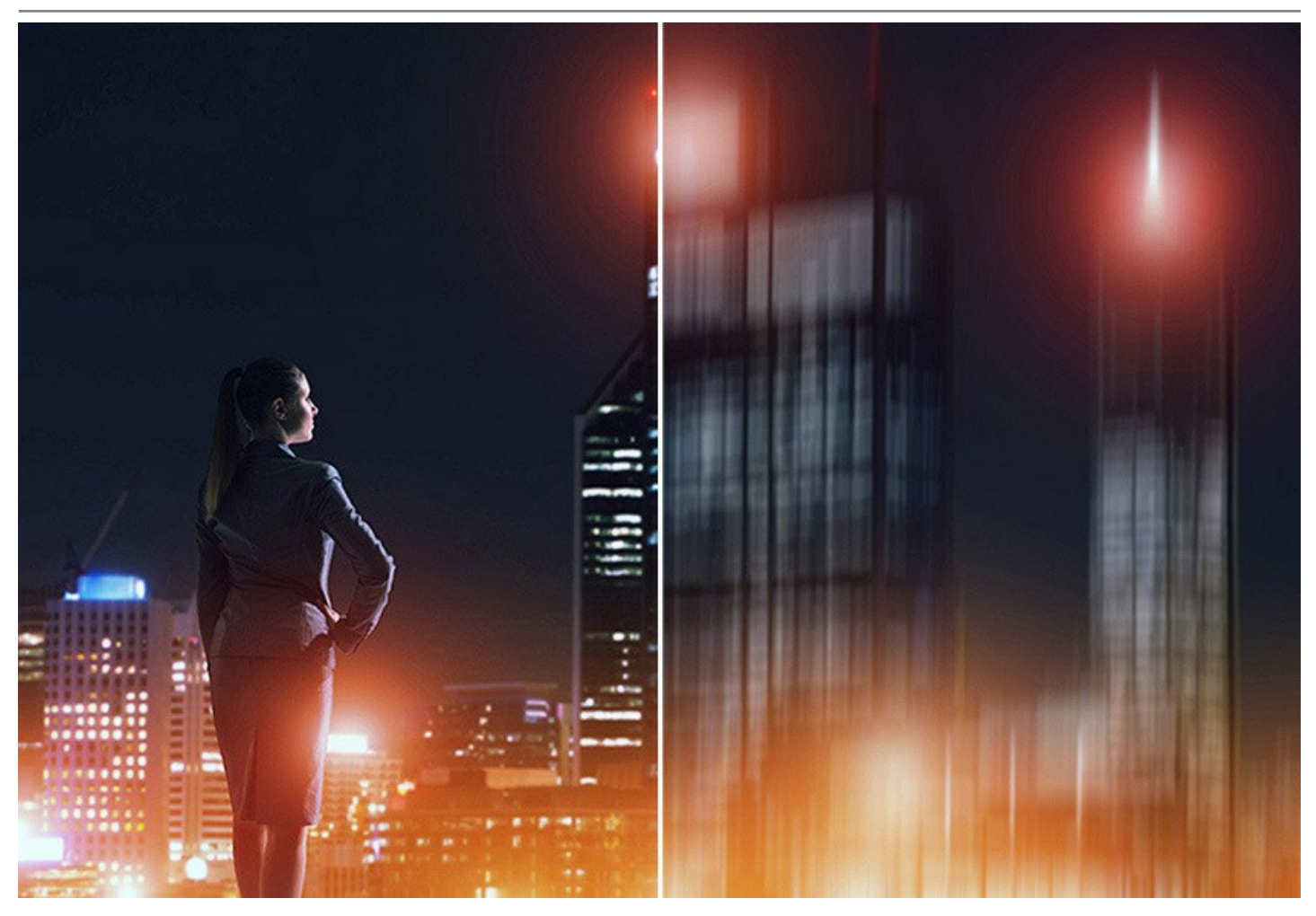

Der Modus **[Radiales Weichzeichnen](#page-38-0)** erzeugt einen kreisförmigen Unschärfe-Effekt, der normalerweise durch das Drehen oder Zoomen der Kamera verursacht wird. Sie können zwischen zwei Optionen wählen:

Die **Zoom**-Option erstellt eine Fliehkraftbewegung des Hintergrunds. Die **Wirbel**-Option imitiert die Rotation der Kamera rund um den zentralen Punkt des Bildes.

Verleihen Sie Ihren Bildern mehr Dynamik und Ausdruck!

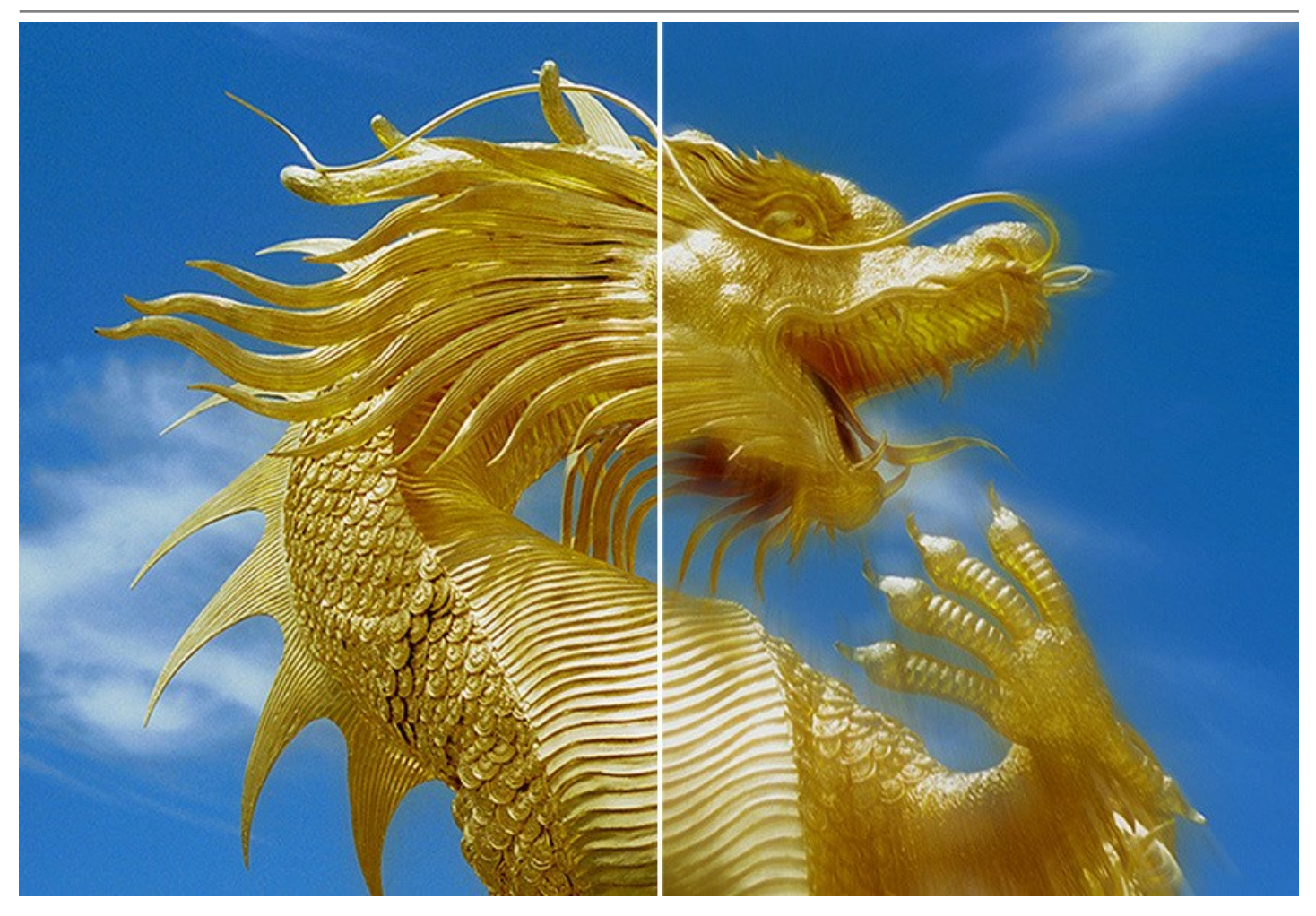

Fortgeschrittene Fototechniken sind jetzt für jeden zugänglich!

Sie benötigen keine speziellen Kenntnisse, um gute Ergebnisse zu erreichen. Die Software ist einfach in der Handhabung, auch Einsteiger werden sich sehr schnell zurecht finden. Das Programm stellt eine große Anzahl verschiedener Presets bereit, die die Bildbearbeitung deutlich beschleunigen. Sie können Zwischenergebnisse in Echtzeit verfolgen und *Originalbild* mit *Ergebnis* vergleichen.

**AKVIS Refocus AI** steht in [zwei Versionen](https://akvis.com/de/refocus/comparison.php?utm_source=help) zur Verfügung: als eigenständige Anwendung (Standalone-Programm) und als Zusatzprogramm (Plugin).

Die Plugin-Version ist mit [AliveColors](https://alivecolors.com/de/about-alivecolors.php), Adobe Photoshop, Photoshop Elements, Corel PaintShop Pro usw. funktionstüchtig. Mehr Information finden Sie auf der Seite [Kompatibilität prüfen](https://akvis.com/de/compatibility-software.php?utm_source=help).

# <span id="page-9-0"></span>**SO INSTALLIERT MAN AKVIS SOFTWARE**

Folgen Sie der Anweisung, um das Plugin **AKVIS Refocus AI** unter Windows zu installieren.

- Starten Sie die Windows Setup-Datei (mit **.exe**-Dateiendung).
- Wählen Sie die Sprache aus und klicken Sie auf **Installieren**, um den Installationsvorgang zu starten.
- Um den Installationsvorgang fortzusetzen, müssen Sie die **Lizenzbedingungen** durchlesen und akzeptieren.

Aktivieren Sie das Kontrollkästchen **"Ich stimme den Bedingungen der Lizenzvereinbarung zu"** und klicken Sie auf **Weiter**.

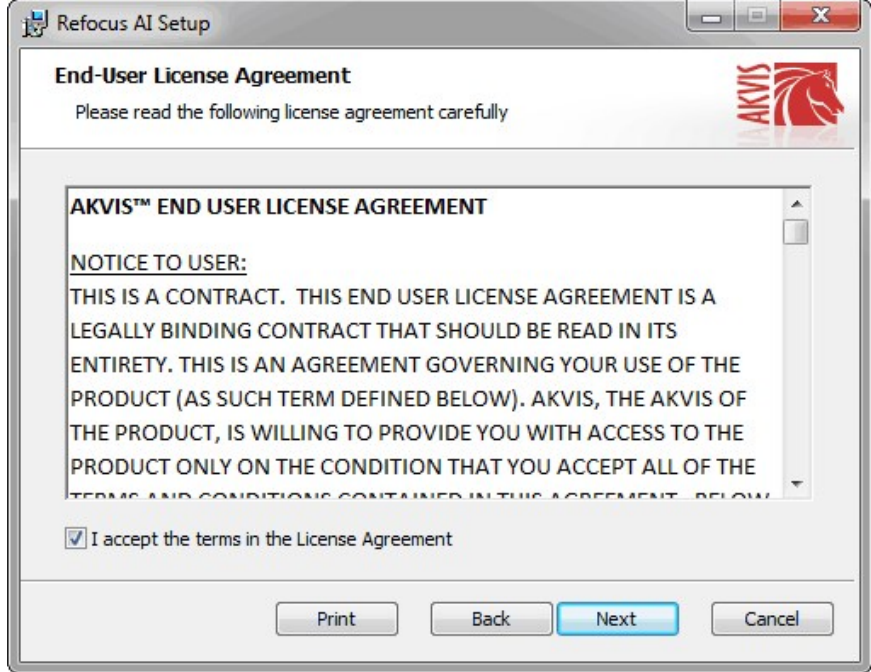

Um das **Plugin** zu installieren, wählen Sie Ihre Bildbearbeitungssoftware aus der Liste aus.

Um die **Standalone**-Version zu installieren, stellen Sie sicher, dass das Kontrollkästchen **Standalone** aktiviert ist. Um eine Verknüpfung des Programms auf dem Desktop zu erstellen, aktivieren Sie den Punkt **Verknüpfung auf Desktop**.

Klicken Sie auf die Schaltfläche **Weiter**.

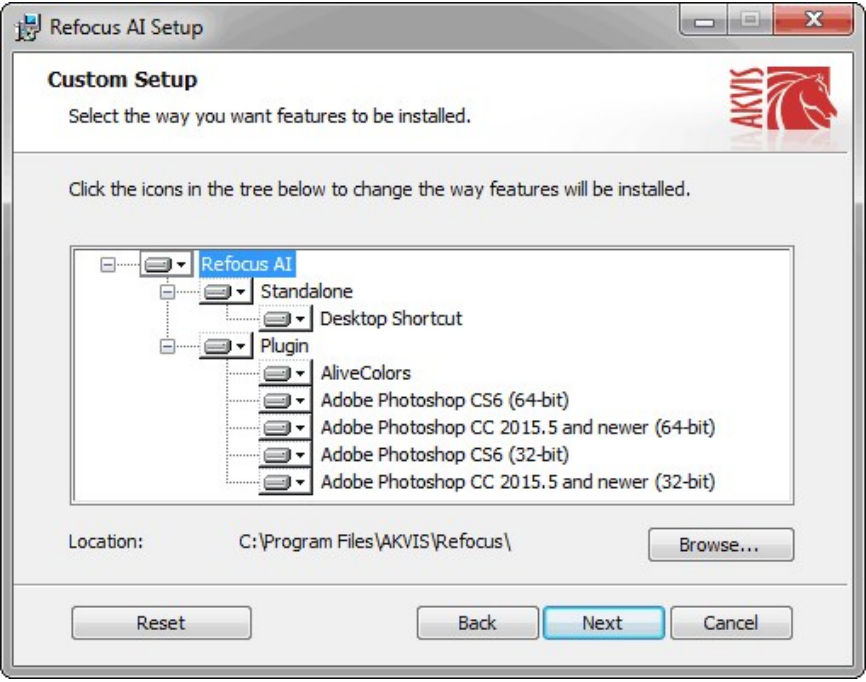

Klicken Sie auf die Schaltfläche **Installieren**.

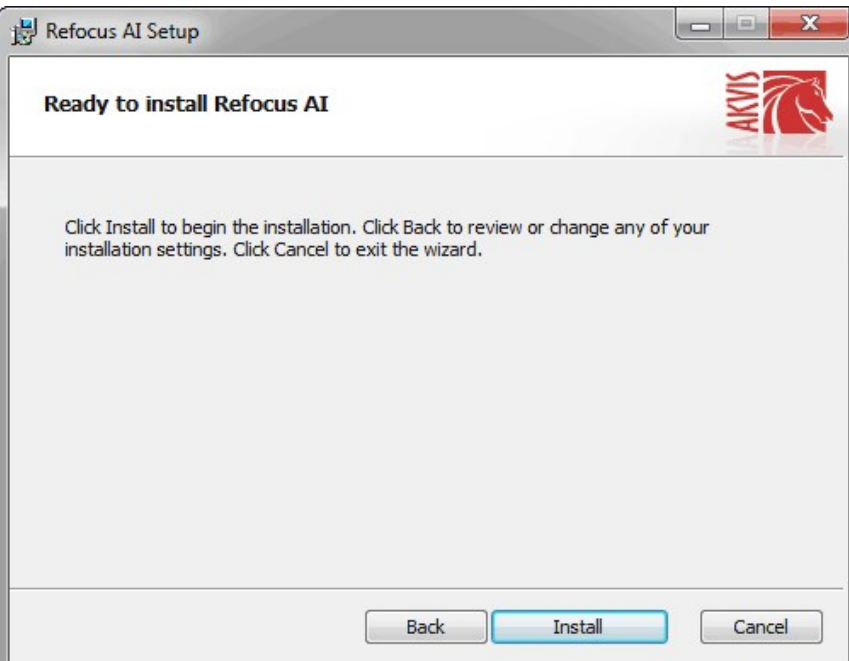

Die Installation ist gerade im Gange.

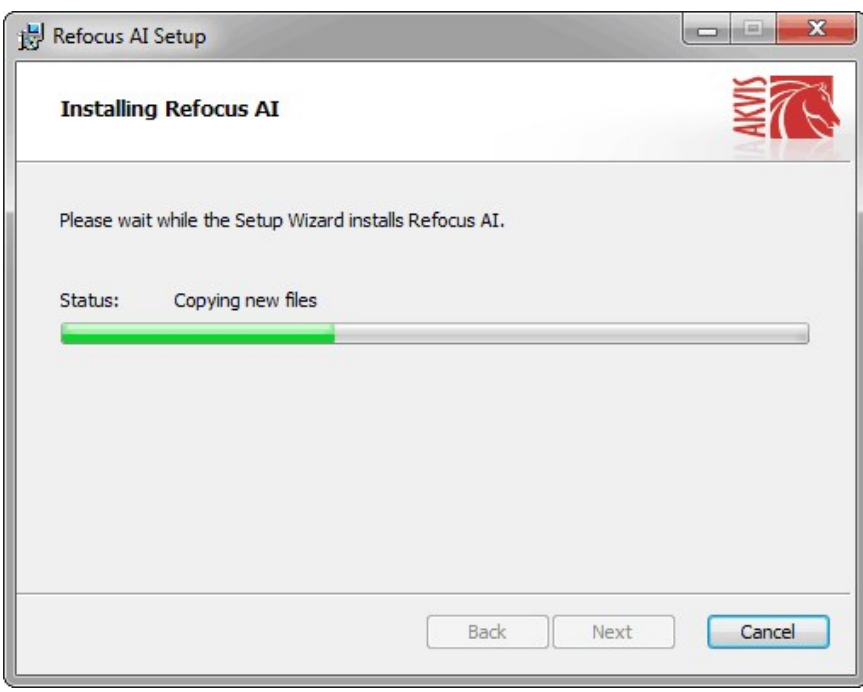

Die Installation ist beendet.

Sie können **AKVIS Newsletter** abonnieren, um Informationen über neue Produkte und spezielle Angebote aus erster Hand zu erhalten. Geben Sie Ihre Email-Adresse ein.

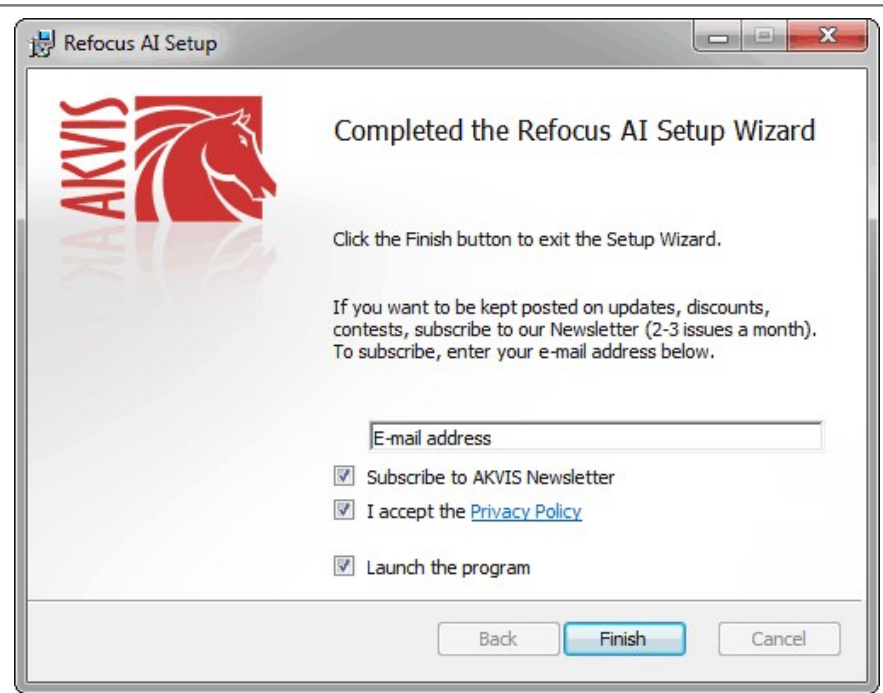

Klicken Sie auf **Fertig stellen**, um das Setup zu beenden.

Nach der Installation der **Standalone**-Version von AKVIS Refocus AI sehen Sie einen neuen Eintrag im Menü **Start**: **AKVIS** - **Refocus AI**. Auf dem Desktop erscheint das Symbol der Verknüpfung, wenn Sie während der Installation das Kästchen **Verknüpfung auf Desktop** aktiviert haben.

Nach der Installation der **Plugins**-Version von Refocus AI sehen Sie einen neuen Eintrag im Filter/Effekte-Menü Ihrer Bildbearbeitungssoftware. Z.B. in Photoshop: **Filter** -> **AKVIS** –> **Refocus AI**.

# <span id="page-12-0"></span>**SO INSTALLIERT MAN AKVIS SOFTWARE**

Um **AKVIS Refocus AI** unter Mac zu installieren, folgen Sie den Anweisungen:

- Öffnen Sie die virtuelle **dmg**-Disk:
	- **akvis-refocus-app.dmg**, um die eigenständige **Standalone**-Version zu installieren.
	- **akvis-refocus-plugin.dmg**, um die **Plugin**-Version in einem Bildbearbeitungsprogramm zu installieren.
- Lesen Sie die **Lizenzvereinbarung** und klicken Sie auf **Akzeptieren**, wenn Sie die Bedingungen annehmen.

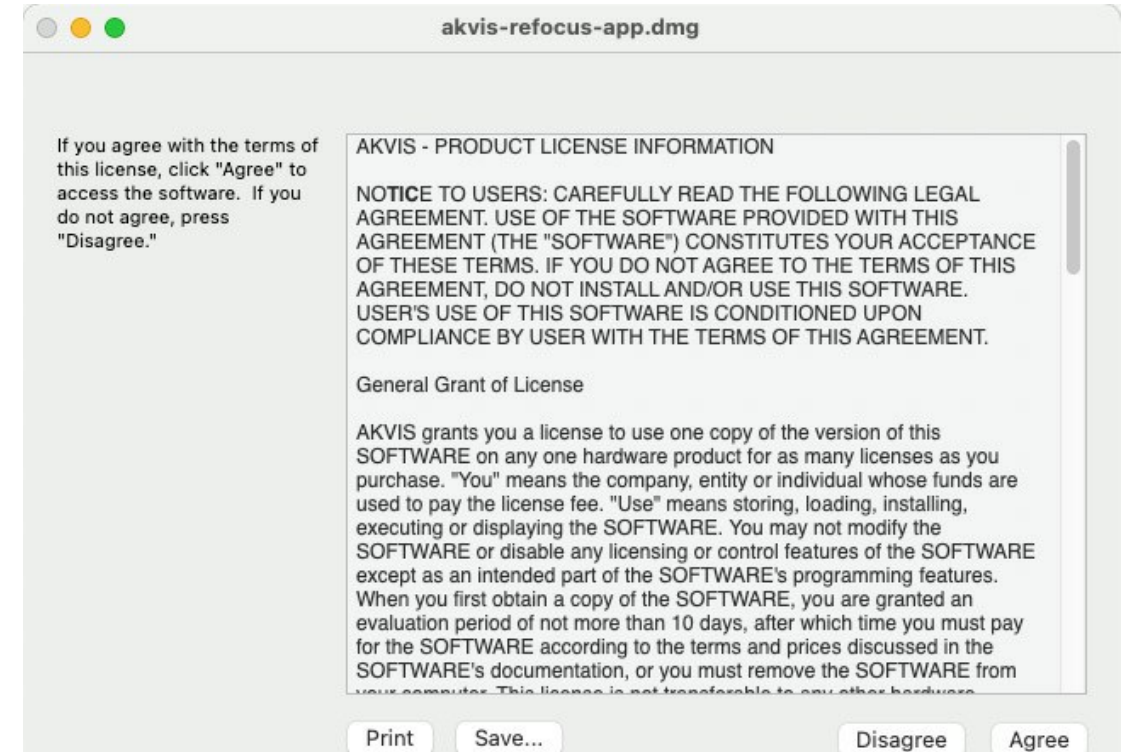

**Finder** öffnet sich und Sie sehen einen Ordner mit Dateien: **AKVIS Refocus AI Application** oder **AKVIS Refocus AI Plugin**.

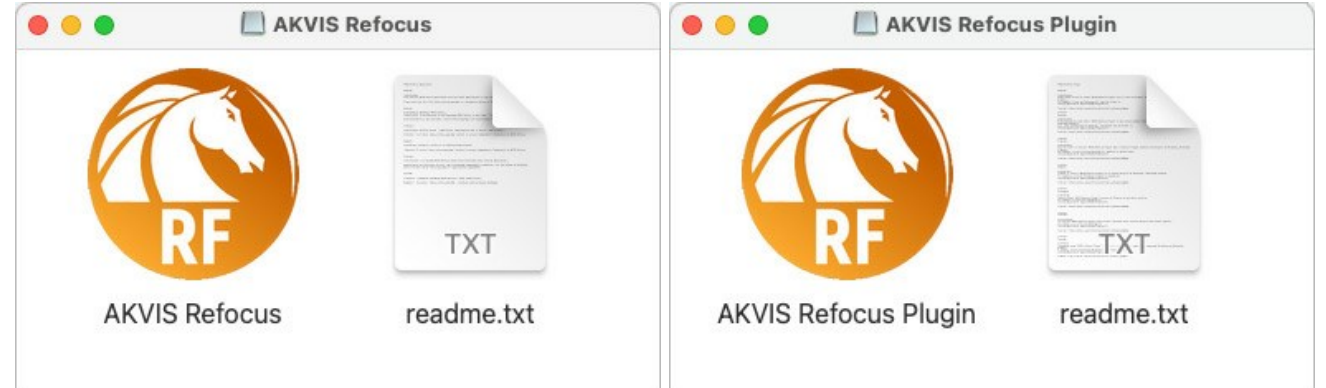

Um die **Standalone**-Version zu installieren, ziehen Sie **AKVIS Refocus AI Application** in den Ordner **Programme** oder ein Verzeichnis Ihrer Wahl.

Um die **Plugin**-Version zu installieren, ziehen Sie den ganzen Ordner **AKVIS Refocus AI Plugin** in den **Plug-Ins** Ordner Ihres Bildbearbeitungsprogramms:

Pfad für **Photoshop CC 2021, CC 2020, CC 2019, CC 2018, CC 2017, CC 2015.5**: **Library/Application Support/Adobe/Plug-Ins/CC**.

Pfad für **Photoshop CC 2015**: **Applications/Adobe Photoshop CC 2015/Plug-ins**.

Pfad für **Photoshop CS6**: **Applications/Adobe Photoshop CS6/Plug-ins**.

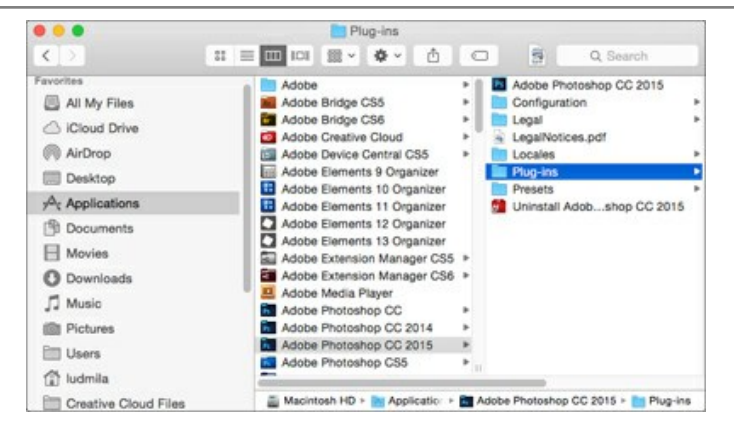

Nach der Installation des Plugins AKVIS Refocus AI sehen Sie einen neuen Eintrag in dem Filter/Effekte-Menü Ihres Bildbearbeitungsprogramms: **AKVIS -> Refocus AI**. Z.B. in dem Menü von Photoshop wählen Sie den Befehl: **Filter - AKVIS - Refocus AI**.

Führen Sie die Standalone-Version aus, indem Sie im **Finder** auf das entsprechende Symbol doppelklicken.

Sie können das AKVIS-Programm auch über die **Photos**-App ausführen, indem Sie den Befehl **Bild -> Bearbeiten mit** auswählen (in High Sierra und späteren Versionen von macOS).

#### <span id="page-14-0"></span>**SO AKTIVIERT MAN AKVIS SOFTWARE**

**Achtung!** Während des Aktivierungsvorgangs muss Ihr Computer mit dem Internet verbunden sein.

Wenn Ihr Computer keinen Internetzugang hat, bieten wir Ihnen eine alternative Aktivierungsmöglichkeit an (siehe unten [Aktivierung ohne Internetzugang](#no-inet)).

Laden Sie **[AKVIS Refocus AI](#page-2-0)** herunter und installieren Sie das Programm. Bevor Sie mit der Installation beginnen, lesen Sie die [Installationsanleitung](#page-12-0).

Jedes Mal, wenn Sie eine unregistrierte Version starten, wird das Anfangsfenster angezeigt. Hier finden Sie allgemeine Informationen über die Version des Programms und die Anzahl der restlichen Tage bis zum Ablauf der Testzeit.

Außerdem können Sie das Fenster **Über das Programm** öffnen, indem Sie auf die Schaltfläche **in der Optionsleiste des** Programms klicken.

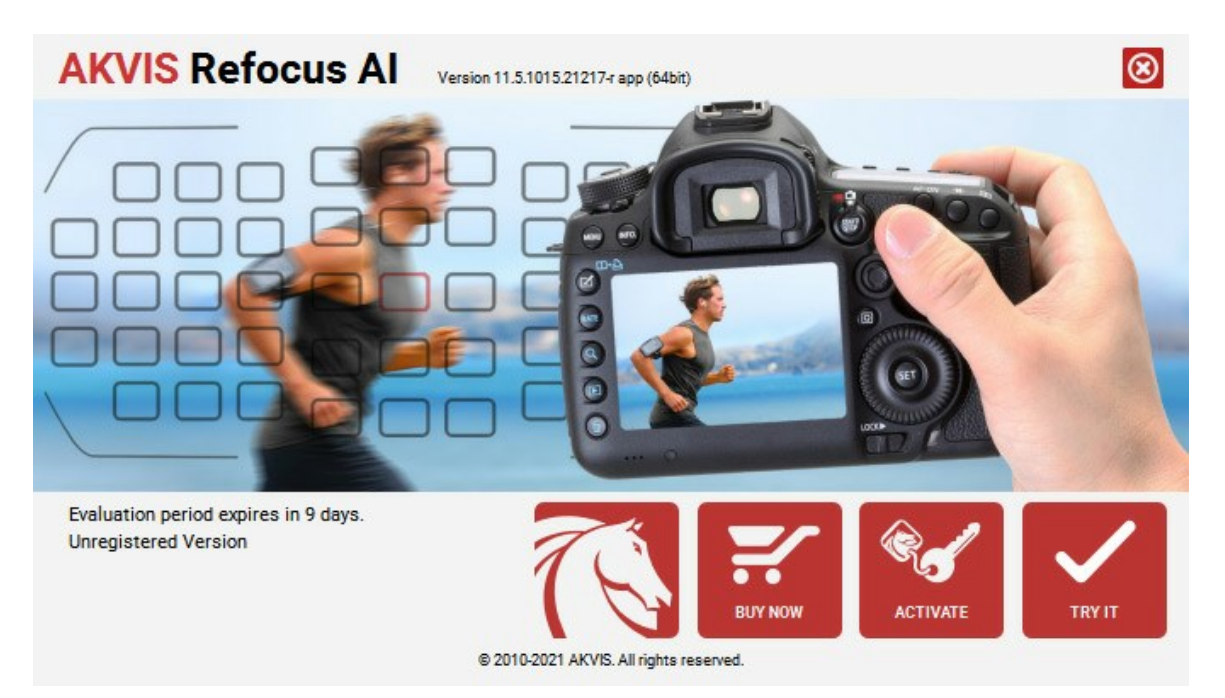

Klicken Sie auf **TESTEN**, um die Software zu evaluieren. Ein neues Fenster mit Lizenz-Varianten zum Testen wird angezeigt.

Sie können das Programm ohne Anmeldung und Registrierung während der Testperiode ausprobieren (10 Tage nach dem ersten Start).

Während der Testperiode können Sie alle Optionen testen und entscheiden, welcher Lizenztyp Ihren Bedürfnissen am besten entspricht. Wählen Sie eine der angebotenen Lizenztypen: **Home** (Plugin oder Standalone), **Home Deluxe**, oder **Business**. Die Funktionalität des Programms hängt von einem Lizenztyp ab. Für eine detailliertere Übersicht konsultieren Sie bitte die [Vergleichstabelle](https://akvis.com/de/refocus/comparison.php?utm_source=help).

Klicken Sie auf **KAUFEN**, um eine Lizenz zu bestellen.

Sobald die Zahlung erfolgt ist, erhalten Sie Ihre persönliche Seriennummer an Ihre E-mail-Adresse innerhalb weniger Minuten.

Klicken Sie auf **AKTIVIEREN**, um den Aktivierungsvorgang zu starten.

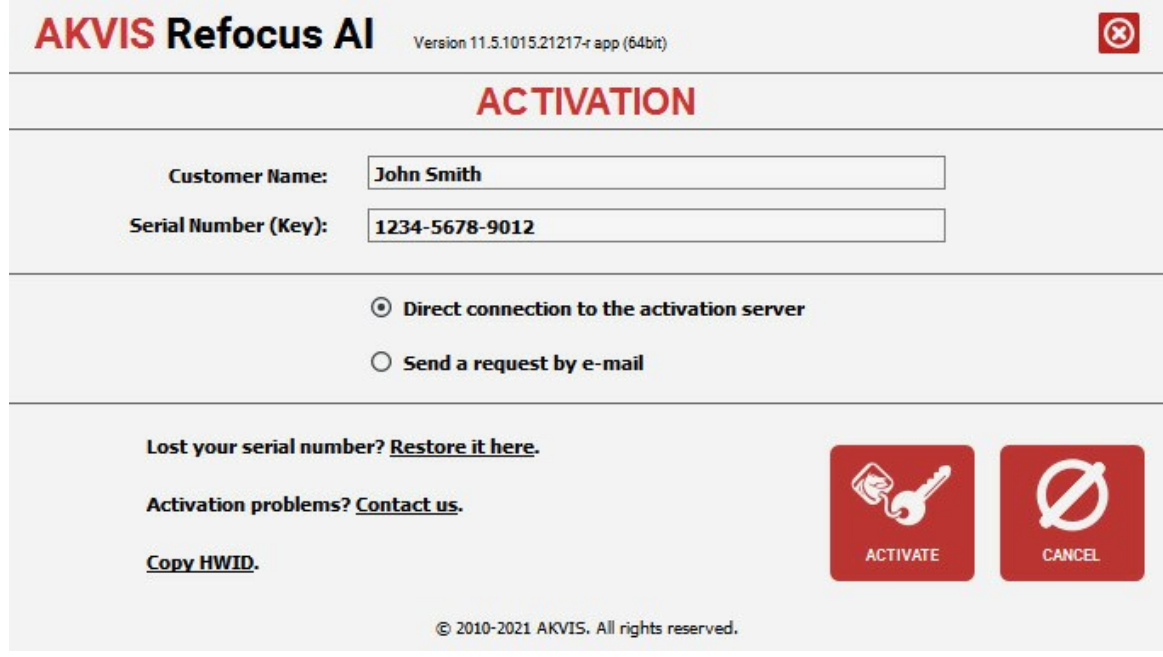

Geben Sie Ihren Namen ein (das Programm wird auf diesen Namen registriert).

Geben Sie Ihre Seriennummer (Ihren Lizenzschlüssel) ein.

Wählen Sie eine Aktivierungsmethode — entweder direkte Verbindung zum Aktivierungsserver oder per E-Mail.

#### **Direkte Verbindung zum Aktivierungsserver**:

Es ist die einfachste Möglichkeit der Aktivierung.

Bei dieser Aktivierungsmethode muss Ihr Computer mit dem Internet verbunden sein.

#### Drücken Sie auf **AKTIVIEREN**.

Die Aktivierung ist nun abgeschlossen!

#### **Aktivierungsanfrage per E-Mail senden**:

Falls Sie die Aktivierung per E-Mail ausgewählt haben, erstellt das Programm eine Nachricht mit allen notwendigen Informationen.

**HINWEIS**: Sie können diese Methode auch bei der **Aktivierung ohne Internetzugang** nutzen.

Wenn Ihr Computer nicht mit dem Internet verbunden sind, übertragen Sie die Aktivierungsanfrage auf einen anderen Computer mit Internetzugang, z.B. per USB-Stick. Senden Sie uns diese Anfrage an: [activate@akvis.com](mailto:activate@akvis.com).

**Bitte senden Sie keine Screenshots!** Man muss den Text einfach kopieren und speichern.

Wir brauchen Ihre Seriennummer für die Software, Ihren Namen und Hardware ID (HWID) Ihres Computers.

Eine Lizenzdatei (**Refocus.lic**) wird erstellt und Ihnen per E-Mail übersendet.

Speichern Sie die erhaltene .**lic**-Datei auf einen USB Stick und verlegen sie auf den Computer, auf welchem Sie das Programm aktivieren möchten. Öffnen Sie die Datei nicht! Legen Sie die Lizenzdatei im **AKVIS**-Ordner ab:

**Windows 7/8/10**:

Users\Public\Documents\AKVIS;

**Mac**:

Users/Shared/AKVIS.

Die Aktivierung ist nun abgeschlossen!

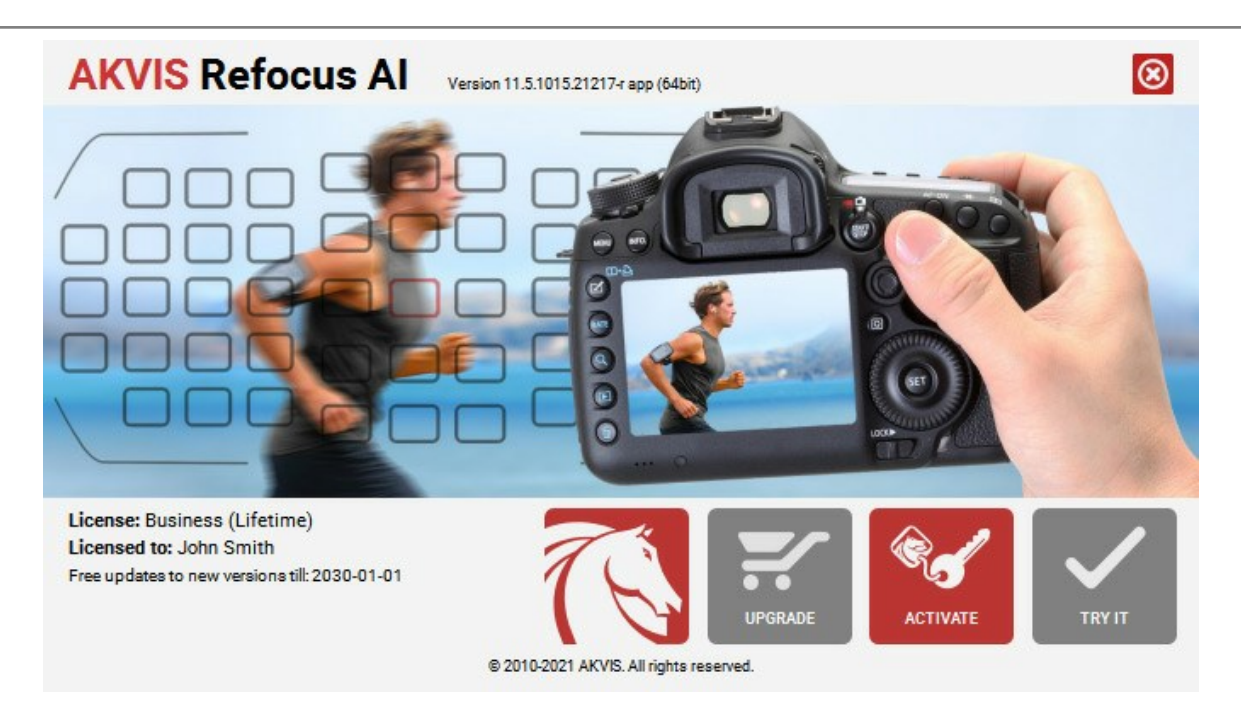

Nach der Aktivierung wird die Schaltfläche **KAUFEN** durch die Schaltfläche **UPGRADE** ersetzt. Mithilfe dieses Buttons können Sie Ihre Lizenz verbessern (beispielsweise **Home**-Lizenz auf **Home Deluxe** oder **Business** upgraden).

## <span id="page-17-0"></span>**ARBEITSBEREICH**

**[AKVIS Refocus AI](#page-2-0)** steht in zwei Versionen zur Verfügung - als eigenständiges Programm (**Standalone**) und als Zusatzprogramm (**Plugin**).

*Standalone* ist ein eigenständiges Programm. Klicken Sie auf das Piktogramm des Programms, um es zu öffnen.

Um die Standalone-Programmversion zu starten:

Unter Windows - wählen Sie das Programm in dem **Start**-Menü oder benutzen Sie die Verknüpfung des Programms auf dem Desktop.

Unter Mac - starten Sie die Software aus dem **Programmordner**.

*Plugin* ist ein Zusatzmodul zur Integration in ein [Bildbearbeitungsprogramm,](https://akvis.com/de/compatibility-software.php?utm_source=help) z.B. in Photoshop.

Um das Plugin aufzurufen, [wählen Sie es im Filter-Menü](#page-22-0) Ihres Bildbearbeitungsprogramms aus.

Der Arbeitsbereich von **AKVIS Refocus AI** sieht so aus:

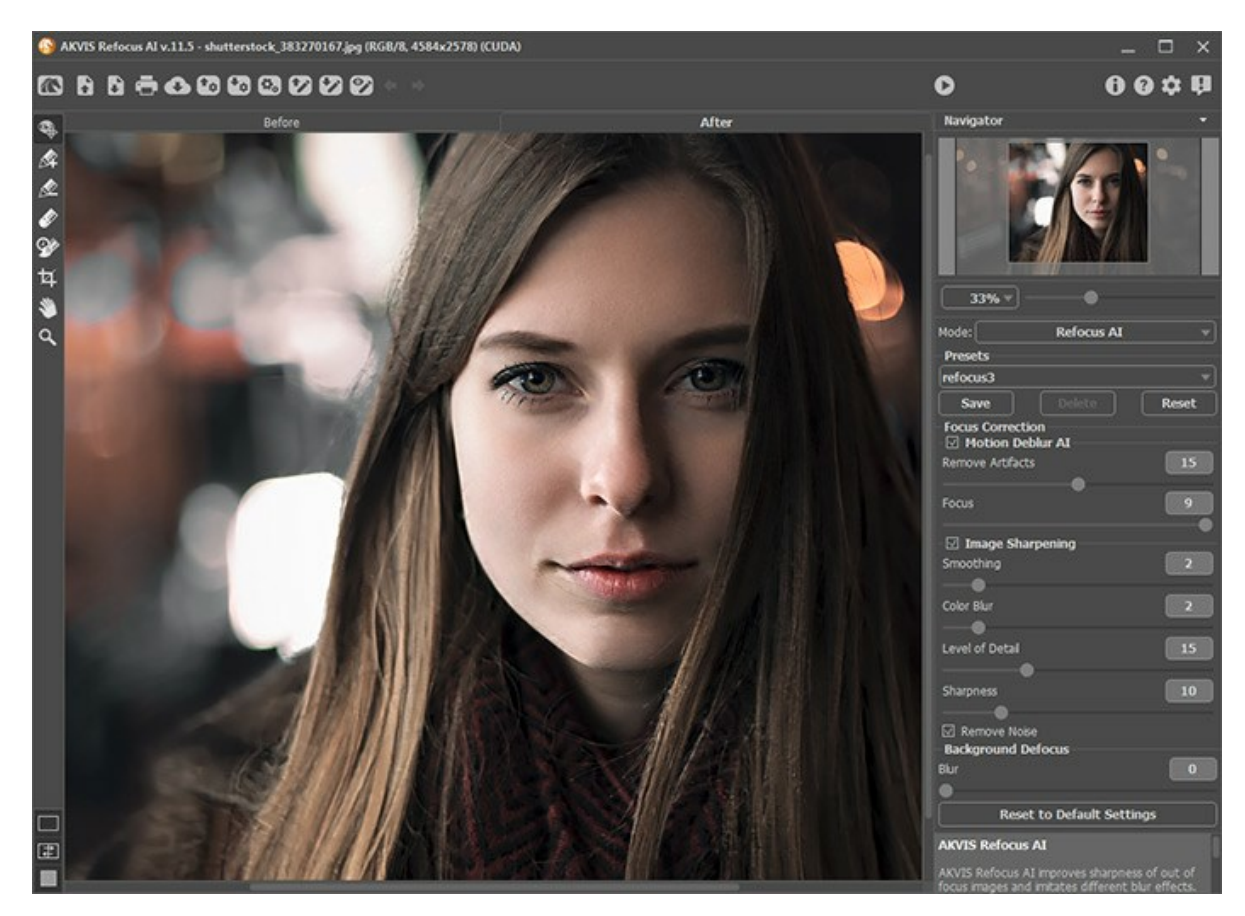

Das **Bildfenster** mit den Registern **Original** und **Ergebnis** nimmt den größeren Teil des Programmfensters ein. Das Originalbild wird im **Original**-Fenster gezeigt, das bearbeitete Bild wird im **Ergebnis**-Fenster gezeigt. Mit einem Linksklick auf das Bild kann man zeitweilig auf das Originalbild umschalten und das konvertierte Muster mit dem Originalfoto vergleichen.

Benutzen Sie die Schaltflächen im unteren Teil der **Werkzeugpalette**, um das **[Aussehen](#page-20-0) des Bildfensters** und der Registerkarte **Original**/**Ergebnis** anzupassen.

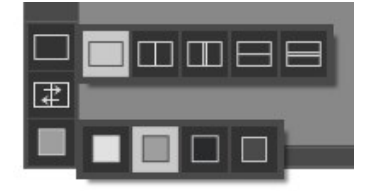

Im oberen Teil des Fensters befindet sich die **Optionsleiste** mit folgenden Schaltflächen:

Die Schaltfläche öffnet die Webseite von **[AKVIS Refocus AI](#page-2-0)**.

Die Schaltfläche **1 (nur in der Standalone-Version) öffnet das zu bearbeitende Bild. Der Hotkey ist Strg +O** auf Windows,  $\mathcal{H}$  +0 auf Mac.

Die Schaltfläche **(\* 1)** (nur in der Standalone-Version) speichert das bearbeitete Bild. Der Hotkey ist Strg +S auf Windows,  $\frac{1}{15}$  + S auf Mac.

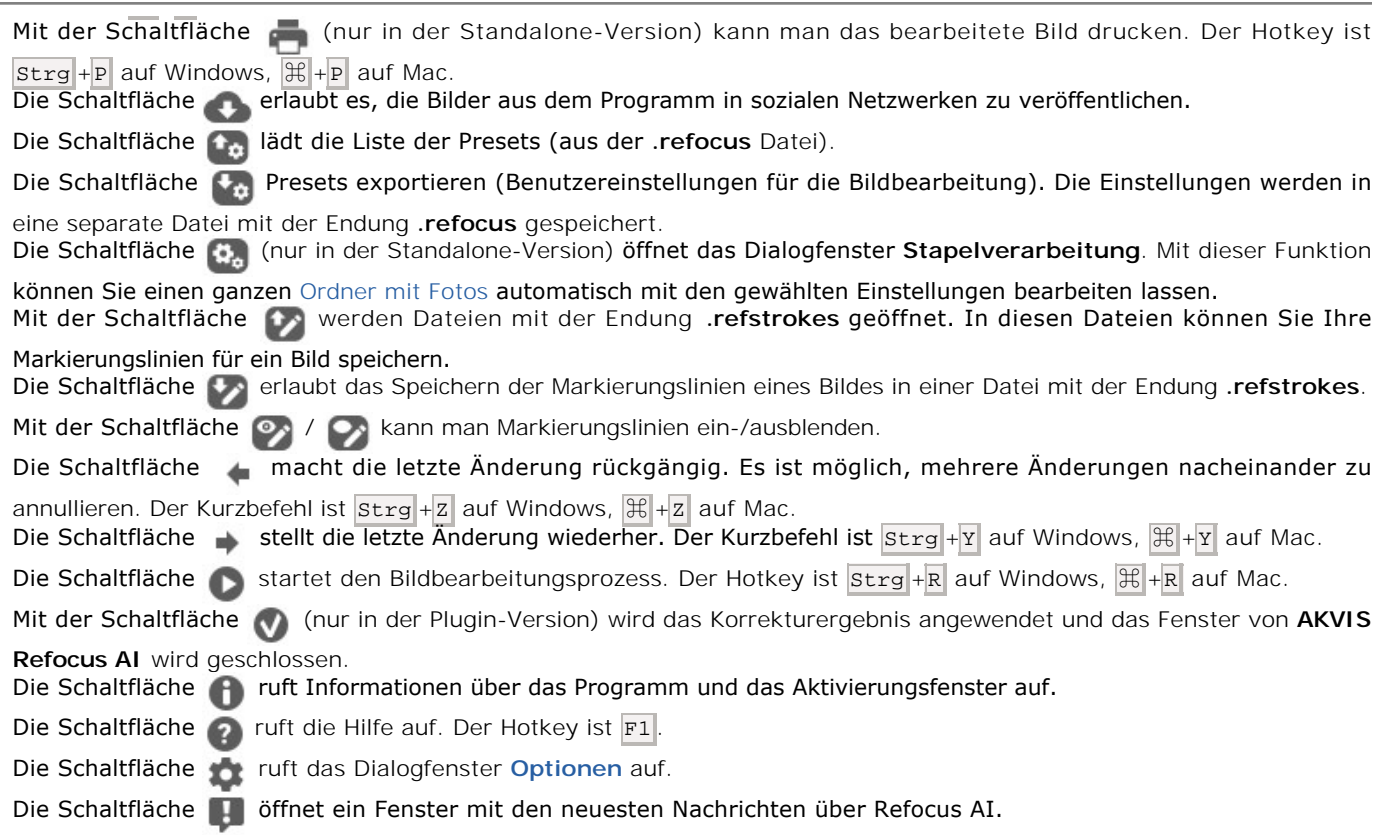

Auf der linken Seite des **Bildfensters** gibt es eine **Werkzeugpalette**. Parameter des ausgewählten Werkzeuges sind in der **Einstellungsleiste** oder in dem mit einem Rechtsklick aufrufenden Menü zu finden.

Die Schaltfläche  **a**ktiviert den **Protokollpinsel**, der die Bereiche in ihren ursprünglichen Zustand wiederherstellt. Vor der Anwendung des Effekts in der Standalone-Version können Sie das Freistellen-Werkzeug **benutzen**, um unerwünschte Teile des Bildes abzuschneiden und seine Größe zu reduzieren.

## *Scharfstellung AI, Bewegungsunschärfe, Radiales Weichzeichnen*:

Mit der Schaltfläche **(e)** kann man das [Vorschaufenster](#page-24-1) einblenden/ausblenden (im Modus Scharfstellung AI).

Die Schaltflächen **aum der Zund zur aktivieren die Werkzeuge, mit denen Sie den** [Anwendungsbereich abgrenzen](#page-27-0) können (nur für [Home Deluxe und Business](https://akvis.com/de/refocus/comparison.php?utm_source=help) Lizenzen verfügbar).

Mit blauen Strichen **2 markieren Sie den Schärfebereich, wo Sie die Schärfe bewahren oder verstärken möchten.** Mit roten Strichen **im markieren Sie Hintergrundobjekte. Sie können diesen Bereich mit Unschärfe-Modi verwischen.** Die Schaltfläche **aberenden Radiergummi**, der die Markierungslinien löscht.

#### *Iris-Weichzeichnung und Tilt-Shift*:

Die Schaltfläche aktiviert das **Weichzeichnungsbereich**-Werkzeug, das [den Unschärfebereich festlegt](#page-33-1).

#### *Hilfswerkzeuge*:

Die Schaltfläche **Maktiviert das Hand-Werkzeug. Es wird verwendet, um den angezeigten Bereich des Bildes im** Fenster zu verschieben, wenn das ganze Bild in das Fenster bei diesem Maßstab nicht passt. Um das Bild zu scrollen, klicken Sie auf diese Schaltfläche, bringen Sie den Cursor auf das Bild und verschieben Sie das Bild bei gedrückter linker Maustaste.

Mit einem Doppelklick auf **W** wird das Bild der Fenstergröße angepasst.

Die Schaltfläche aktiviert das **Zoom**-Werkzeug. Es ändert den Maßstab des Bildes. Um den Maßstab zu erhöhen, klicken Sie auf das Bild. Um den Maßstab zu verringern, klicken Sie auf das Bild mit der gedrückten **Alt-Taste. Um das** Werkzeug schnell zu aktivieren, drücken Sie die  $\sqrt{z}$ -Taste auf der Tastatur. Mit einem Doppelklick auf **Q** in der Werkzeugpalette wird das Bild in seiner Originalgröße (100%) angezeigt.

Um das Bild zu skalieren, verwenden Sie das **Navigator**-Fenster. Dieses Fenster zeigt eine verkleinerte Kopie des Bildes. Der rote Rahmen zeigt den Bereich des Bildes, der im **Bildfenster** angezeigt wird; andere Teile des Bildes werden verschattet. Wenn Sie den roten Rahmen über das **Navigator**-Fenster verschieben, ändert sich der sichtbare Bereich im Bildfenster. Um den Rahmen zu verschieben, bringen Sie den Cursor in den Rahmen hinein und ziehen Sie den Rahmen bei gedrückter linker Maustaste.

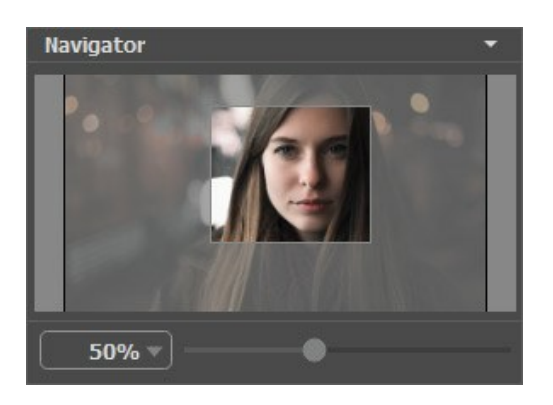

Außerdem ist es möglich, das Bild im **Bildfenster** zu scrollen, indem Sie die Leertaste auf der Tastatur drücken und das Bild mit der linken Maustaste ziehen. Benutzen Sie das Mausrad, um das Bild nach oben bzw. nach unten zu verschieben; wenn die  $\frac{1}{2}$ Strg -Taste auf Windows,  $\frac{1}{2}$  auf Mac gedrückt wird, wird das Bild nach links oder nach rechts verschoben; wenn die  $\frac{1}{\Delta x}$ Taste auf Windows, Option auf Mac gedrückt wird, kann man das Bild skalieren. Mit einem Rechtsklick auf die Bildlaufleiste wird das Menü Schnellnavigation geöffnet.

Verwenden Sie den Schieberegler, um das Bild im Bildfenster zu skalieren. Wenn Sie den Schieberegler nach rechts bewegen, wird der Bildmaßstab vergrößert. Wenn Sie ihn nach links verschieben, verringert sich der Bildmaßstab.

Außerdem können Sie einen Wert ins Feld eingeben. Die häufig verwendeten Werte sind im Aufklapp-Menü zu finden.

Auch mit den Tasten + und Strg ++ auf Windows,  $\mathbb{H}$ ++ auf Mac können Sie die Skalierung erhöhen und mit - und Strg +auf Windows,  $\frac{1}{10}$  +- auf Mac die Skalierung verringern.

In der **Einstellungsleiste** unter dem **Navigator** können Sie einen Modus auswählen und seine Parameter anpassen.

Man kann die aktuellen Einstellungen als **Presets** speichern, um sie später zu verwenden. Nach dem Start des Programms werden die Einstellungen des zuletzt benutzten Presets verwendet.

Unter den **Einstellungen** werden **Hinweise** für Parameter und Schaltflächen angezeigt, über welche Sie mit dem Cursor gehen. In den **[Optionen](#page-43-0)** des Programms kann man die Position des Hinweisfensters anpassen oder die Hinweise ausblenden.

## <span id="page-20-0"></span>**ANSICHTSMODI**

Es gibt drei Schaltflächen am Ende der **Werkzeugspalette**, die bestimmen, wie das **Bildfenster** dargestellt wird.

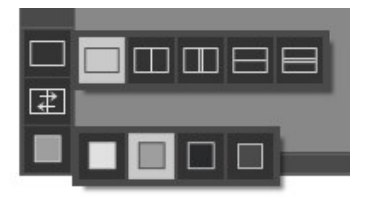

- Ein Klick auf den ersten Button öffnet ein Untermenü mit verschiedenen Optionen wie das Original und das Ergebnis angezeigt werden sollen:
	- Die Schaltfläche **Dietet das Standard-Bildfenster mit den Registern Original und Ergebnis.**

- Die Schaltflächen  $\Box$  und  $\Box$  erzeugen ein zweigeteiltes Bildfenster (je nach Auswahl vertikal oder horizontal

geteilt). Das Originalbild und die bearbeitete Fassung sind teilweise zu sehen. Die Original- und Ergebnis-Register sind zusammengelegt und erzeugen so das ganze Bild.

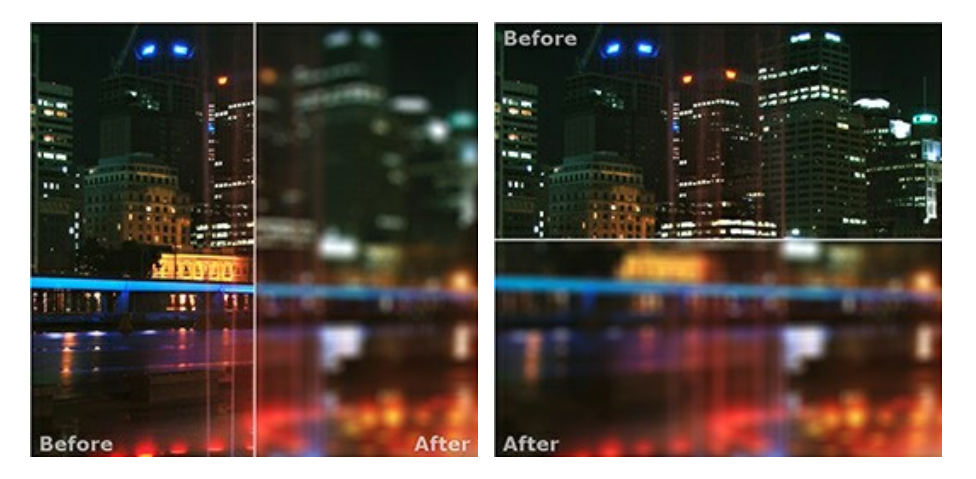

Sie können den Splitter verschieben und dadurch das Seitenverhältnis zwischen Registern **Original** und **Ergebnis** ändern.

- Die Schaltflächen **III und Eteilen das Bildfenster ebenso in zwei Hälften (vertikal oder horizontal). Im** 

Gegensatz zur vorherigen Option zeigen sie jedoch den selben Ausschnitt des Bildes im Original und nach der Bearbeitung an.

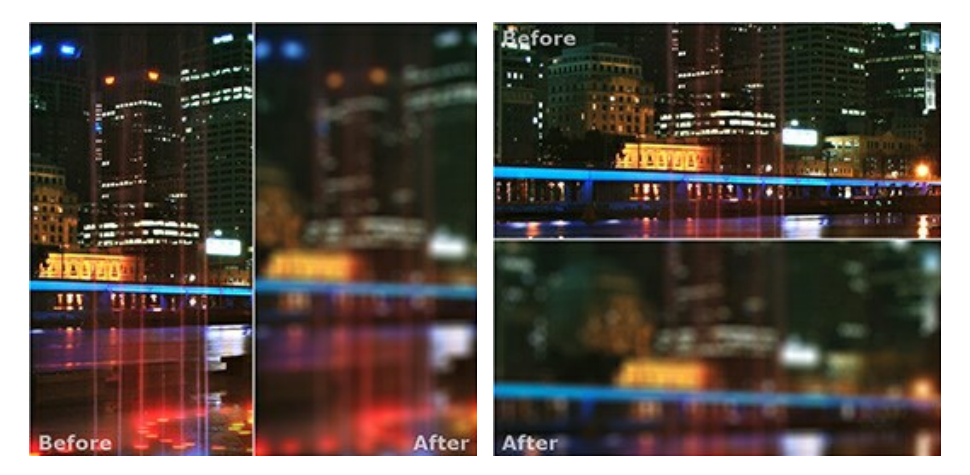

**Hinweis**: Es ist hilfreich, zwei Fenster nebeneinander zu benutzen wenn Sie sowohl das Originalbild als auch die bearbeitete Version auf einem Monitor sehen und vergleichen möchten. Wenn Sie es bevorzugen, das Resultat im Ganzen zu sehen, dann wählen Sie das Standard-Bildfenster.

• Die Schaltfläche  $\Box$  tauscht die Positionen des Original- und Ergebnisbildes (wenn zwei Fenster nebeneinander zu benutzen).

Die dritte Schaltfläche lässt Sie die Hintergrundfarbe des Bildfensters bestimmen. Ein Klick auf **der auf der auf der auf der klick** die Hintergrundfarbe in Weiß, Grau oder Schwarz, während ein Klick auf den **Farbauswahldialog** öffnet, in dem Sie die Farbe ihrer Wahl bestimmen können.

#### <span id="page-22-0"></span>**ARBEITSWEISE**

**[AKVIS Refocus AI](#page-2-0)** steht in zwei Versionen zur Verfügung - als eigenständiges Programm (**Standalone**) und als Zusatzprogramm (**Plugin**).

Folgen Sie diesen Schritten, um ein Bild mit **AKVIS Refocus AI** zu bearbeiten:

**Schritt 1.** Öffnen Sie ein Bild.

- Wenn Sie mit der eigenständigen Version arbeiten:

Das Dialogfenster **Datei öffnen** kann folgenderweise aufgerufen werden: mit einem Doppelklick auf den Arbeitsbereich des Programms, mit einem Klick auf **in der Optionsleiste** oder indem man ein Bild in den

Arbeitsbereich mit der Maus zieht.

Die Standalone-Version von **AKVIS Refocus AI** unterstützt folgende Dateiformate: **BMP**, **JPEG**, **PNG**, **TIFF** und **RAW**.

- Wenn Sie mit der Plugin-Version arbeiten:

Öffnen Sie ein Bild in Ihrem Bildbearbeitungsprogramm mit dem Befehl **Datei -> Öffnen** oder mit der Tastenkombination  $\text{strg}_{+}|0|$  auf Windows,  $|\text{H}_{+}|0|$  auf Mac.

Dann rufen Sie das **Plugin AKVIS Refocus AI**:

In **AliveColors**: Effekte -> AKVIS -> Refocus AI; in **Adobe Photoshop**: Filter -> AKVIS -> Refocus AI; in **Corel PaintShop Pro**: Effekte -> Plugins -> AKVIS -> Refocus AI; in **Corel Photo-Paint**: Effekte -> AKVIS -> Refocus AI.

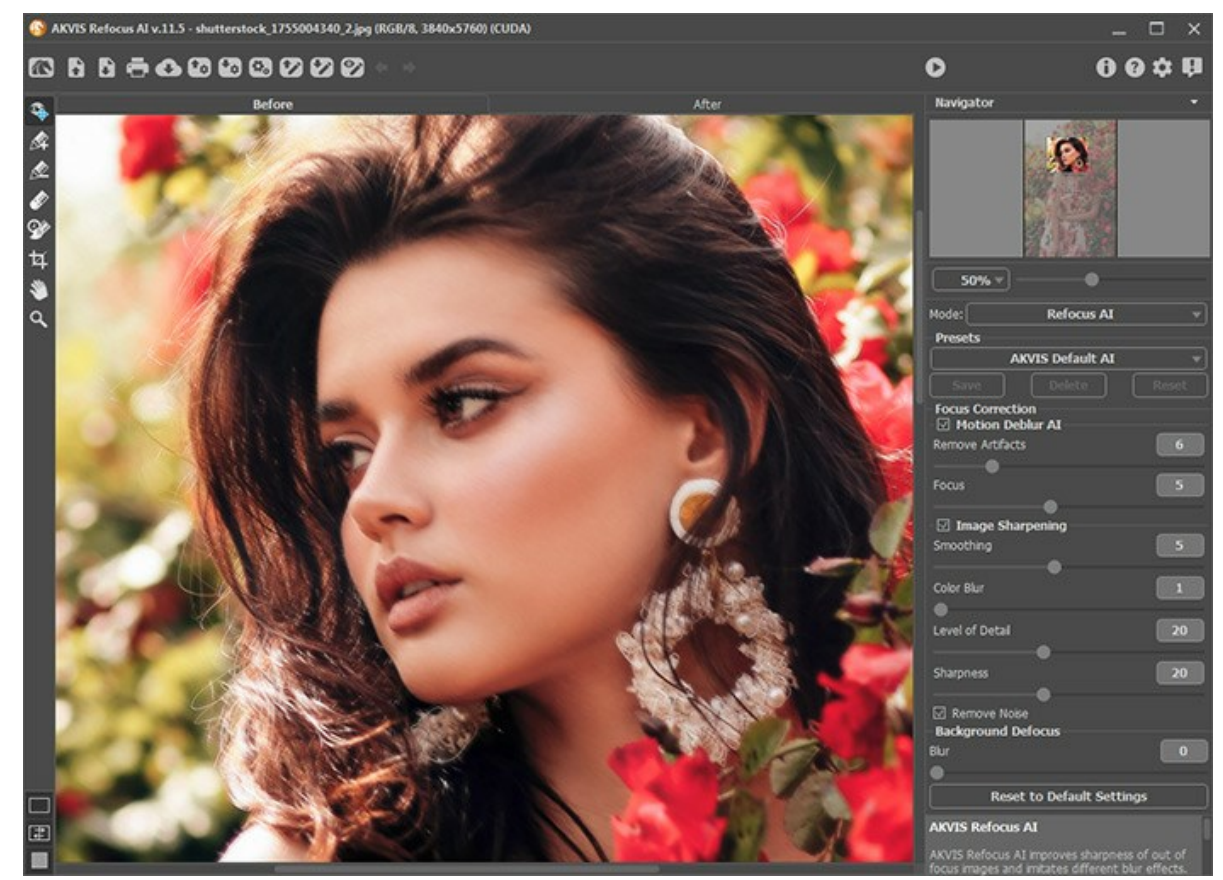

**Schritt 2.** Wählen Sie einen Bildbearbeitungsmodus in dem Drop-down-Menü in der **Einstellungsleiste** aus: Der Modus **[Scharfstellung AI](#page-24-0)** verbessert die Schärfe der verschwommenen Bilder. Sie können sowohl das ganze Bild als auch nur einen Teil davon scharfstellen.

In dem Modus **[Tilt-Shift](#page-29-0)** kann man Fotoobjekte wie aus dem Spielzeugkasten aussehen lassen. Der Effekt miniaturisiert das Bild: die Außenbereiche werden verschwommen und die Objekte sehen so aus, als ob sie Models wären.

Der Modus **[Iris-Weichzeichnung](#page-33-0)** imitiert starke Reduzierung der Schärfentiefe. Das Hauptmotiv wird in Fokus [gestellt, während der Hintergrund verschwommen wird \(dieser Modus ist nur für die Lizenzen](https://akvis.com/de/refocus/comparison.php?utm_source=help)  Home Deluxe und Business verfügbar).

Die **[Bewegungsunschärfe](#page-37-0)** imitiert die geradlinige Bewegung der Kamera.

**[Radiales Weichzeichnen](#page-38-0)** erzeugt ein auf einem Punkt zentriertes Weichzeichnen und imitiert somit die Rotation oder das Zoomen der Kamera.

Beachten Sie, dass nur der Modus Scharfstellung AI Bilder scharfstellt und vier andere Modi Weichzeichnungseffekte erstellen. Normalerweise (aber nicht obligatorisch) eignet sich **Iris-Weichzeichnung** besser zur Porträts-Bearbeitung, **Tilt-Shift** - zur Landschaften-Bearbeitung, **Bewegungsunschärfe** - für sich linear bewegende Objekte (z.B. ein

fahrendes Auto), **Radiales Weichzeichnen** - für kreisförmige Objekte (z.B. Räder eines fahrenden Autos).

**Schritt 3.** Passen Sie die Parameter des ausgewählten Modus in der **Einstellungsleiste** an.

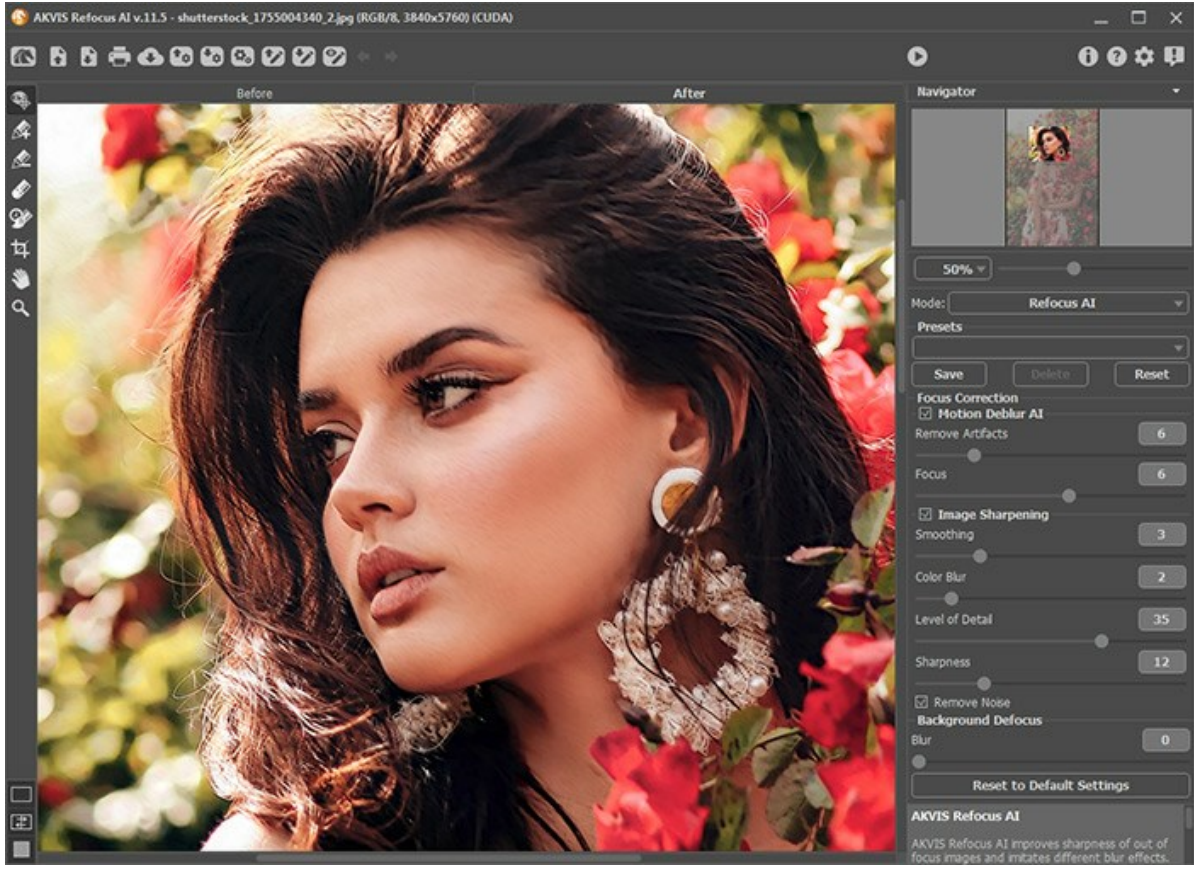

**Schritt 4.** Es ist möglich, aktuelle Einstellungen als Preset zu speichern, um sie später benutzen zu können.

**Hinweis**. Als Preset werden nur Parameter aus der **Einstellungsleiste** gespeichert, der festgelegte Effektbereich wird nicht gespeichert.

Um ein Preset zu speichern, tragen Sie einen Namen für das neue Preset ins Feld **Presets** und klicken Sie auf **Speichern**. Die Einstellungen des gewählten Presets werden zum Standardwert. Wenn Sie das Programm nächstes Mal starten, werden die Einstellungen dieses Presets benutzt. Falls Sie die Werte geändert haben und nun die Standardwerte des Presets wiederherstellen wollen, klicken Sie auf den Knopf **Zurücksetzen**.

Um ein Preset zu löschen, wählen Sie es aus der Presets-Liste aus und klicken Sie auf **Löschen**.

Um ein Bild mit den Einstellungen eines Presets zu bearbeiten, wählen Sie das jeweilige Preset aus der Liste.

Schritt 5. Sie können Ihre Bilder teilen, indem Sie auf **Musiken. Über diese Funktion kann man Bilder direkt aus dem** Programm auf sozialen Netzwerken posten.

Die eigenständige Version von AKVIS Refocus AI erlaubt das [Drucken](#page-45-0) des Bildes.

**Schritt 6.** Speichern Sie das bearbeitete Bild.

- Wenn Sie mit der eigenständigen Version arbeiten:

Klicken Sie auf die Schaltfläche **beim daren der Speichern unter** zu öffnen. Geben Sie einen Namen ein, wählen Sie ein Format (**JPEG**, **TIFF**, **BMP** oder **PNG**) und legen Sie den Zielordner fest.

- Wenn Sie mit der Plugin-Version arbeiten:

Nehmen Sie die Änderungen mit einem Klick auf <a>
an. Das Plugin AKVIS Refocus AI wird geschlossen und das Bild wird in dem Bildbearbeitungsprogramm angezeigt.

Rufen Sie das Dialogfeld **Speichern unter** mit dem Befehl **Datei -> Speichern unter** auf. Geben Sie einen Namen für die Datei ein, wählen Sie ein Format und einen Zielordner aus.

#### <span id="page-24-0"></span>**SCHARFSTELLUNG AI**

Der Modus **Scharfstellung AI** verbessert die Schärfe verschwommener Bilder und behebt Verwacklungs- und Bewegungsunschärfe. Man kann das ganze Foto oder nur einen Teil davon scharfstellen, damit das Aufnahmemotiv besser zur Geltung kommt.

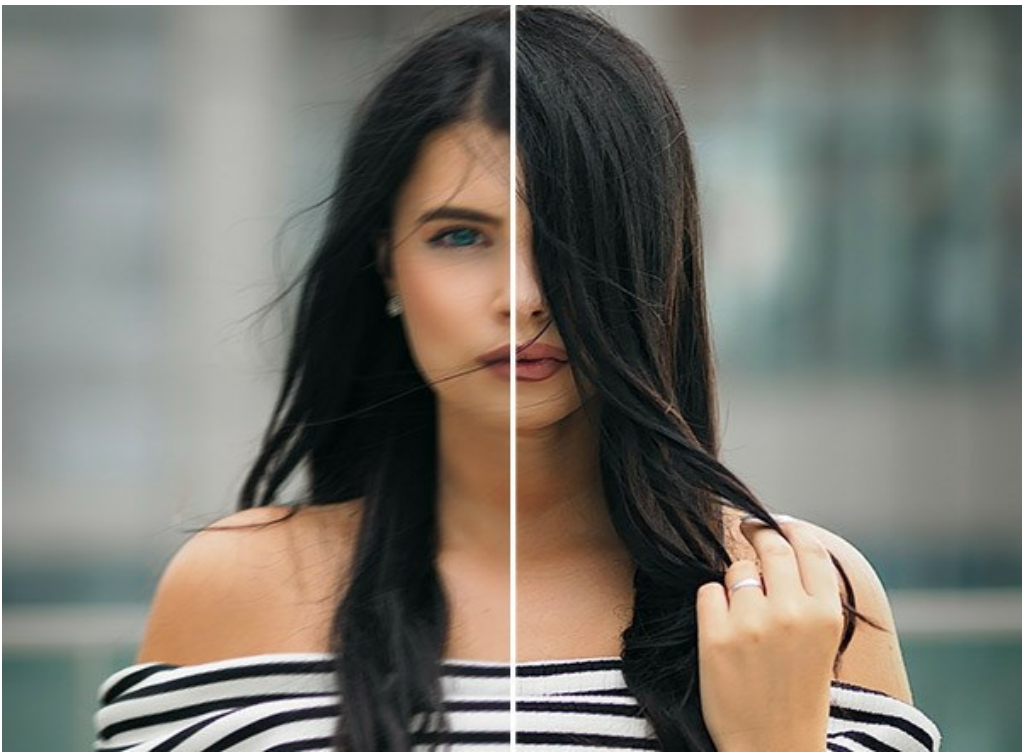

Scharfstellung AI

In diesem Verarbeitungsmodus können Sie eine oder beide Optionen zur Fokusverbesserung anwenden - **Unschärfe entfernen AI** und **Scharfzeichnen** - und bei Bedarf den **Hintergrund weichzeichnen**.

Folgen Sie diesen Schritten, um verschwommene Fotos mit **AKVIS Refocus AI** scharf zu machen:

<span id="page-24-1"></span>**Schritt 1.** Nach dem Laden eines Fotos wird es mit den ausgewählten Parametern verarbeitet und das Ergebnis wird sofort im Vorschaufenster angezeigt.

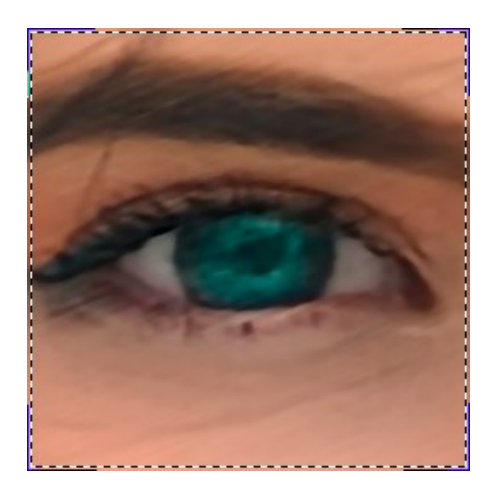

Sie können den Vorschaubereich ziehen, um die Auswirkungen auf die verschiedenen Teile des Fotos zu analysieren. Mit einem Linksklick auf das Bild kann man auf das Originalbild umschalten und das konvertierte Muster mit dem Originalfoto vergleichen. Die Vorschau kann mit der Schaltfläche <sub>(a)</sub>ein- bzw. ausgeblendet werden. Sie können die Größe des Vorschaufensters in

den **Optionen** ändern.

**Schritt 2.** Passen Sie die Einstellungen an, um das beste Ergebnis zu erzielen.

#### **Unschärfe entfernen AI**

Der AI-Modus hilft dabei, verschwommene Bilder mithilfe eines trainierten neuronalen Netzwerks zu korrigieren. Diese Methode eignet sich hervorragend zur Beseitigung der Unschärfe, die durch Kameraverwacklung oder Bewegung eines Motivs zustande kommt.

**Artefakte entfernen** (0-30). Der Modus reduziert das Auftreten von Artefakten und falsch entstandenen Details in einem Foto. Höhere Werte können zu unscharfen Ergebnissen führen.

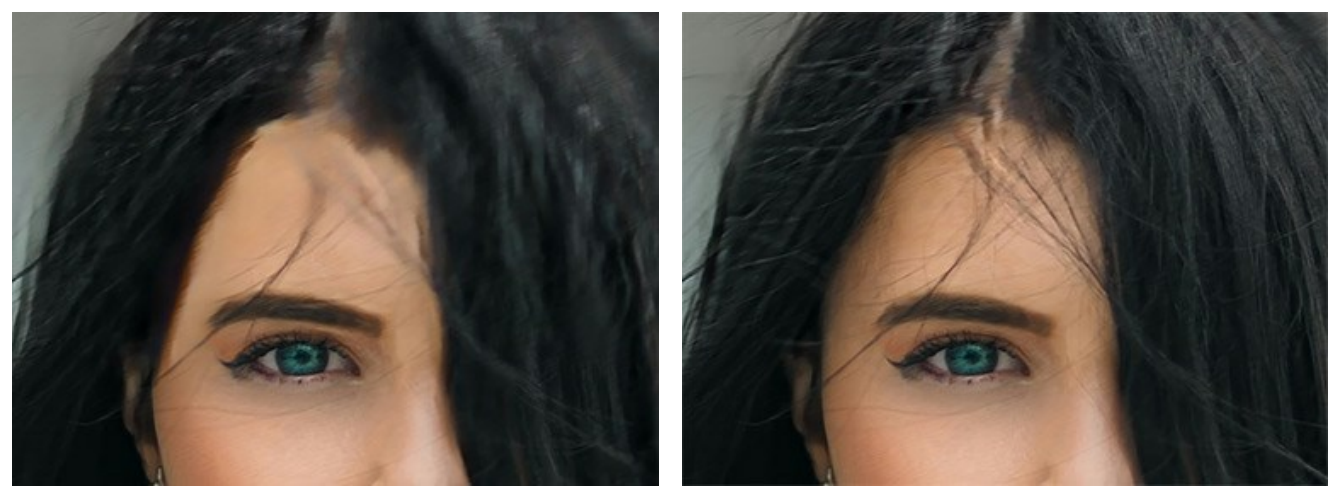

Artefakte entfernen = 0 and a artefakte entfernen = 10

**Fokus** (2-9). Mit dem Parameter kann man verschwommene Bilder korrigieren und die Schärfe von Fotos verbessern. Verwenden Sie den Parameterwert abhängig von der ursprünglichen Bewegungsunschärfe: Je stärker die Unschärfe auf einem Bild ist, desto höher ist der einzustellende Wert.

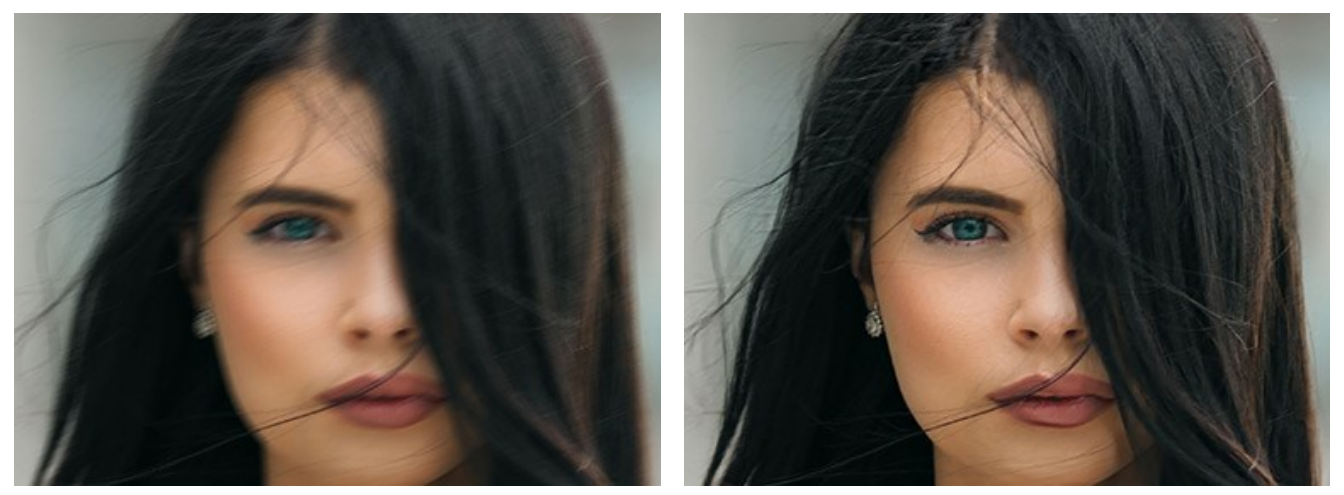

Originalbild Fokus = 6

#### **Scharfzeichnen**

Die Bildverarbeitungsmethode erhöht die Klarheit und den Kontrast der Bildränder, um verschwommene Fotos zu verbessern.

**Glättung** (1-10). Der Parameter legt den Glättungsgrad fest. Je höher ihr Wert, desto stärker ist die Wirkung von anderen Parametern.

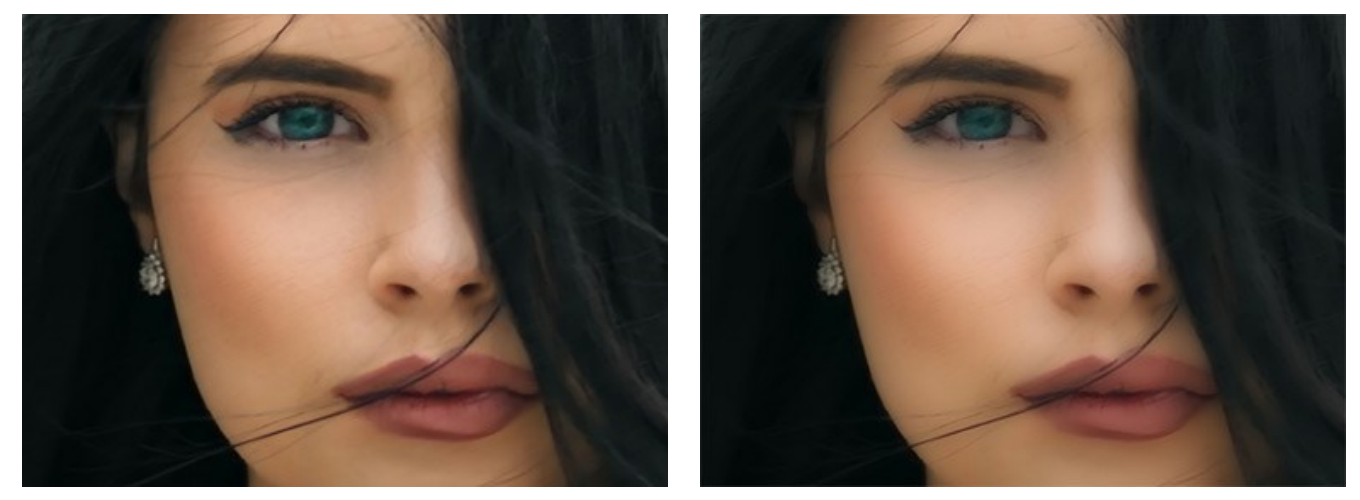

Glättung = 1 Glättung = 10

**Farbunschärfe** (1-10). Der Parameter berechnet den Farbdurchschnitt und erlaubt es somit, Farbsäume und Halos zu entfernen. Er ist besonders effektiv in Verbindung mit dem vorherigen Parameter.

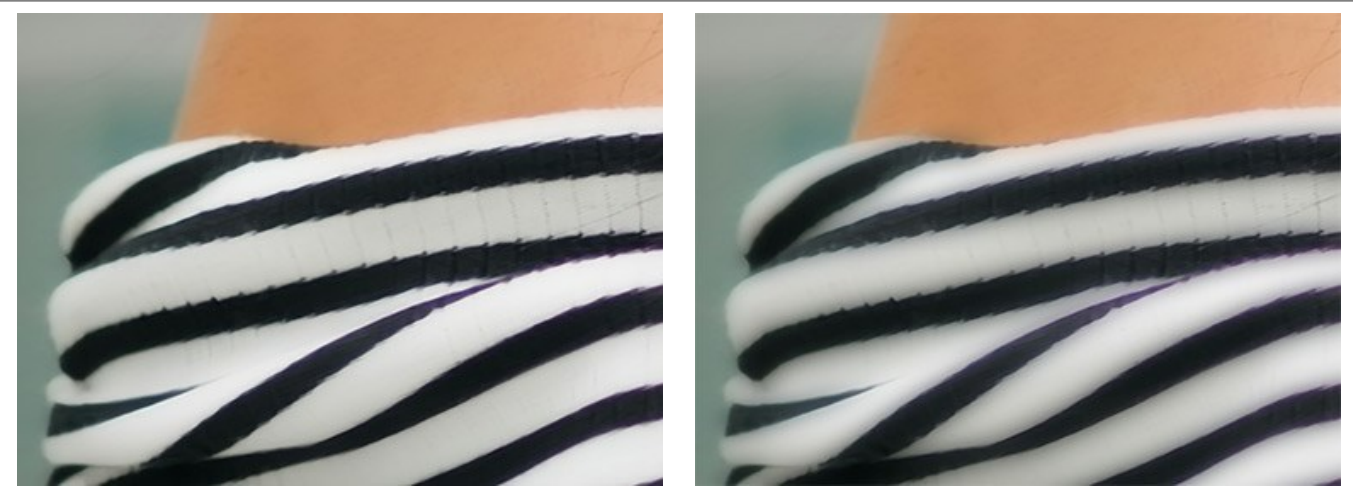

Farbunschärfe = 1 Farbunschärfe = 10

**Detailstufe** (0-50). Der Parameter erlaubt es, die Detailgenauigkeit des Bildes zu verbessern. Beachten Sie, dass höhere Parameterwerte Bildrauschen verursachen können.

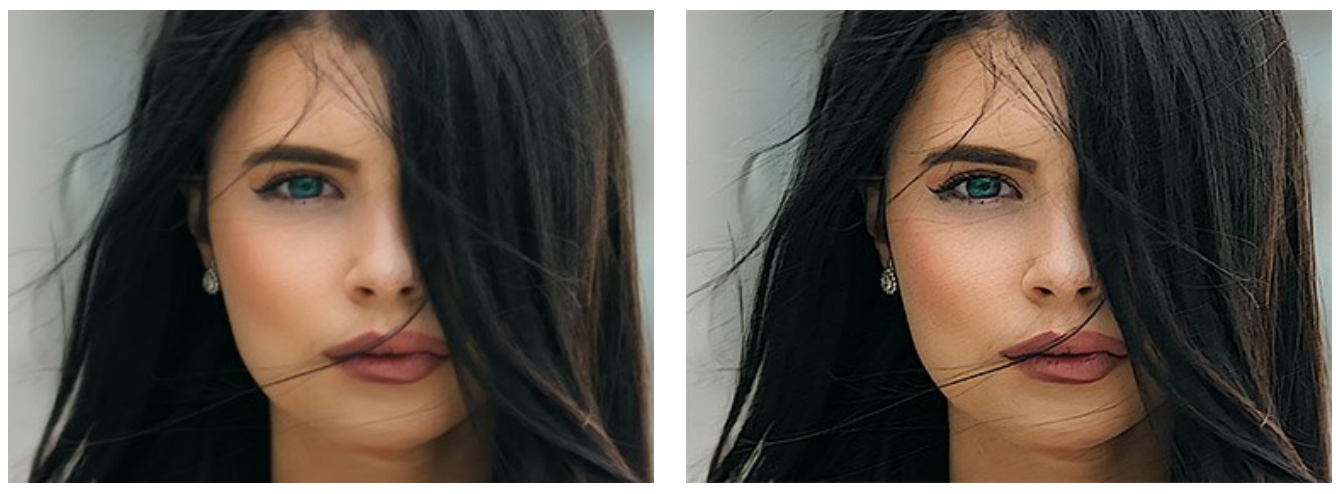

Detailstufe = 0 Detailstufe = 50

**Schärfe** (0-50). Der Parameter regelt die Intensität der Scharfstellung.

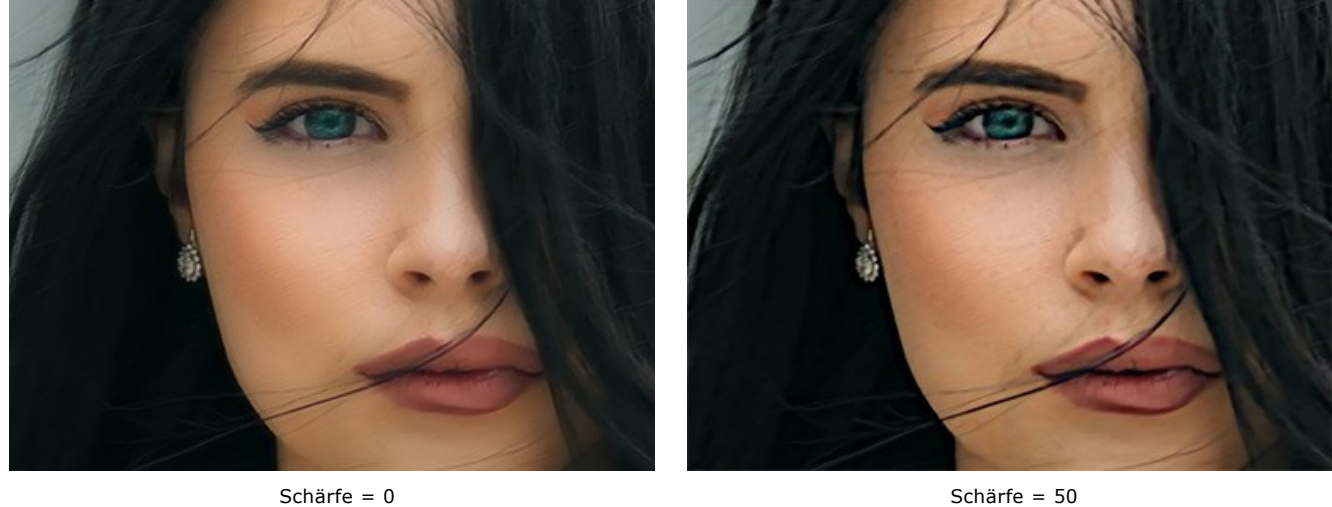

**Rauschen entfernen**. Diese Option erlaubt es, unerwünschte Seiteneffekte (digitales Rauschen, Korn, Artefakte) loszuwerden.

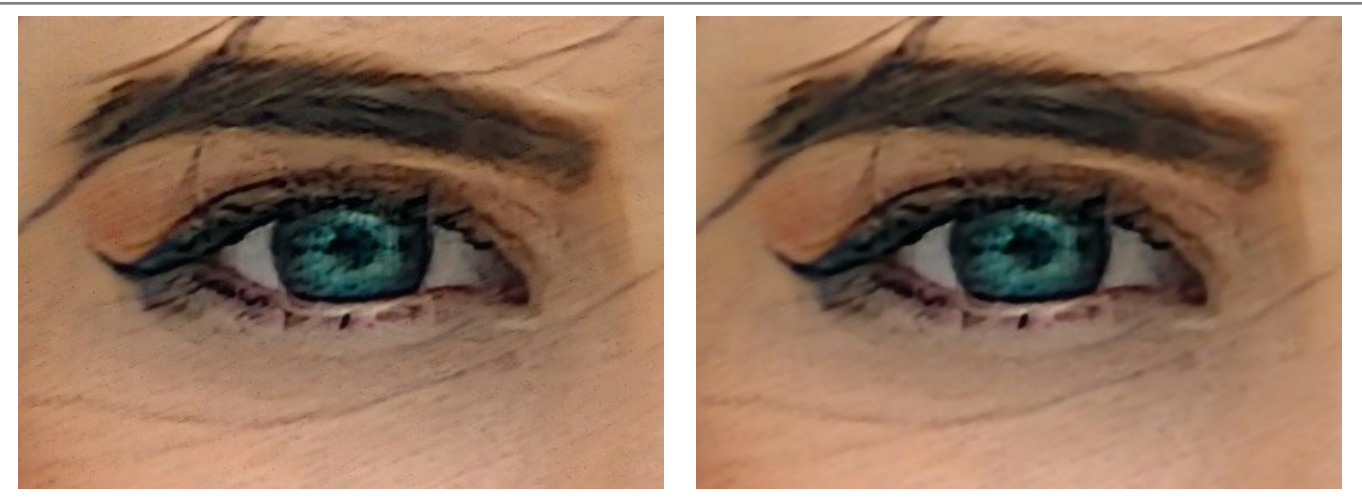

'Rauschen entfernen' ist deaktiviert 'Rauschen entfernen' ist aktiviert

<span id="page-27-0"></span>Schritt 3. Wenn Sie nur bestimmte Bereiche des Bildes bearbeiten wollen, benutzen Sie die Werkzeuge **Australian** 

(Beachten Sie, dass die Werkzeuge nur für die Lizenzen [Home Deluxe und Business](https://akvis.com/de/refocus/comparison.php?utm_source=help) verfügbar sind.)

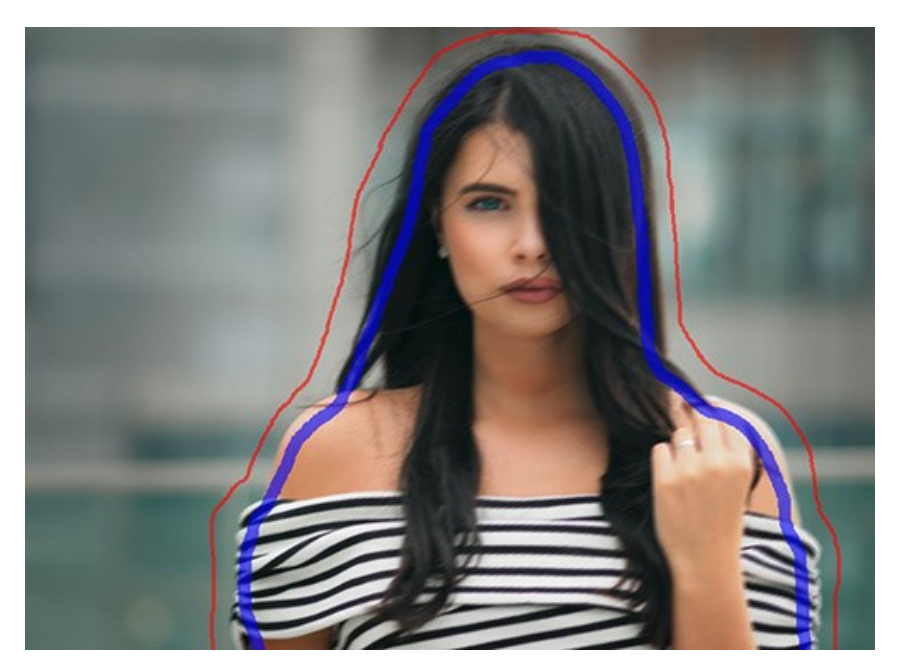

Fokusbereich **...** Mit blauen Strichen markieren Sie den Bereich, der bearbeitet werden muss. Auf diese Weise können Sie einen bestimmten Teil des Bildes scharfstellen.

Hintergrundbereich **...** Mit roten Strichen werden Objekte im Hintergrund markiert, die nicht bearbeitet werden.

Passen Sie **Hintergrund weichzeichnen -> Verwischen** (0-1000) an. Rot markierte Bereiche werden weichgezeichnet. Diese Option hilft Ihnen dabei, einen realistischen *Tiefenschärfeneffekt* zu erzielen und das Motiv in den Vordergrund zu bringen.

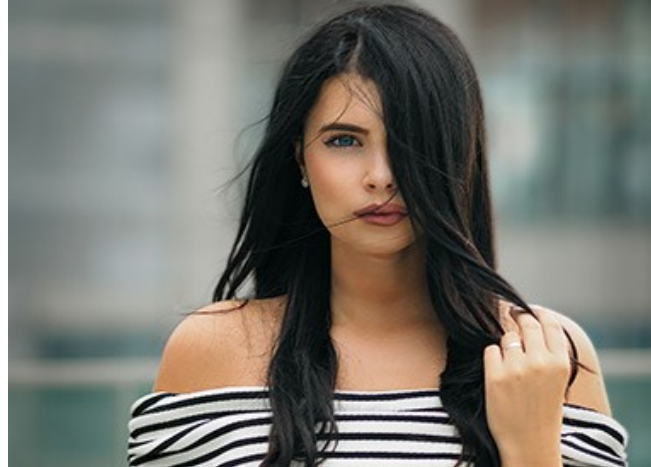

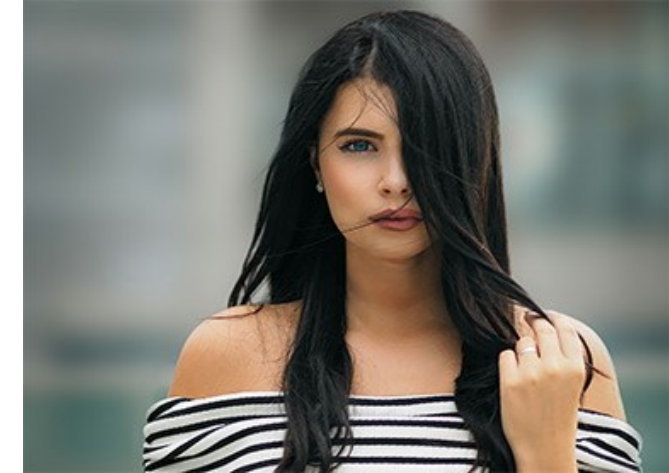

Weichzeichnen = 0 Weichzeichnen = 200

Radiergummi **...** Verwenden Sie den Radiergummi, um rote und blaue Markierungen zu löschen. Das Werkzeug arbeitet in drei Modi:

- alle Striche löschen;
- nur rote Striche löschen;
- nur blaue Striche löschen;

**Hinweis:** Es wird empfohlen, einen geschlossenen Umriss um die Objekte zu ziehen. Andernfalls kann der Effekt anliegende Bereiche berühren. Sie können die **Größe** der Werkzeuge im Aufklappfenster anpassen, das durch einen Rechtsklick auf das Bild aufgerufen wird.

Schritt 4. Klicken Sie auf **(b)**, um das Bild mit den neuen Einstellungen zu bearbeiten. Sie können den Bearbeitungsprozess unterbrechen, indem Sie auf die **Abbrechen**-Schaltfläche auf rechts vom Fortschrittsbalken drücken.

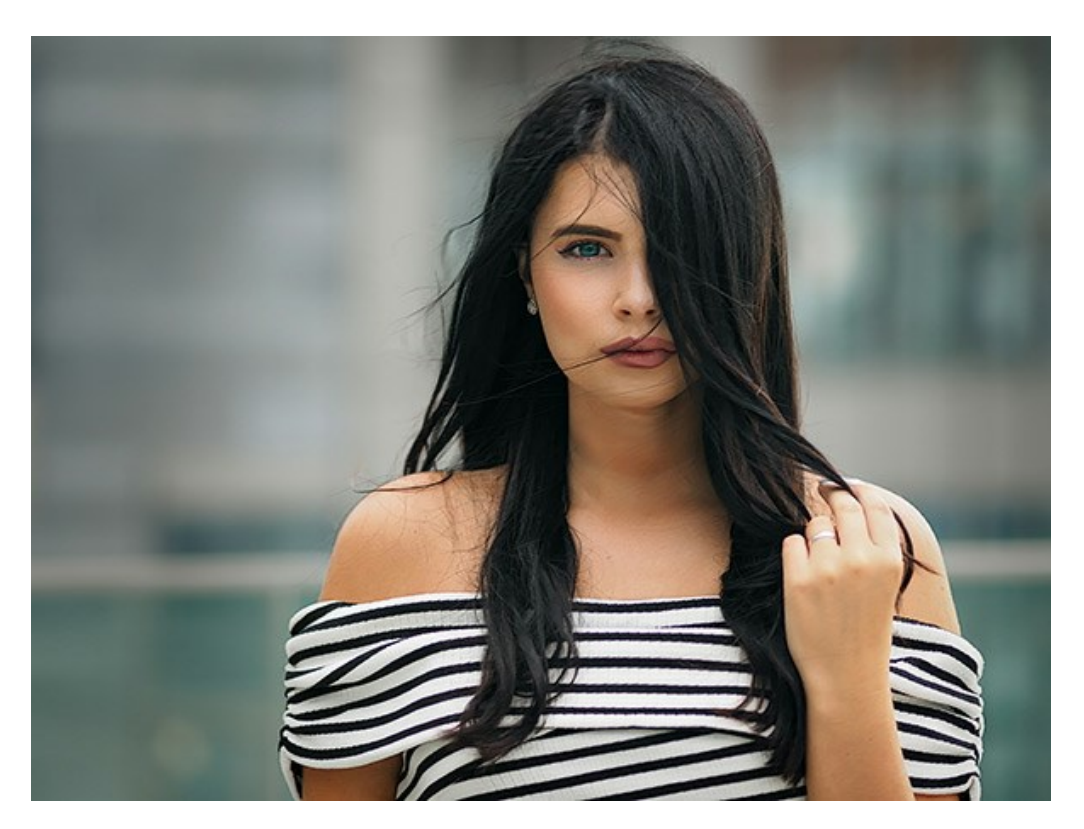

**Schritt 5.** Es ist möglich, die laufenden Einstellungen als **Preset** zu speichern, um sie später benutzen zu können.

**Hinweis:** Als Preset werden nur Parameter aus der **Einstellungsleiste** gespeichert, der festgelegte Effektbereich wird nicht gespeichert.

# <span id="page-29-0"></span>**TILT-SHIFT-EFFEKT**

Der Modus **Tilt-Shift** erlaubt es, einen balkenförmigen Bereich des Bildes scharf zu halten und andere Teile fließend weichzuzeichnen, sodass ein Bokeh-Effekt entsteht. Der Effekt miniaturisiert das Bild und lässt die Realwelt wie eine Miniaturwelt wirken.

Profi-Fotografen benutzen spezielle Objektive, um Tilt-Shift-Effekt zu erzeugen. Mit **[AKVIS Refocus AI](#page-2-0)** können Sie jedes Bild in eine Miniatur verwandeln!

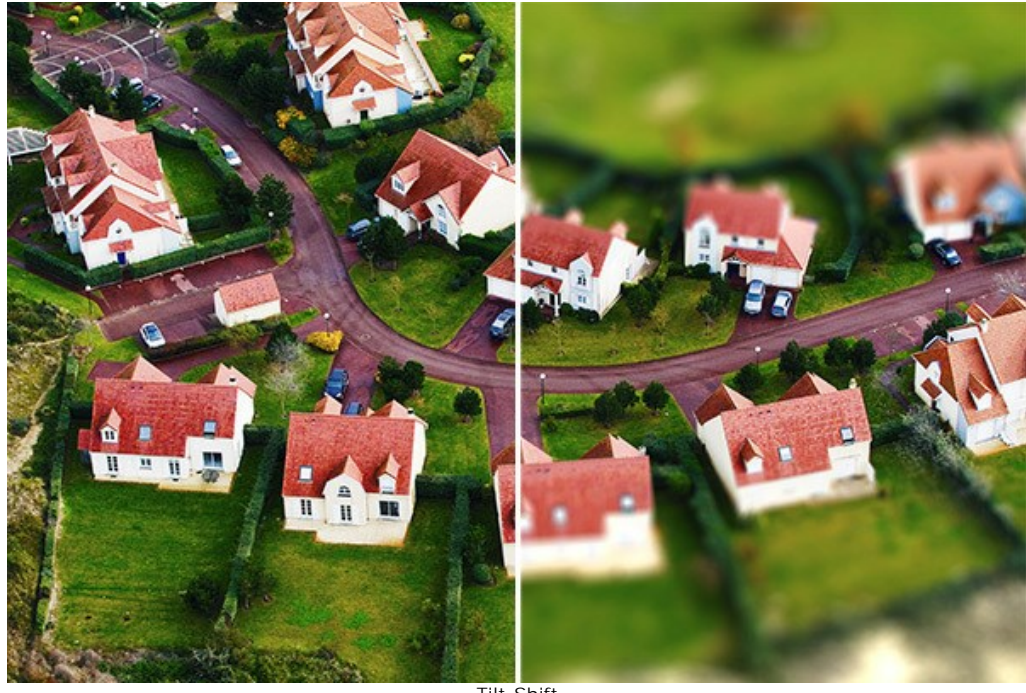

Tilt-Shift

Folgen Sie den Schritten, um den Effekt aufs Bild anzuwenden:

#### **Schritt 1.** Wählen Sie einen Vorschaumodus:

**Schnellvorschau** - diese Option erlaubt es, die Einstellungen auf eine verkleinerte Kopie des Originalbildes anzuwenden.

**Vollbearbeitung** - das Bild wird in seiner Originalgröße bearbeitet.

Jedes Mal, wenn Sie einen Parameter oder den Effektbereich ändern, wird die Verarbeitung im sichtbaren Teil des Bildes automatisch gestartet.

Nachdem Sie die Einstellungen angepasst haben, empfiehlt es sich, eine vollständige Verarbeitung durchzuführen. So können Sie sicherstellen, dass die richtigen Einstellungen gewählt wurden. Wählen Sie die **Vollbearbeitung** oder klicken Sie auf **C**, um das ganze Bild zu bearbeiten.

Schritt 2. Aktivieren Sie das Weichzeichnungsbereich-Werkzeug and legen Sie den Anwendungsbereich des Effekts fest. Benutzen Sie die Marker, die in der Registerkarte **Ergebnis** angezeigt werden.

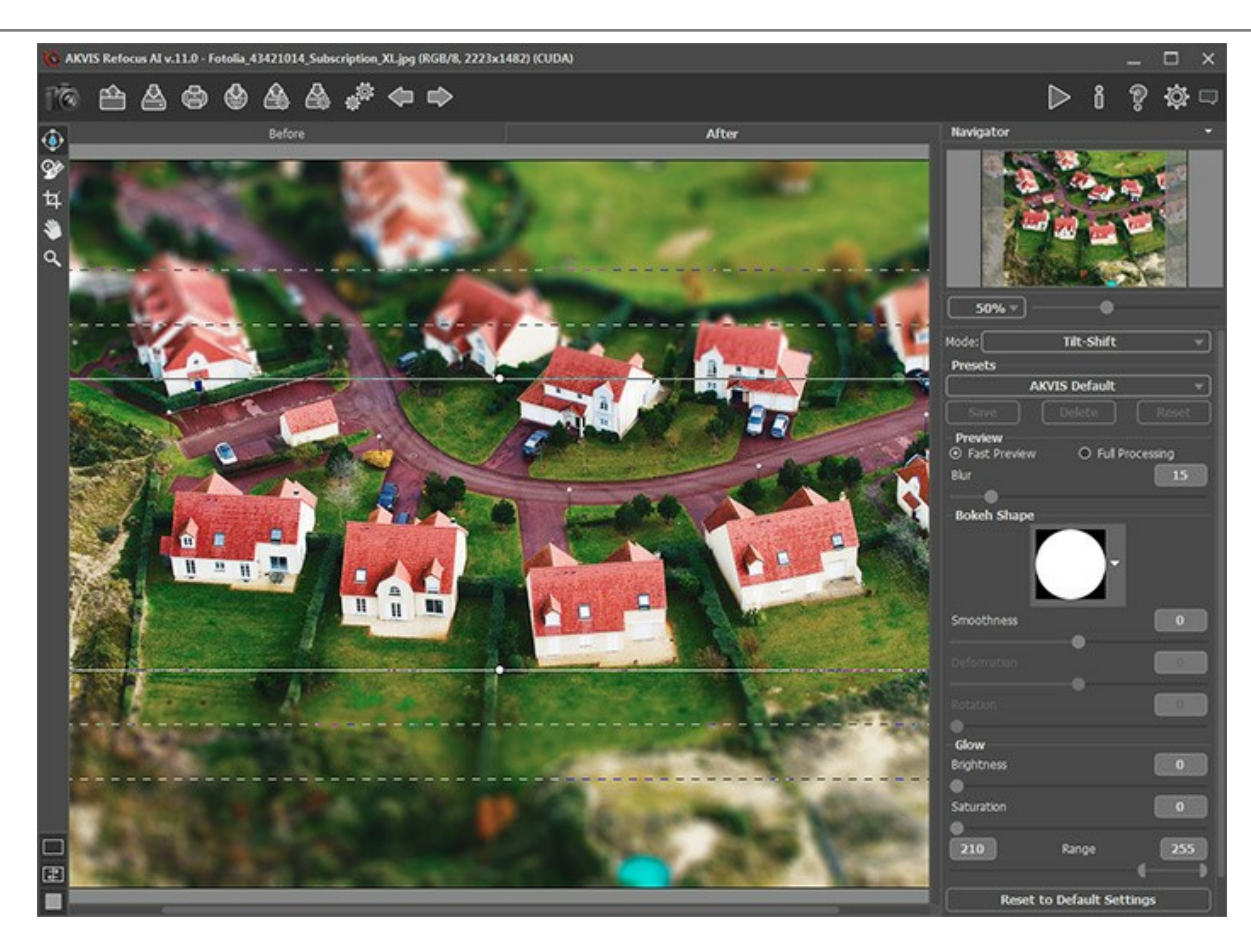

- *Durchgezogene Linien* bestimmen die Größe des scharfen Bereiches.
- *Punkte* erlauben es, den Effektbereich zu drehen, zu verkleinern bzw. zu vergrößern.
- *Innere Punktlinien* legen den Übergang zwischen Schärfe und Unschärfe fest.
- *Äußere Punktlinien* regeln den Bereich der maximalen Unschärfe.

Wenn Sie mit dem Mauszeiger auf den scharfen Bereich gehen, wird er zum Pfeilkreuz . bi gedrückter linker Maustaste kann man den Fokus an eine beliebige Stelle verschieben.

Um die Breite eines Bereichs zu verändern, bringen Sie den Cursor auf die Grenzlinie (dabei wird er zum Doppelpfeil +) und ziehen Sie die Linie bei gedrückten Linkstaste.

Wenn Sie mit dem Mauszeiger auf einen Punkt gehen, wird er zum halbrunden Pfeile  $\bigoplus$ . Man kann den Fokusbereich drehen, vergrößern bzw. verkleinern, indem man die linke Maustaste gedrückt hält.

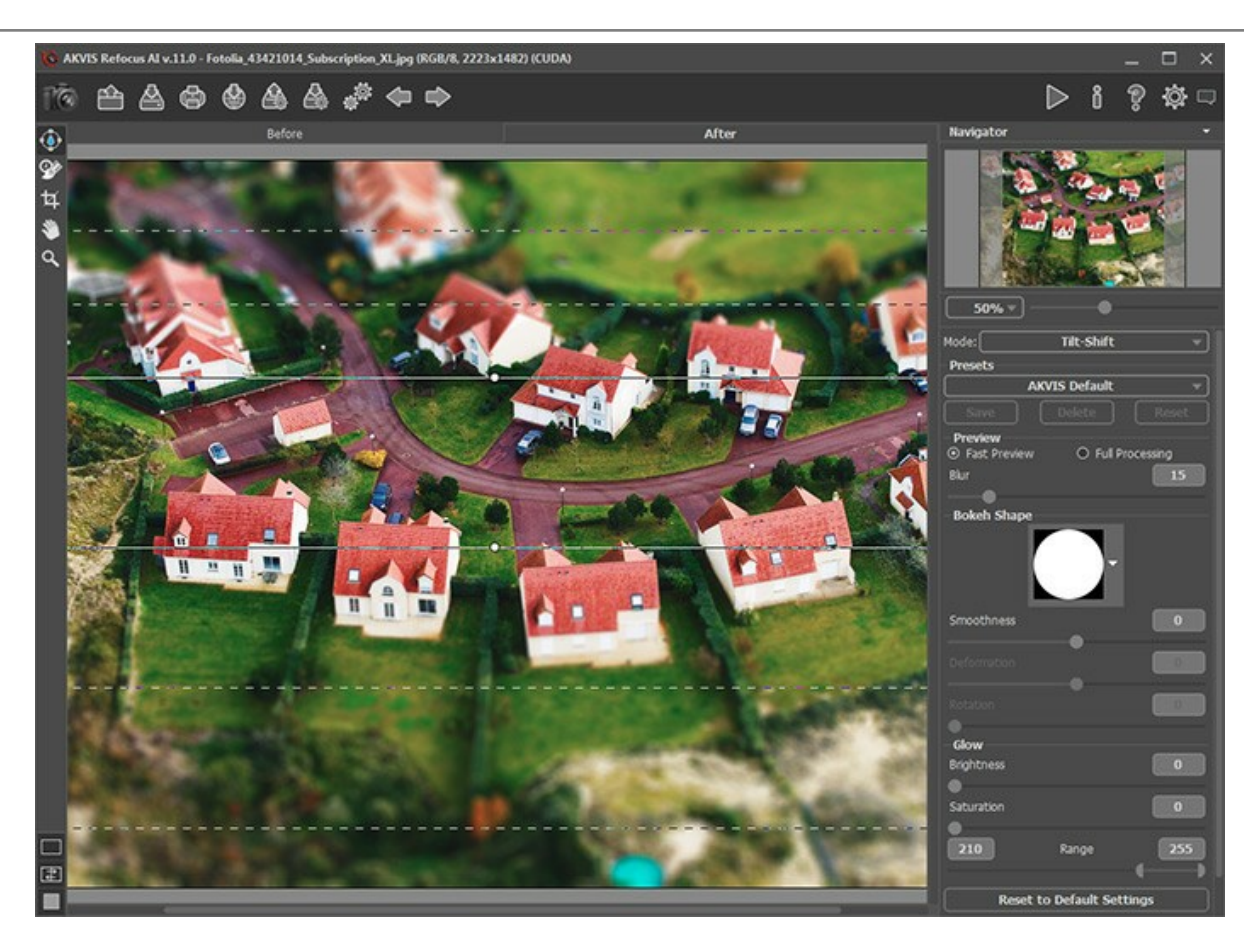

Hinweis: Deaktivieren Sie das Weichzeichnungsbereich-Werkzeug , um die Hilfslinien auszublenden.

**Schritt 3.** Wählen Sie ein einsatzbereites **Preset** des Programms oder passen Sie die Einstellungen nach eigenem Ermessen an.

Mit dem Parameter **Weichzeichnen** können Sie die Intensität des Unschärfe-Effekts anzupassen. Je höher der Wert, desto intensiver ist der Effekt.

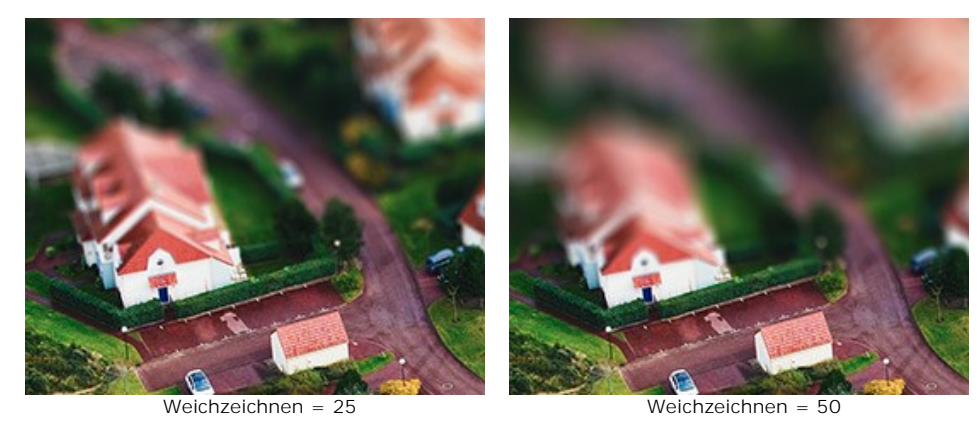

**Schritt 4.** Alle Lichtpunkte im Unschärfebereiche werden zu Lichtflecken. Standardmäßig nehmen sie Form eines Lichtkreises an.

Sie können ihre Form ändern, indem Sie die Parameter in der Sektion **[Bokeh-Form](#page-40-1)** anpassen. Mit den **[Leuchten](#page-41-0)**-Parametern kann man die Helligkeit und Sättigung von Lichtflecken erhöhen.

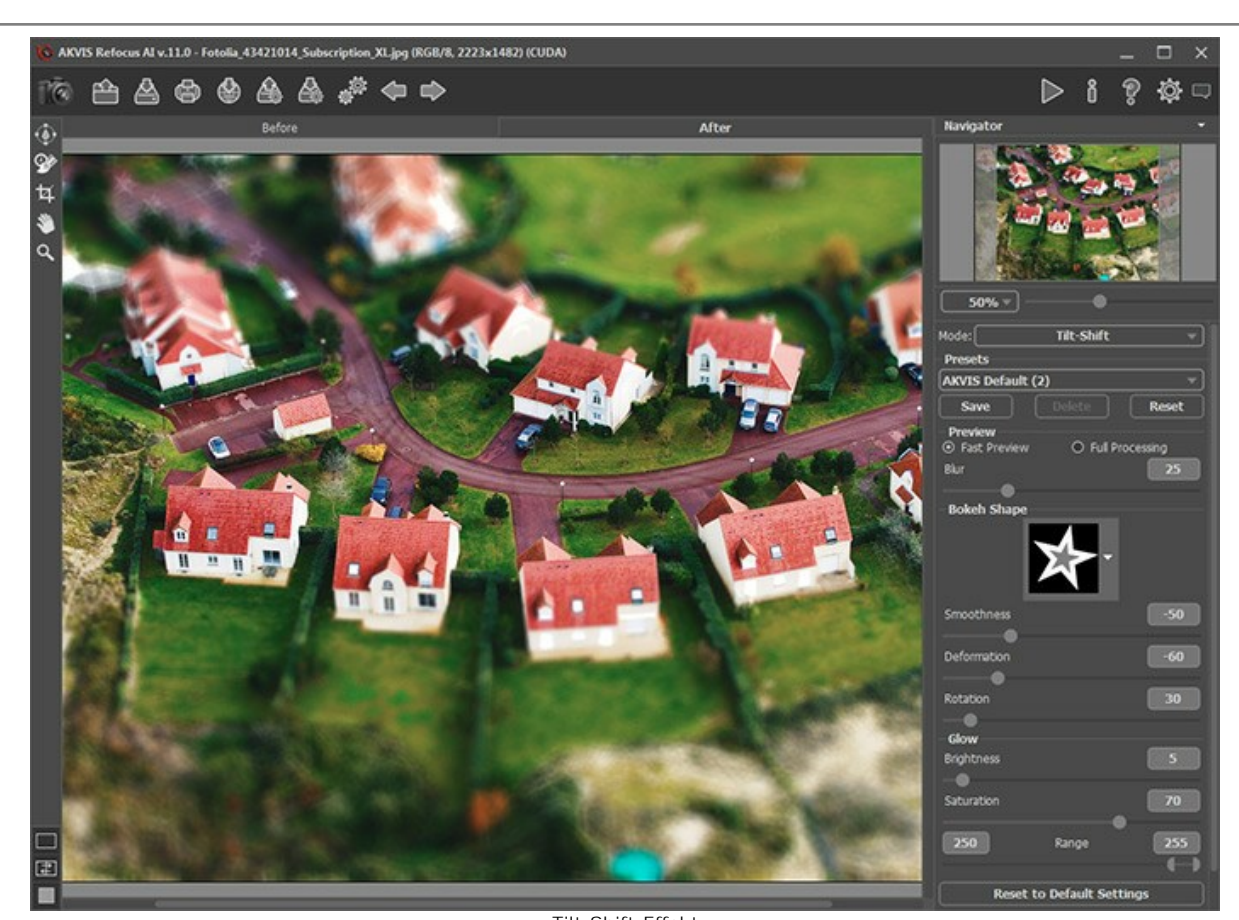

Tilt-Shift-Effekt **Schritt 5.** Klicken Sie auf **Stephands**, um das ganze Bild zu bearbeiten. **Schritt 6.** Es ist möglich, aktuelle Einstellungen als Preset zu speichern, um sie später benutzen zu können.

**Hinweis:** Als Preset werden nur Parameterwerte in der **Einstellungsleiste** gespeichert, nicht aber der Effektbereich.

#### <span id="page-33-0"></span>**IRIS-WEICHZEICHNUNG**

Der Modus **Iris-Weichzeichnung** erzeugt einen Effekt der geringen Schärfentiefe. Das Hauptmotiv wird akzentuiert und der Hintergrund wird verschwommen. Im Unterschied zu dem Tilt-Shift-Modus ist die Form des Schärfebereiches in diesem Modus veränderbar (Ellipse, Rechteck).

In der Fotografie wird dieser Effekt durch die maximale Aufblendung erzeugt. Mit **[AKVIS Refocus AI](#page-2-0)** können Sie den Hintergrund mit einem Mausklick unscharf stellen.

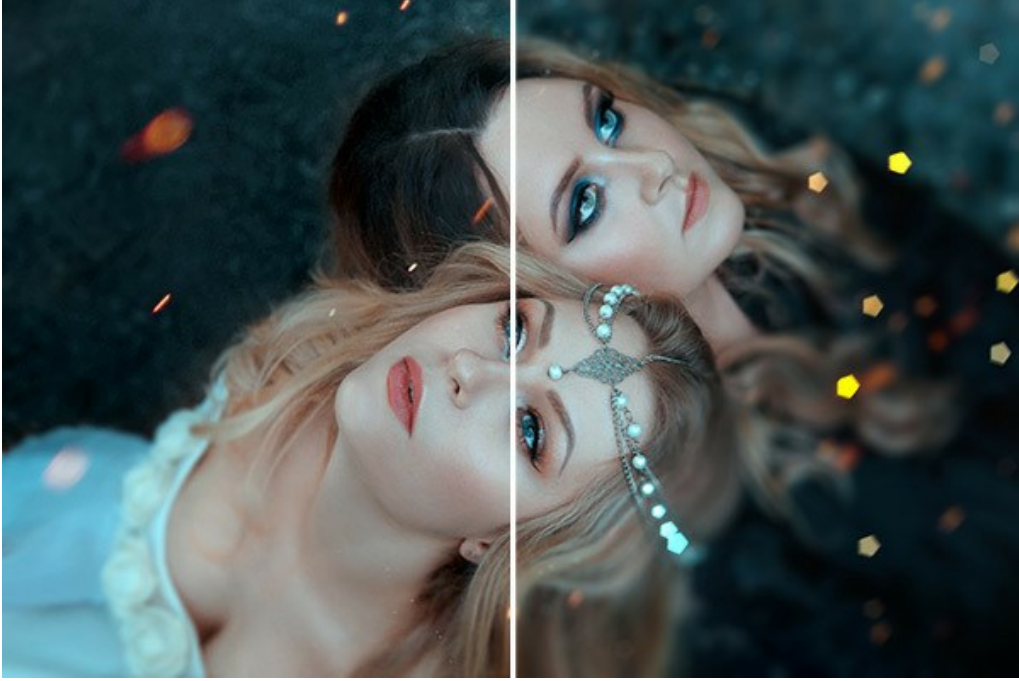

Iris-Weichzeichnung

**Achtung:** Der Modus **Iris-Weichzeichnung** [ist nur für die Lizenzen](https://akvis.com/de/refocus/comparison.php?utm_source=help)  **Home Deluxe** und **Business** verfügbar (zum Vergleich der Lizenzen).

Folgen Sie den Schritten, um diesen Effekt aufs Bild anzuwenden:

**Schritt 1.** Wählen Sie einen Vorschaumodus:

**Schnellvorschau** - diese Option erlaubt es, die Eistellungen auf eine verkleinerte Kopie des Originalbildes anzuwenden.

**Vollbearbeitung** - das Bild wird in seiner Originalgröße bearbeitet.

Jedes Mal, wenn Sie die Parameter ändern, wird die Verarbeitung automatisch neu gestartet.

Nachdem Sie die Einstellungen angepasst haben, empfiehlt es sich, eine vollständige Verarbeitung durchzuführen. So können Sie sicherstellen, dass die richtigen Einstellungen gewählt wurden. Wählen Sie die **Vollbearbeitung** oder klicken Sie auf ,

um das ganze Bild zu bearbeiten.

<span id="page-33-1"></span>**Schritt 2.** Aktivieren Sie das **Weichzeichnungsbereich**-Werkzeug und legen Sie den Anwendungsbereich des Effekts fest. Benutzen Sie die Marker, die in der Registerkarte **Ergebnis** angezeigt werden.

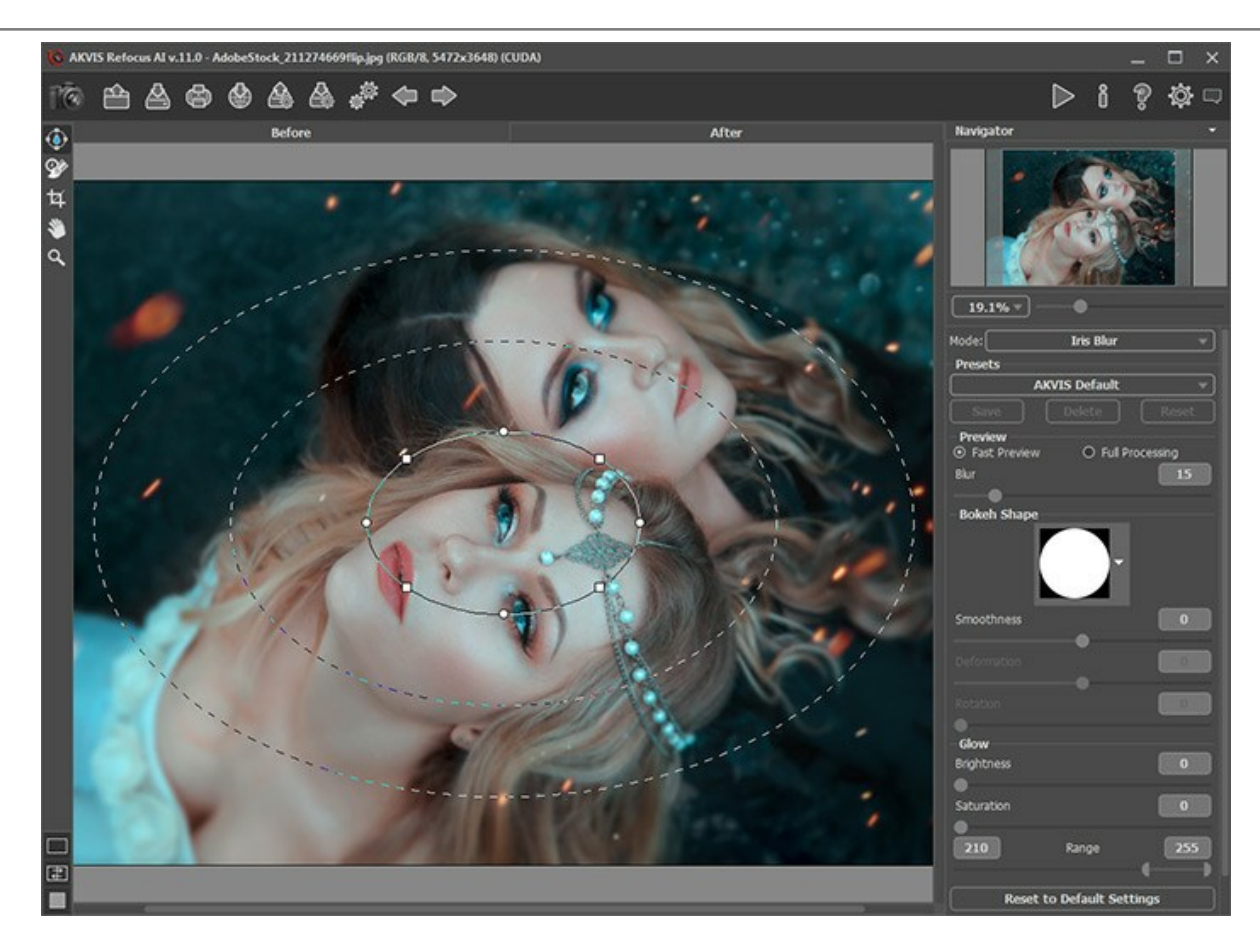

- *Durchgezogene Linien* bestimmen die Größe des scharfen Bereiches.
- *Punkte* erlauben es, den Effektbereich zu drehen, zu verkleinern bzw. zu vergrößern.
- *Quadratmarker* ändern die Form der Ellipse.
- *Innere Punktlinien* legen den Übergang zwischen Schärfe und Unschärfe fest.
- *Äußere Punktlinien* regeln den Bereich der maximalen Unschärfe.

Wenn Sie mit dem Mauszeiger auf den scharfen Bereich gehen, wird er zum Pfeilkreuz . Man kann den Fokus an eine beliebige Stelle verschieben, indem man die linke Maustaste gedrückt hält.

Um die Breite eines Bereiches zu verändern, bringen Sie den Cursor auf die Grenzlinie (dabei wird er zum Doppelpfeil →) und ziehen Sie die Linie bei gedrückter linker Maustaste.

Wenn Sie mit dem Mauszeiger auf einen Punkt gehen, wird er zum halbrunden Pfeil  $\curvearrowleft$ . Man kann den Fokusbereich drehen, vergrößern bzw. verkleinern, indem man die linke Maustaste gedrückt hält.

Wenn Sie den Quadratmarker anklicken und ziehen, können Sie den Fokusbereich rechteckig bzw. abgerundet machen.

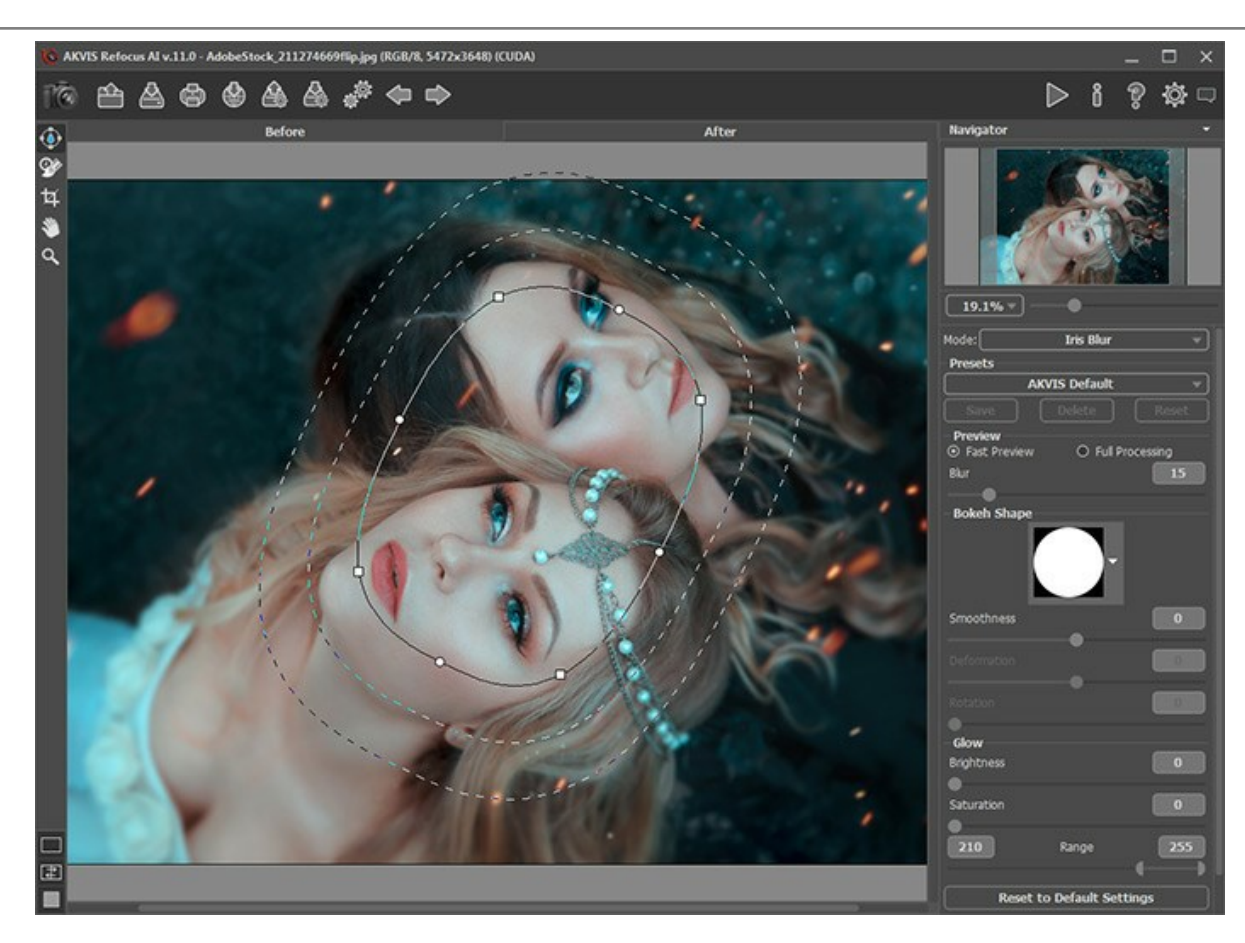

Hinweis: Deaktivieren Sie das Weichzeichnungsbereich-Werkzeug , um die Hilfslinien auszublenden.

**Schritt 3.** Wählen Sie ein einsatzbereites **Preset** des Programms oder passen Sie die Einstellungen nach eigenem Ermessen an.

Anhand des Parameters **Weichzeichnen** kann man die Intensität des Effekts in den Unschärfebereichen anpassen. Je höher der Wert, desto stärker ist die Unschärfe.

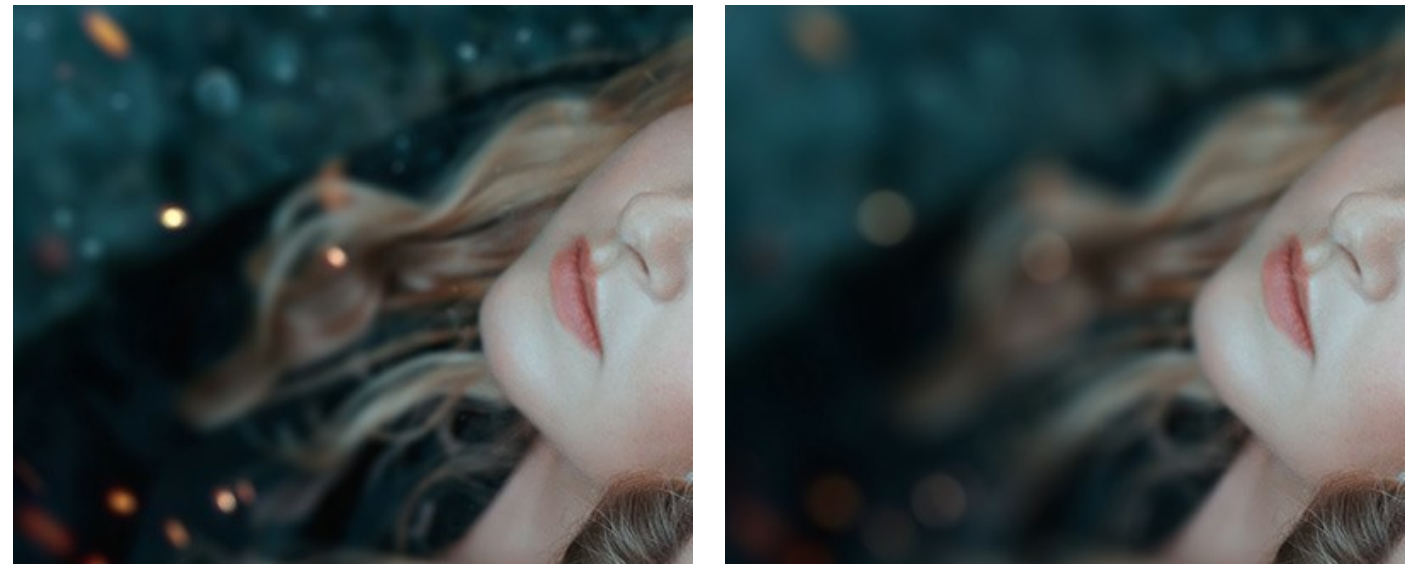

Weichzeichnen = 25 Weichzeichnen = 50

**Schritt 4.** Alle Lichtpunkte im Unschärfebereiche werden zu Lichtflecken. Standardmäßig nehmen sie Form eines Lichtkreises an.

Sie können ihre Form ändern, indem Sie die Parameter in der Sektion **[Bokeh-Form](#page-40-1)** anpassen. Mit den **[Leuchten](#page-41-0)**-Parametern kann man die Helligkeit und Sättigung von Lichtflecken erhöhen.

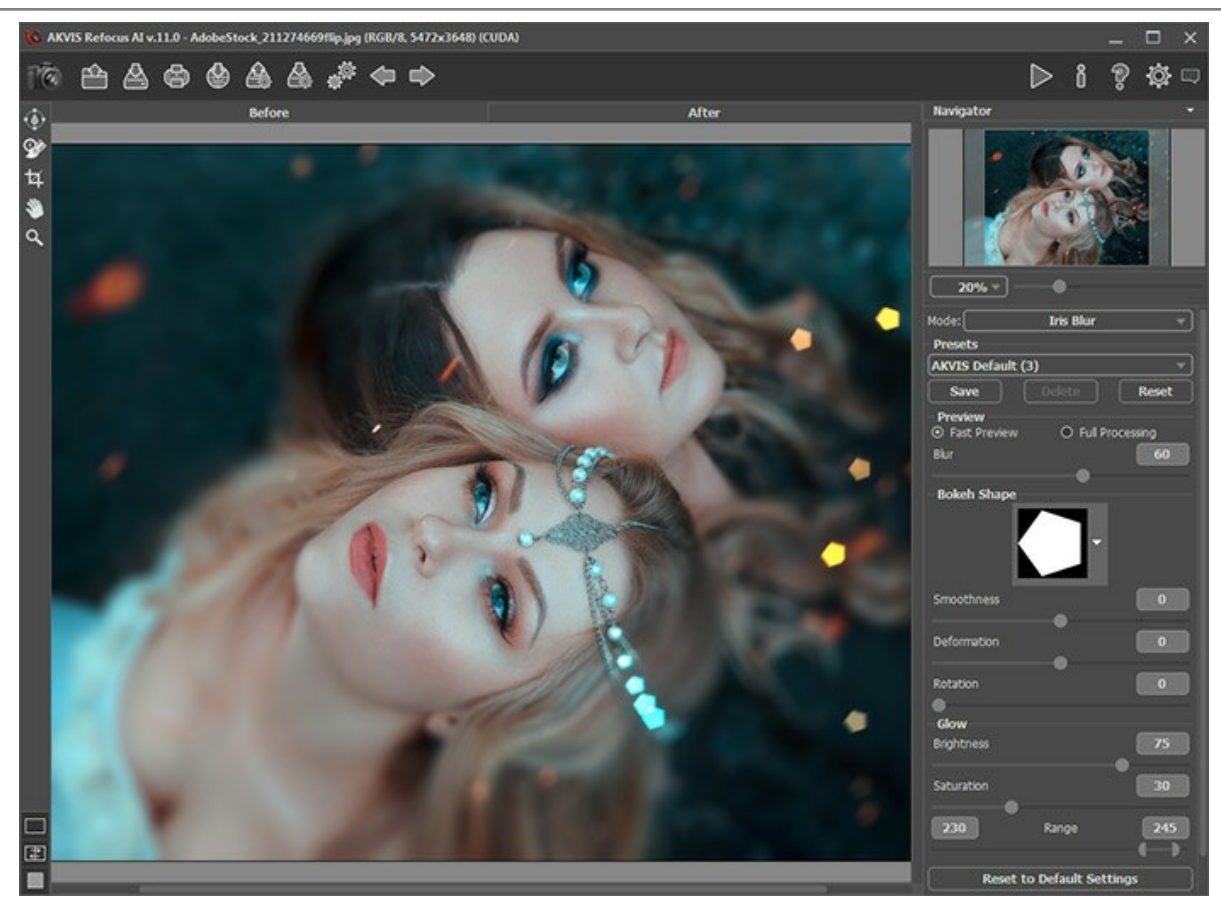

Iris-Weichzeichnung

Schritt 5. Klicken Sie auf **D**, um das ganze Bild zu bearbeiten.

**Schritt 6.** Es ist möglich, aktuelle Einstellungen als Preset zu speichern, um sie später benutzen zu können.

**Hinweis:** Als Preset werden nur Parameterwerte in der **Einstellungsleiste** gespeichert, nicht aber der Effektbereich.

# <span id="page-37-0"></span>**BEWEGUNGSUNSCHÄRFE**

Die **Bewegungsunschärfe** imitiert die geradlinige Bewegung der Kamera.

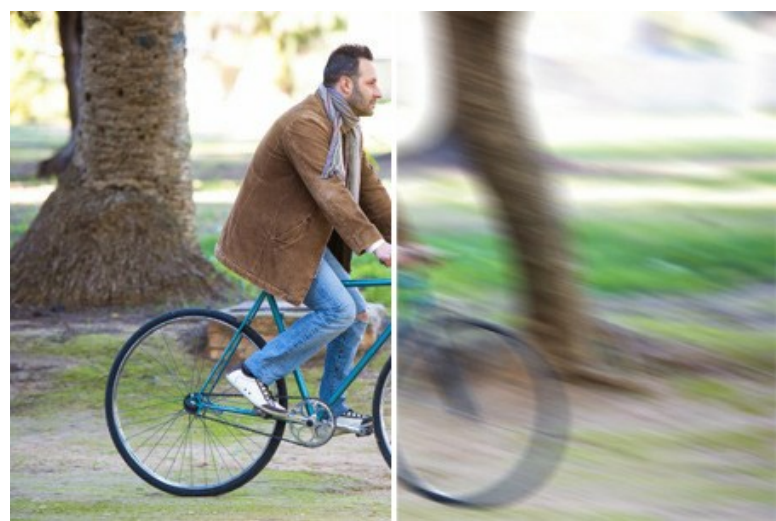

Bewegungsunschärfe

Parameters:

**Winkel** (0-180). Der Parameter legt den Neigungswinkel der Linie fest, entlang der sich der Effekt auf das Bild erweitert. Bei 0 und 180 Grad ist die Verwischung horizontal. Bei 90 Grad ist die Verwischung vertikal.

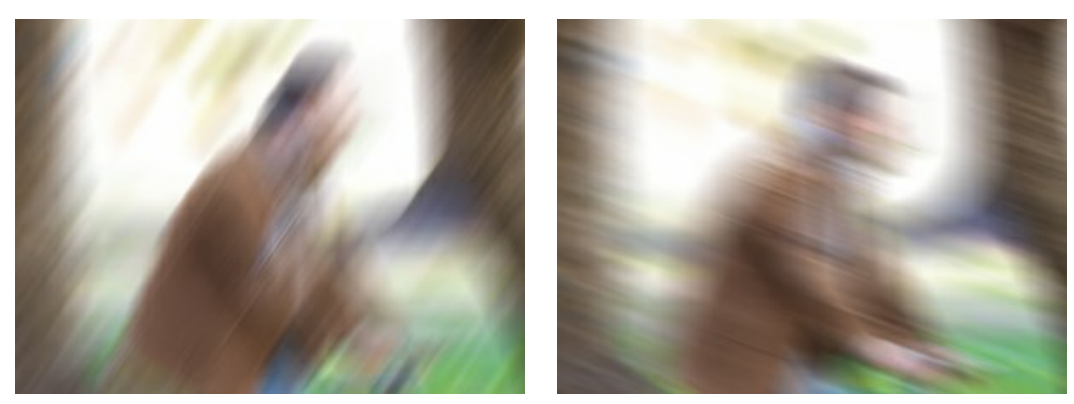

 $Winkel = 55$  Winkel = 160

**Distanz** (1-500). Der Parameter legt den Einflussbereich des Effekts fest. Die Zone wird in Pixeln gemessen.

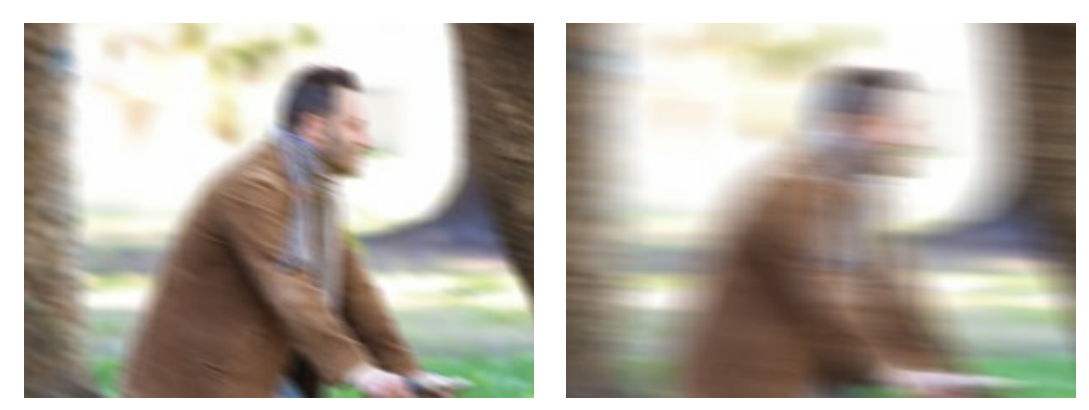

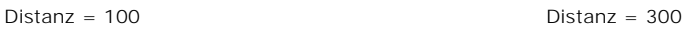

## <span id="page-38-0"></span>**RADIALES WEICHZEICHNEN**

Der Modus **Radiales Weichzeichnen** erzeugt ein auf einem Punkt zentriertes Weichzeichnen und imitiert somit die Rotation oder das Zoomen der Kamera.

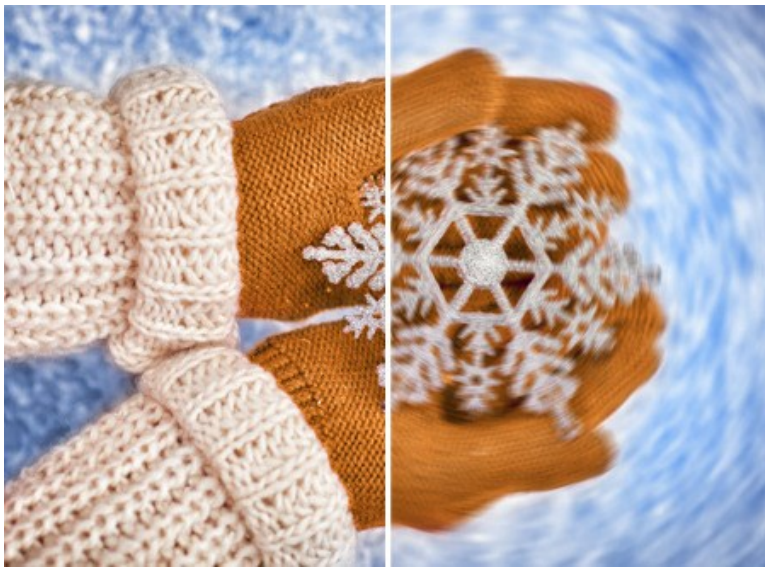

Radiales Weichzeichnen

In der **Mittelpunkt**-Sektion können Sie die Position des zentralen Punktes des Effekts festlegen. Um die Position einzustellen, aktivieren Sie das Symbol (1) und klicken Sie das Bild an oder verschieben Sie den weißen Marker. Die aktuellen Koordinaten sind in den Feldern **X** und **Y** angezeigt.

Diese Methode bietet zwei Typen des radialen Weichzeichnens an:

Der **Zoom**-Modus imitiert eine Hin- oder Rückfahrt der Kamera.

Der **Wirbel**-Modus imitiert die Rotation der Kamera rund um den zentralen Punkt des Bildes. Das Ergebnis ist eine kreisförmige Verwischung.

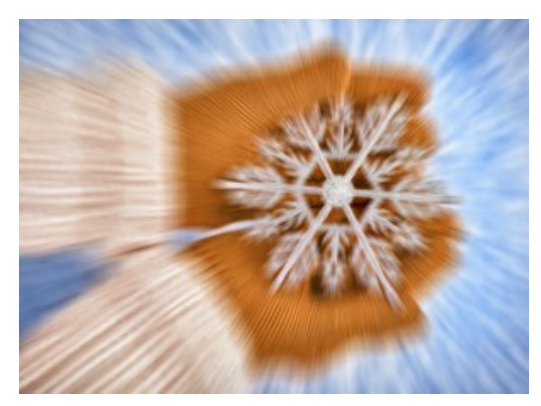

Radiales Weichzeichnen: Zoom and Radiales Weichzeichnen: Wirbel

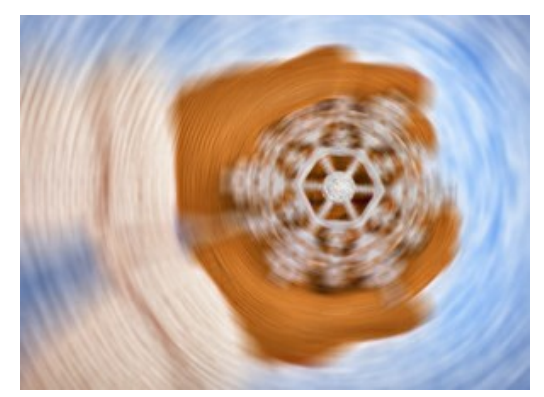

Passen Sie den Effekt mit folgenden Parametern an:

**Lichter** (1-100). Der Parameter bestimmt die Intensität der Unschärfe in hellen Bereichen.

**Tiefen** (1-100). Der Parameter bestimmt die Intensität der Unschärfe in dunklen Bereichen.

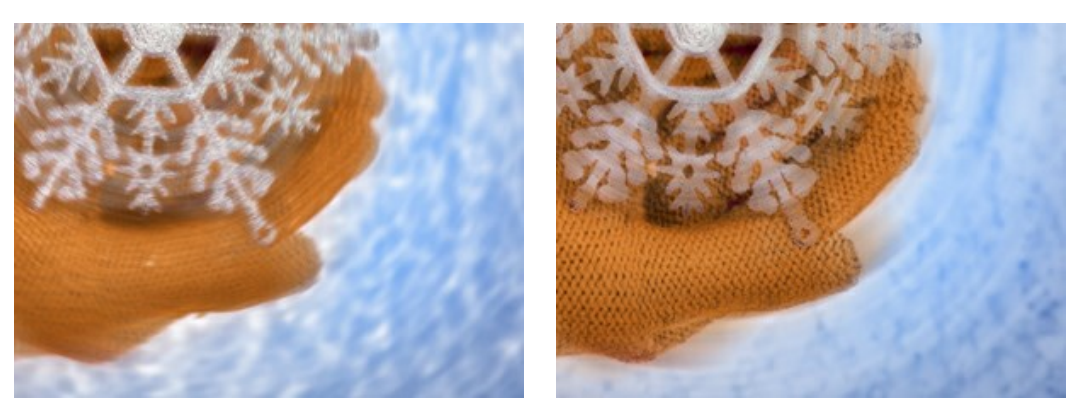

Weichzeichnen von hellen Bereichen Weichzeichnen von dunklen Bereichen

## <span id="page-40-0"></span>**BOKEH-EFFEKTE**

Unter **Bokeh** versteht man defokussierte Bereiche in einem Foto. Die Wirkung des Bokeh-Effekts hängt davon ab, wie die Linse unscharfe Lichtpunkte (s.g. Zerstreuungskreise) wiedergibt. In der Fotografie hängt die Form der Unschärfekreise vom Bau des Objektivs ab. Man kann also verschiedene Unschärfekreise dem Hintergrund hinzufügen, z.B. sternförmige.

Mit dem Programm **[AKVIS Refocus AI](#page-2-0)** können Sie verschieden geformte Bokeh-Effekte auf Ihren Fotos erzeugen.

**Hinweis.** Bokeh-Effekte sind in den Modi **[Tilt-Shift](#page-29-0)** und **[Iris-Weichzeichnung](#page-33-0)** verfügbar.

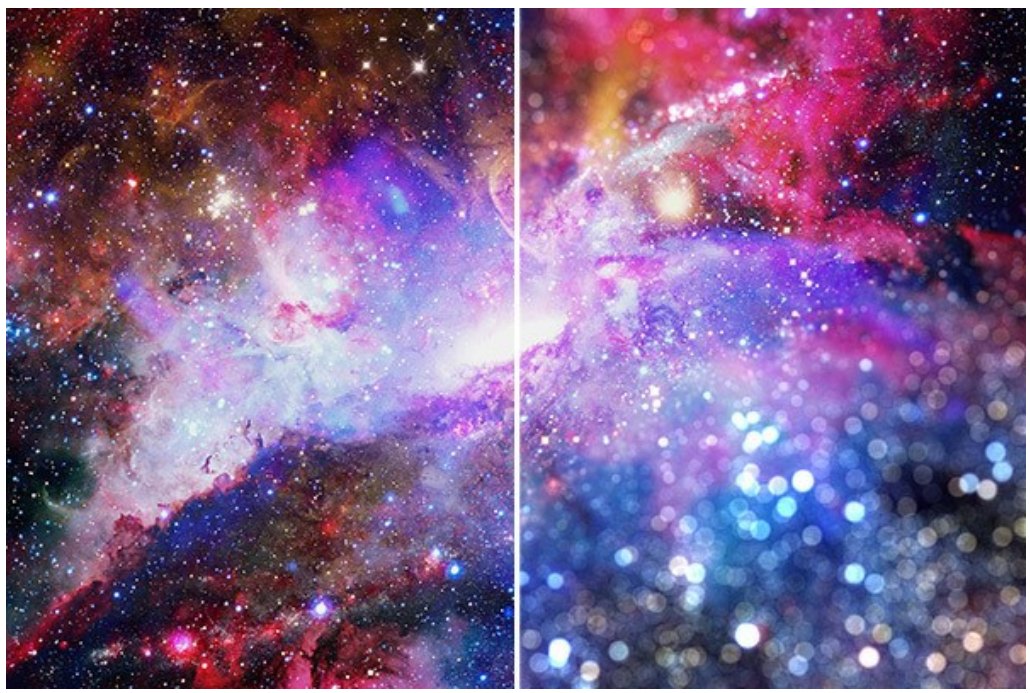

Bokeh-Effekt

Benutzen Sie folgende Parameter, um das Aussehen der Lichtflecke anzupassen:

<span id="page-40-1"></span>Parametergruppe **Bokeh-Form**.

**Form**. Klicken Sie in der **Einstellungsleiste** auf die quadratische Schaltfläche und wählen Sie eine Form aus einer Liste aus. Alle Lichtpunkte im unscharfen Bereich werden entsprechend geformt:

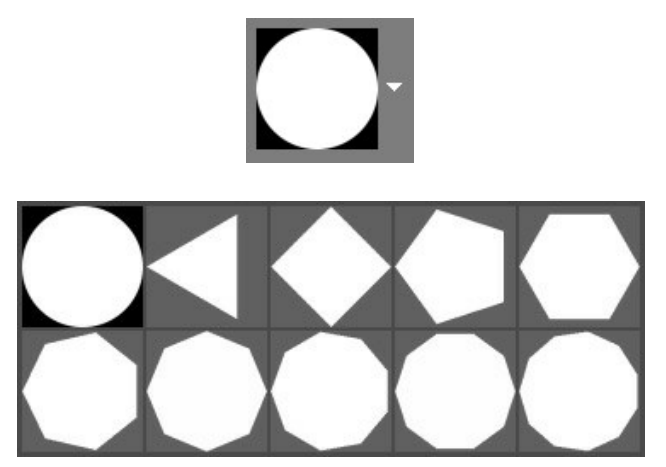

Bokeh-Formen

**Weichheit** (-100..100). Bei einem Wert von 0 haben die Lichtflecken eine ausgewählte Form. Mit zunehmendem Wert werden die Ränder der Lichtflecke verschwommen und unscharf. Mit abnehmendem Wert wird das Zentrum des Lichtfleckes verwischt und transparent. Bei niedrigen Parameterwerten bleiben nur Außenkonturen sichtbar.

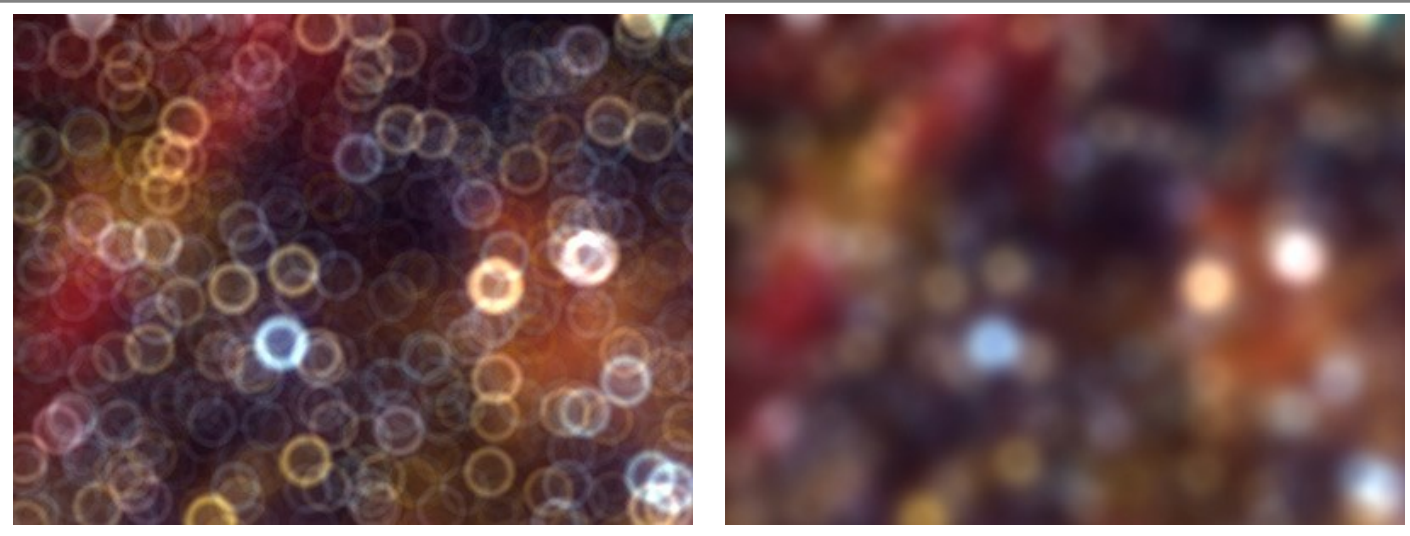

Weichheit = -75 Weichheit = 75

**Deformation** (-100..100). Bei einem Wert von 0 nehmen die Lichtflecken eine vieleckige Form an. Mit zunehmendem Wert werden die Ränder des Polygons abgerundet. Mit abnehmendem Wert werden die Ränder nach innen gerichtet und das Polygon verwandelt sich in Stern.

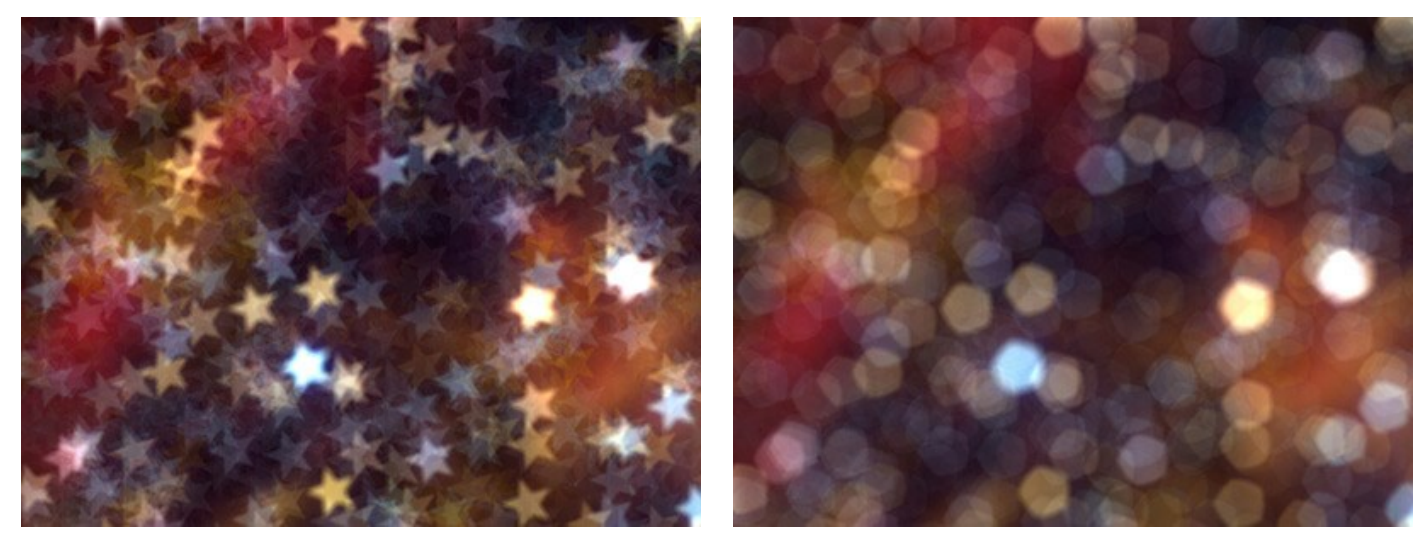

Sternförmige Lichtflecke Kreisförmige Lichtflecke

**Rotation** (0-360). Anhand dieses Parameters lassen sich die Polygone um ihren Mittelpunkt drehen.

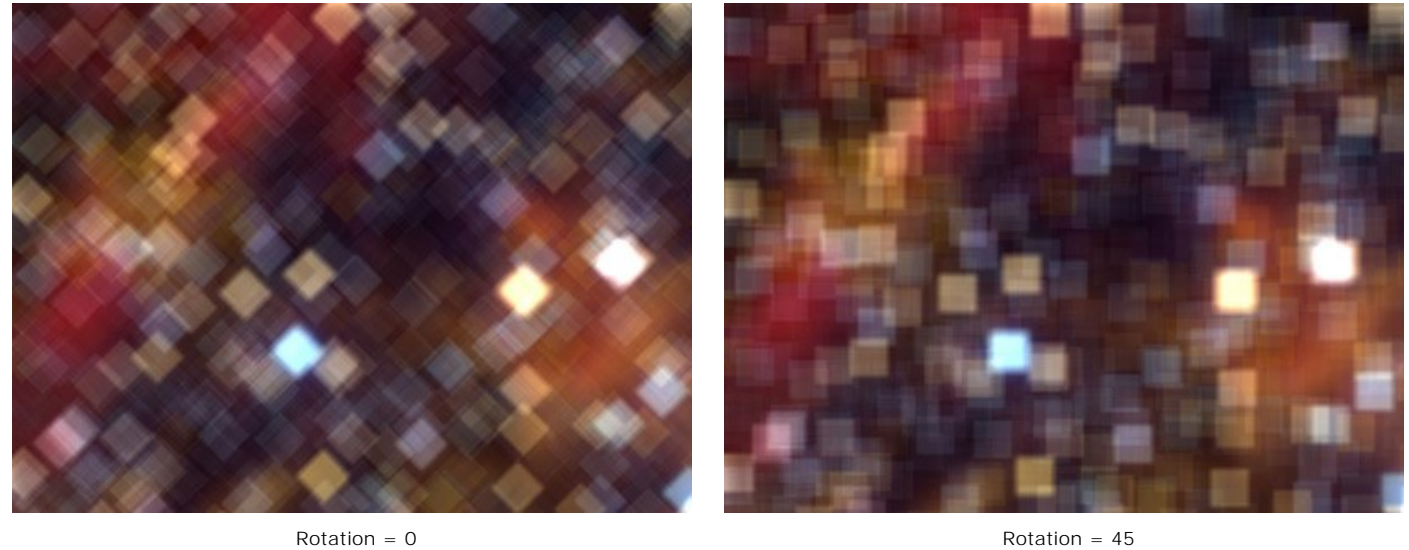

**Hinweis:** Ist der **Kreis** (Form 1) als Bokeh-Form ausgewählt, so werden die Parameter **Deformation** und **Rotation** deaktiviert.

<span id="page-41-0"></span>Parametergruppe **Leuchten**.

**Helligkeit** (0-100). Bei Erhöhung des Parameters nimmt die Helligkeit der Lichtpunkte zu.

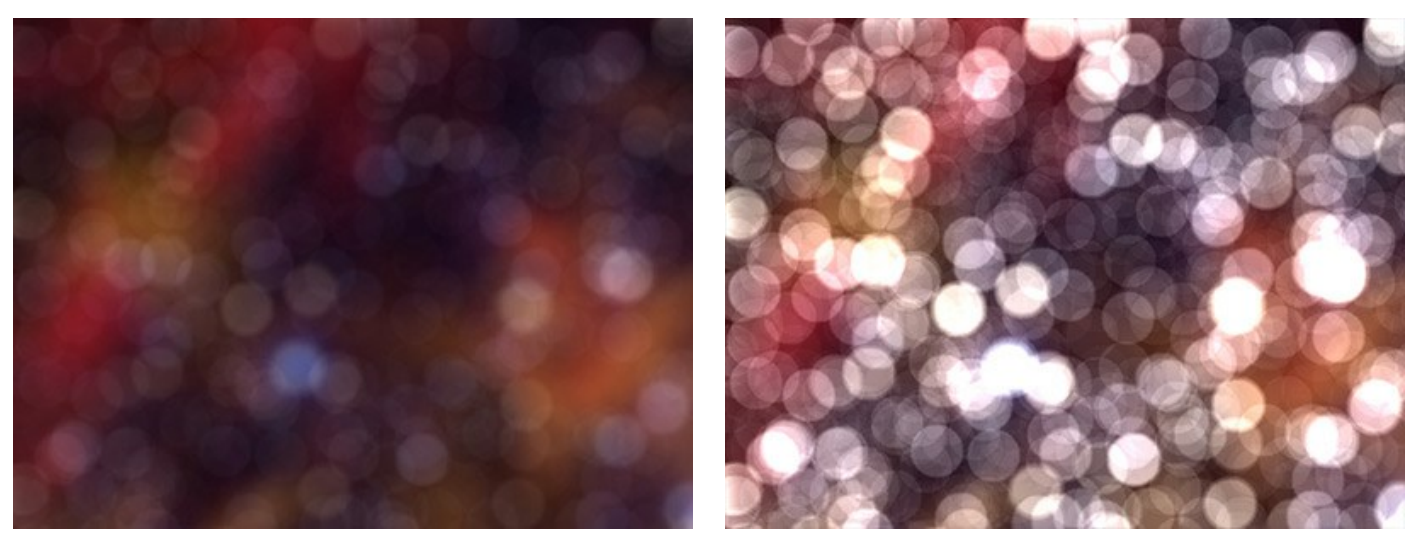

Helligkeit = 25 Helligkeit = 75

**Sättigung** (0-100). Der Parameter erhöht die Farbsättigung von Lichtpunkten. Der Parameter ist dem Parameter Helligkeit untergeordnet. Je höher die Helligkeit, desto gesättigter sind die Farben.

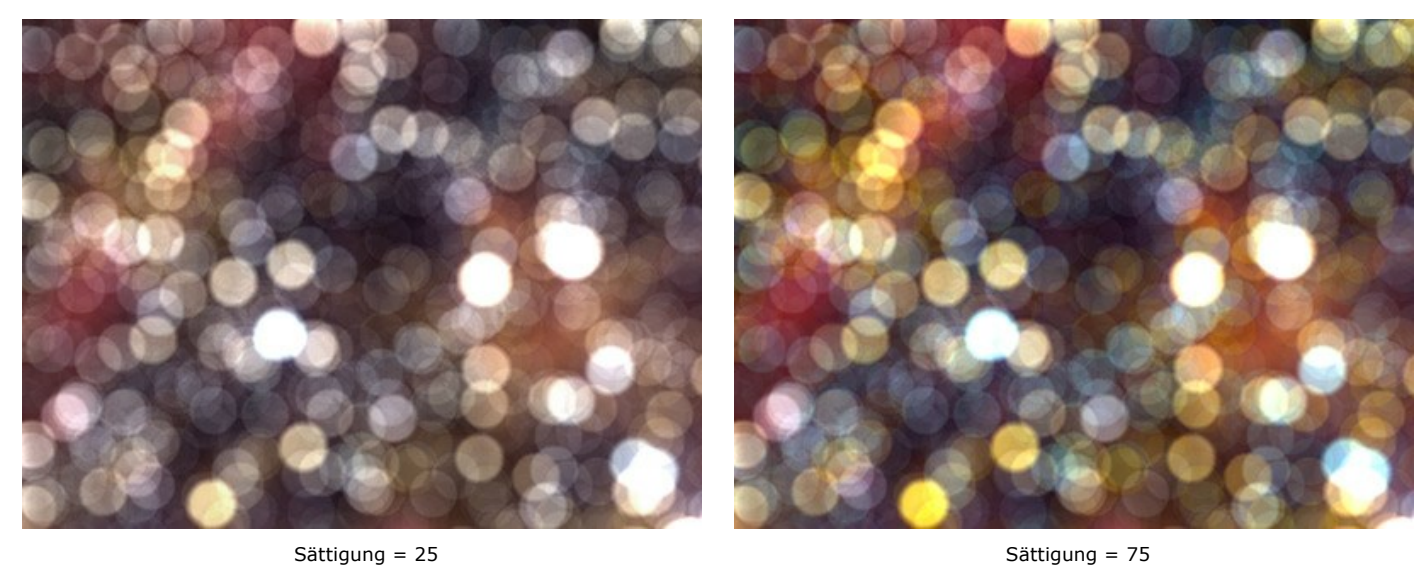

**Bereich** (0-255). Der Parameter definiert den Helligkeitsbereich der Lichtpunkte an, auf die die ersten beiden Parameter angewendet werden.

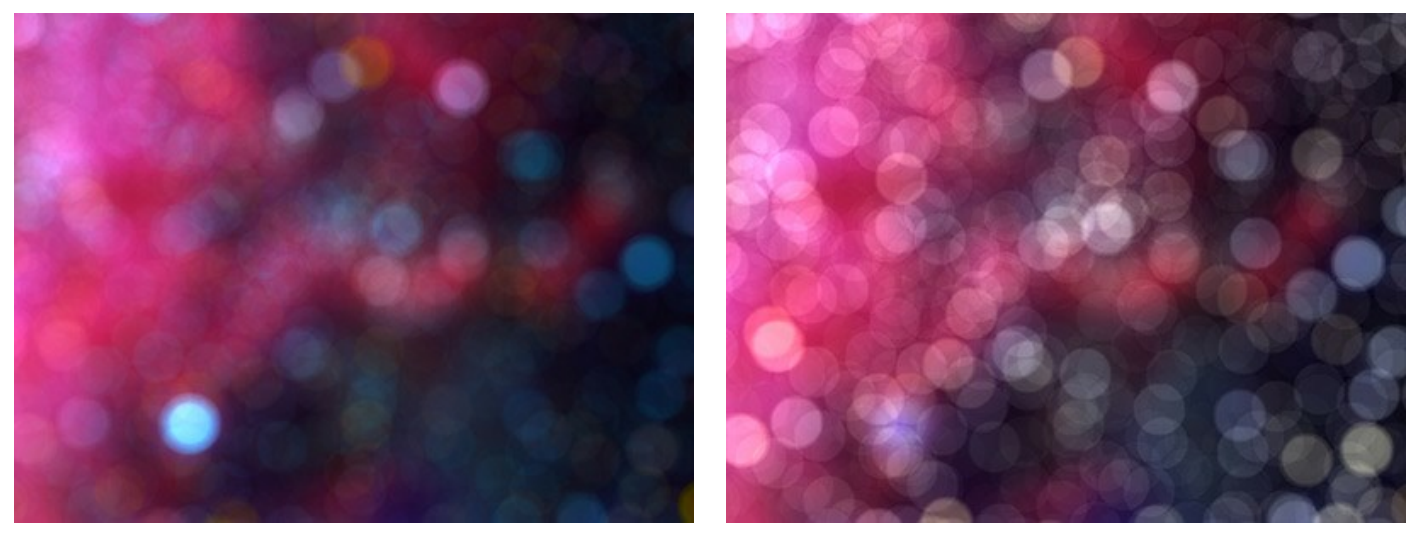

Bereich = 200/225 Bereich = 240/250

## <span id="page-43-0"></span>**OPTIONEN**

Die Schaltfläche ruft das Dialogfenster **Optionen** auf. Es sieht so aus:

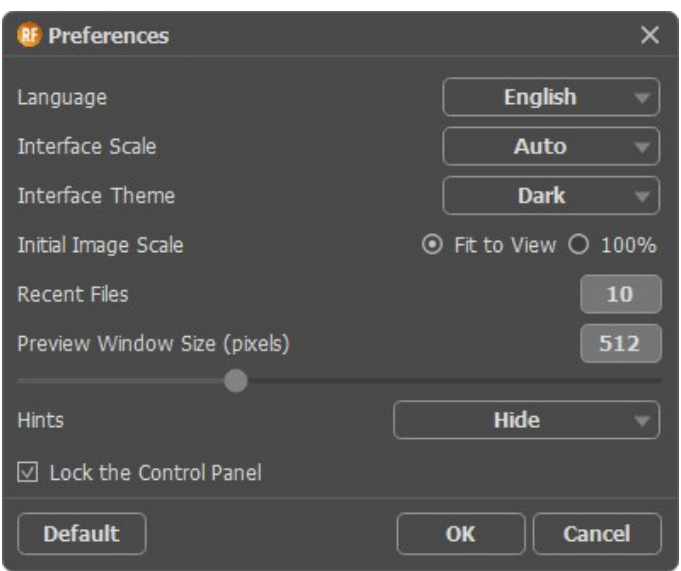

- **Sprache**. Wählen Sie die gewünschte Sprache aus dem Menü aus.
- **Skalierung des Interfaces**. Passen Sie die Größe der Schnittstellenelemente an. Wenn die **Auto**-Option ausgewählt wird, erfolgt eine automatische Skalierung des Interfaces auf Basis der Bildschirmauflösung.
- **Farbe des Interfaces**. Wählen Sie den gewünschten Stil der Programmschnittstelle: **Hell** oder **Dunkel**.
- **Skalierung des Bildes**. Dieser Parameter definiert, wie das Bild im **Bildfenster** nach dem Öffnen skaliert wird. Es gibt zwei Möglichkeiten:
	- **Ans Fenster anpassen**. Das Bild wird so skaliert, dass es vollständig ins **Bildfenster** passt;
	- Bei der Option **100%** wird das Bild nicht skaliert. Beim Maßstab = 100% wird nur ein Teil des Bildes sichtbar.
- **Zuletzt verwendete Dateien** (nur in der Standalone-Version). Legen Sie die Zahl der zuletzt geöffneten Dateien fest, die mit einem Rechtsklick auf **Aufgebergen angezeigt werden. Maximum: 30 Dateien.**
- Die **Größe des Vorschaufensters**. Wählen Sie den gewünschten Wert des Parameters. Die Größe des **Vorschaufensters** kann die Werte von 256х256 Px bis 1024х1024 Px annehmen. Standardmäßig gleicht die Größe 512x512 Px.
- **Hinweise anzeigen**. Wenn Sie über die Parameter oder Schaltflächen mit der Maus gehen, wird im Feld **Hinweise** eine kurze Beschreibung des jeweiligen Elements angezeigt. Sie können festlegen, wie die Hinweise aussehen:
	- **Unter den Einstellungen**.
	- **Unter dem Bildfenster**.
	- **Ausblenden**.
- Kästchen **Optionsleiste fixieren**. Wenn das Kästchen ausgewählt ist, wird die Optionsleiste immer angezeigt. Wählen Sie diese Funktion ab, um das Bedienfeld zu entsperren. Um es zu verstecken bzw. anzuzeigen, klicken Sie auf die kleine Dreieckschaltfläche. Um das minimierte Panel anzuzeigen, ziehen Sie mit dem Cursor darüber.

Um diese **Optionen** zu speichern, klicken Sie auf **OK**.

Klicken Sie auf **Standard wiederherstellen**, um die Standardeinstellungen wiederherzustellen.

#### <span id="page-44-0"></span>**STAPELVERARBEITUNG**

**[AKVIS Refocus AI](#page-2-0)** unterstützt **Stapelverarbeitung**. Diese Funktion erlaubt es, eine Reihe von unscharfen Bildern mit gleichen Einstellungen automatisch zu bearbeiten und dabei Zeit und große Anstrengungen zu sparen. Wählen Sie einfach ein Preset und wenden Sie es auf einen Ordner voller Fotos an - das Programm erledigt den Rest automatisch!

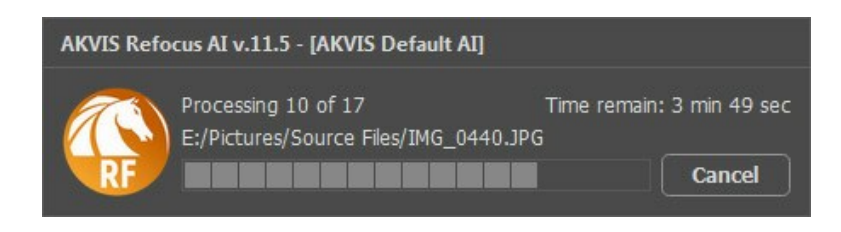

Auch wenn Sie noch nie zuvor diese Funktion verwendet haben, können Sie sich doch schnell zurechtfinden!

Wenn Sie die Standalone-Version von **AKVIS Refocus AI** benutzen, [lesen Sie diese Anleitung.](https://akvis.com/de/tutorial/batch-processing/standalone.php?utm_source=help)

Wenn Sie **Refocus AI** Plugin in Photoshop benutzen, [folgen Sie den Schritten](https://akvis.com/de/tutorial/batch-processing/plugin.php?utm_source=help).

## <span id="page-45-0"></span>**DRUCKEN VON BILDERN IN AKVIS REFOCUS AI**

Die eigenständige Version von **AKVIS Refocus AI** erlaubt das Drucken des Bildes. Klicken Sie auf die Schaltfläche ..., um die Druckeinstellungen anzupassen.

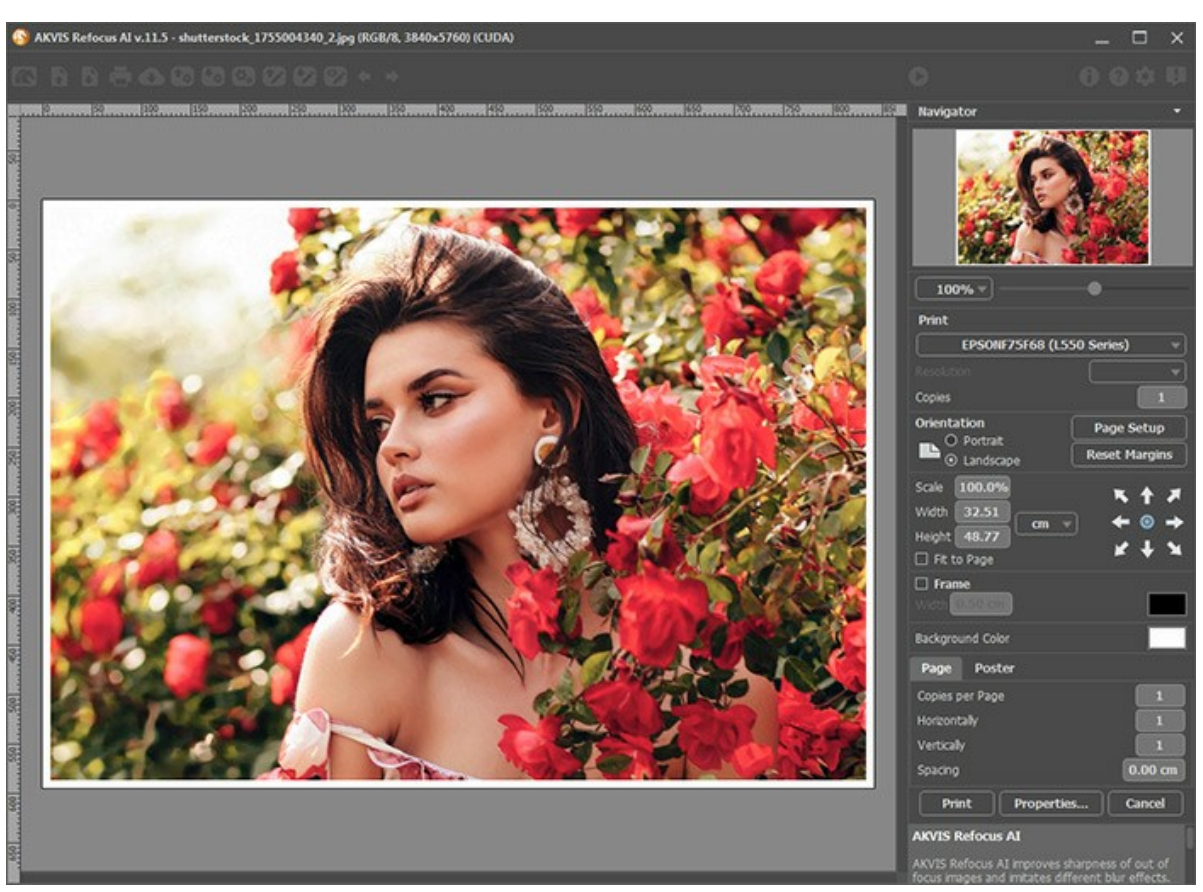

Druckeinstellungen in AKVIS Refocus AI

Passen Sie die Parameter in der Einstellungsleiste an:

Wählen Sie aus der Liste der verfügbaren Drucker den gewünschten Drucker aus. Legen Sie die Anzahl der zu druckenden Kopien sowie die gewünschte Auflösung fest.

In der Parametergruppe **Orientierung** legen Sie die Orientierung des Bildes beim Drucken fest: **Porträt** (vertikal) oder **Album** (horizontal).

Klicken Sie auf die Schaltfläche **Seiteneinstellungen**, um das Dialogfeld zu öffnen, in dem Sie die Seitengröße, die Orientierung der Seite beim Drucken und die Breite der Kanten festlegen können.

Klicken Sie auf die Schaltfläche **Ränder zurücksetzen**, um die Standardeinstellungen wiederherzustellen.

Die Parameter **Maßstab**, **Breite** und **Höhe** und das Kästchen **Auf Mediengröße skalieren** legen die Druckgröße des Bildes fest. Sie beeinflussen nicht das Bild selbst, sondern seine gedruckte Kopie. Es ist möglich, die Größe der gedruckten Kopie zu ändern, indem man den **Maßstab** in Prozent festlegt (ein Wert unter 100% verringert das Bild, ein Wert über 100% vergrößert es) oder indem man neue Werte für **Breite** und **Höhe** einträgt.

Um das Bild auf die ausgewählte Papiergröße zu skalieren, aktivieren Sie das Kästchen **Auf Mediengröße skalieren**.

Verschieben Sie das Bild mit der Maus oder mit den Pfeiltasten.

Sie können das zu druckende Bild mit einem **Rahmen** versehen. Die Breite und Farbe des Rahmens sind einstellbar.

Wählen Sie eine **Hintergrundfarbe** durch einen Klick auf das Farbmuster.

In dem **Seite**-Register können Sie mehrere Seiten auf ein Blatt Papier drucken lassen.

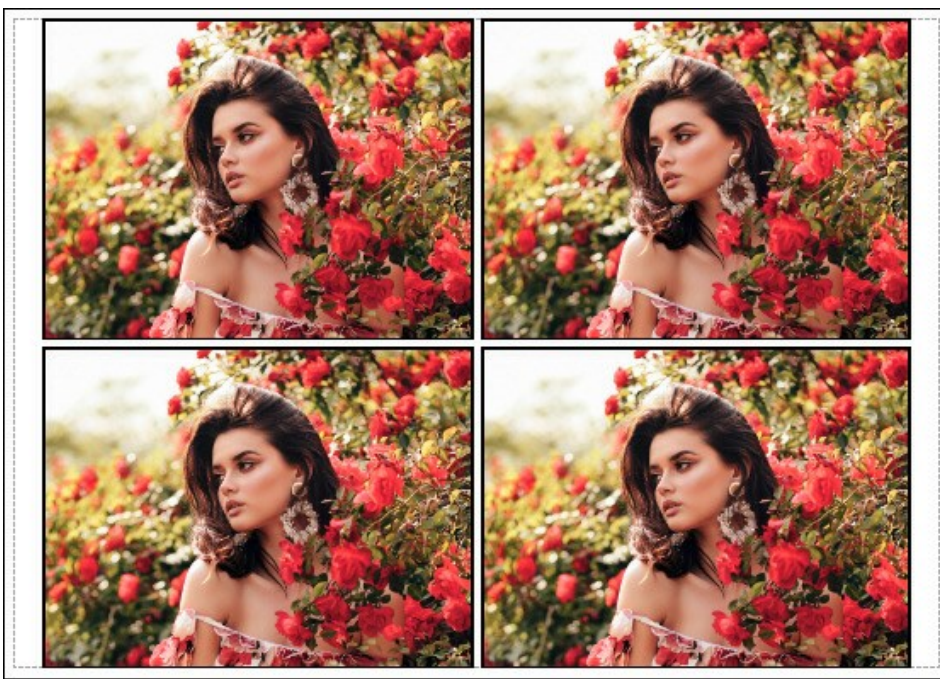

Seite drucken

- **Kopien pro Blatt**. Legen Sie fest, wie viele Kopien des Bildes auf ein Blatt Papier gedruckt werden.
- **Horizontal** und **Vertikal**. Diese Parameter bestimmen, in wie vielen Spalten und Zeilen die Kopien des Bildes  $\circ$ dargestellt werden.
- **Abstand**. Der Parameter stellt den Abstand zwischen den Kopien des Bildes ein.  $\circ$

In dem **Poster**-Register können Sie ein Bild auf mehrere Blätter verteilt ausdrucken und die Ausdrücke zu einem großen Poster zusammenfügen.

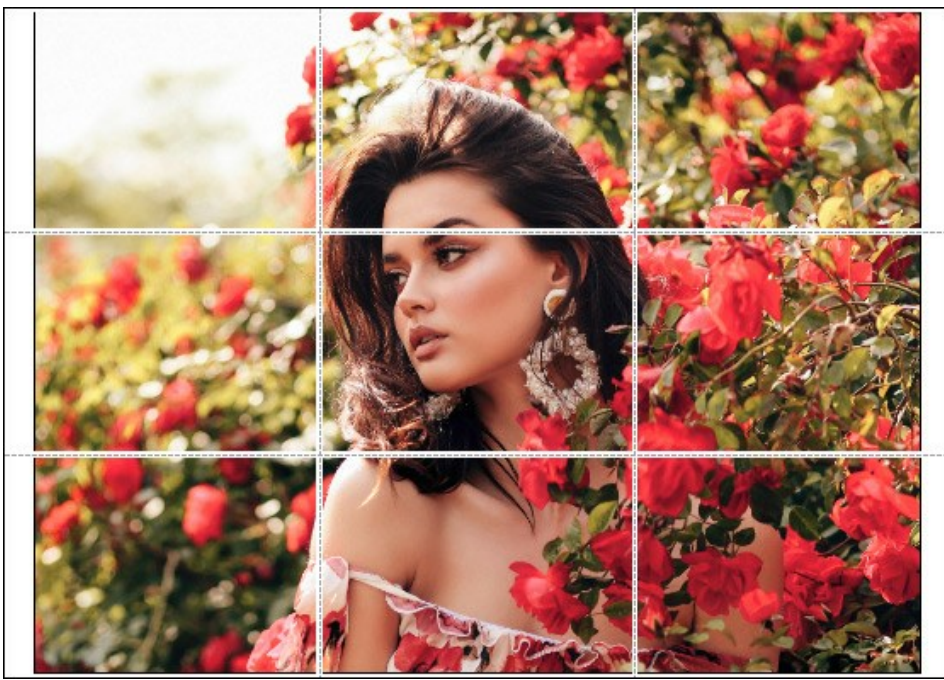

Poster drucken

- **Blätter**. Wenn das Kontrollkästchen aktiviert ist, können Sie die maximale Anzahl der Blätter festlegen, auf die das Bild gedruckt wird. Das Bild wird so skaliert, dass es auf die gewünschte Anzahl Druckseiten passt. Wenn das Kontrollkästchen deaktiviert ist, wird das Programm eine optimale Blattanzahl entsprechend der tatsächlichen Bildgröße (Maßstab = 100%) automatisch auswählen.
- **Kleberänder**. Aktivieren Sie dieses Kontrollkästchen, um die Breite der Kleberänder einzustellen. Die Ränder werden rechts und unten gesetzt.
- **Schnittlinien**. Aktivieren Sie dieses Kontrollkästchen, um die Schnittmarkierungen zu drucken. Sie helfen Ihnen beim Zusammensetzen des Bildes.
- **Seitenzählung**. Aktivieren Sie dieses Kontrollkästchen, um jedes Bildteil zu nummerieren. Nummer der Zeile und Spalte wird am Rand gedruckt.

Um den Druckprozess zu starten, klicken Sie auf die Schaltfläche **Drucken**. Um das Dialogfeld ohne Drucken des Bildes zu schließen, klicken Sie auf **Abbrechen**.

Klicken Sie auf die Schaltfläche **Eigenschaften...**, um ein Systemdialogfeld zu öffnen, wo Sie erweiterte Einstellungen anpassen und das Dokument drucken können.

# <span id="page-48-0"></span>**BEWEGUNGSUNSCHÄRFE ENTFERNEN**

**[AKVIS Refocus AI](#page-2-0)** enthält ein speziell trainiertes neuronales Netzwerk, mit dem man Unschärfen in einem Foto beheben kann, die durch Kameraverwacklung oder Bewegung eines Motivs auftreten.

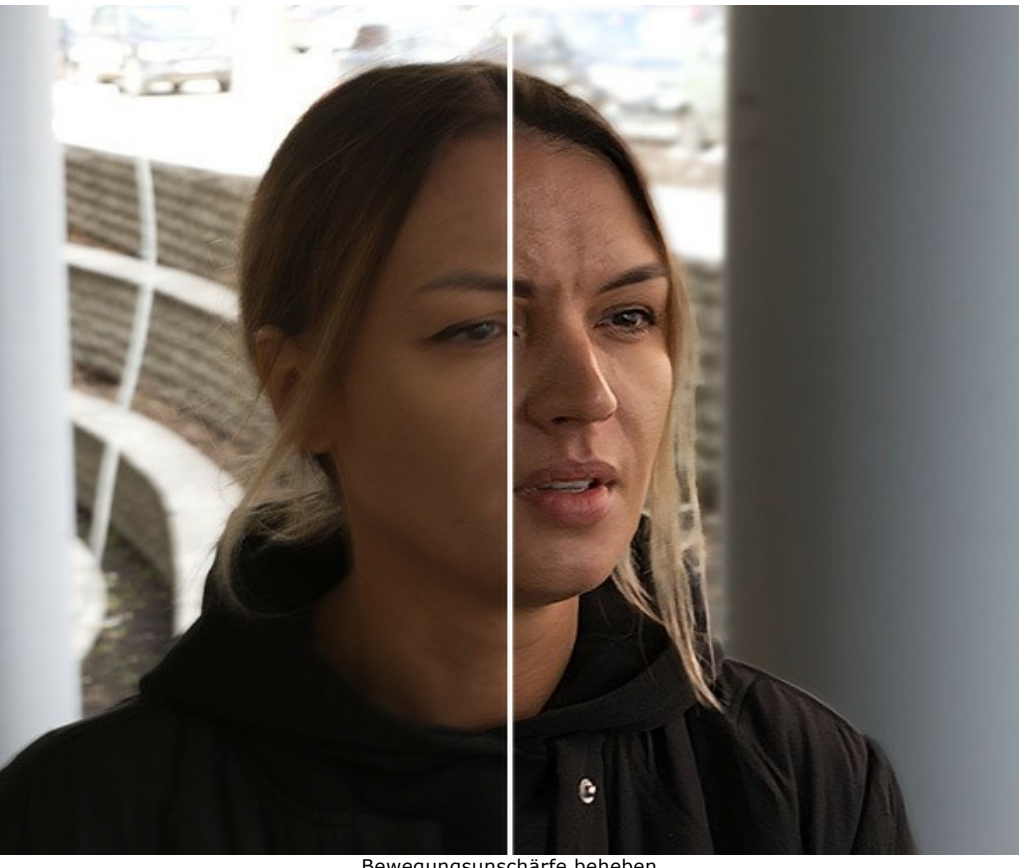

Bewegungsunschärfe beheben

**Schritt 1.** Starten Sie **AKVIS Refocus AI** im Modus **Scharfstellung AI** und öffnen Sie ein Foto.

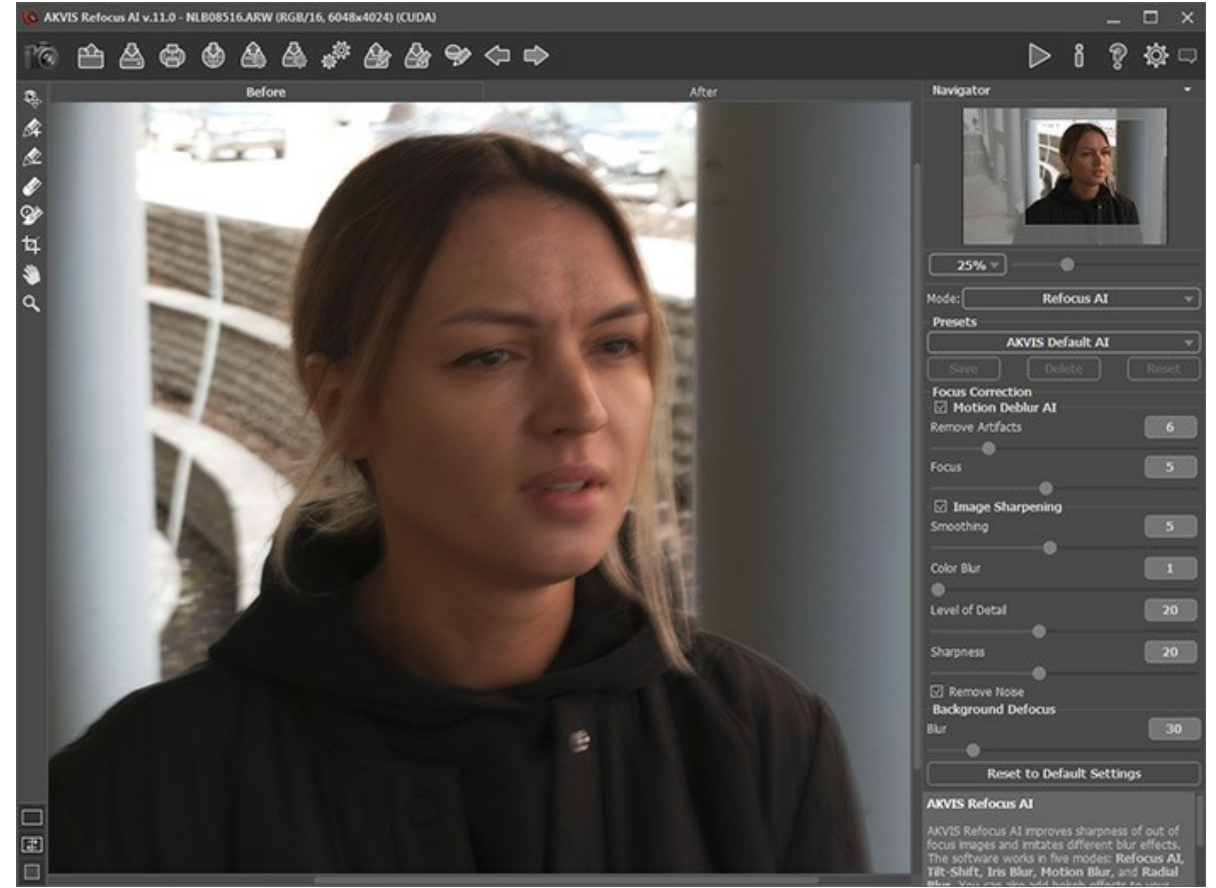

**Originalbild** 

**Schritt 2.** Der Vorschaubereich zeigt das Verarbeitungsergebnis mit dem ausgewählten Preset an (standardmäßig *AKVIS Default AI*).

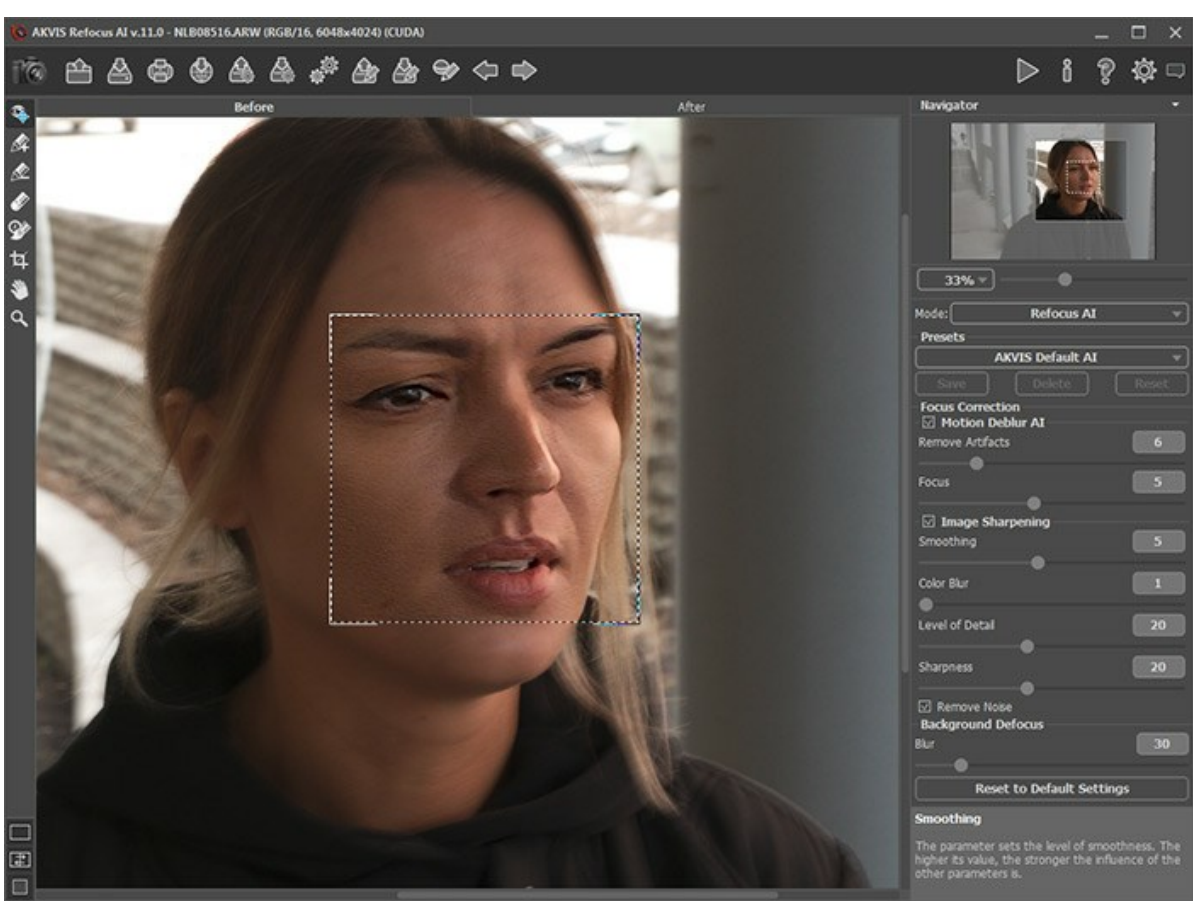

Standardverarbeitungseinstellungen

**Schritt 3.** Zuerst werden wir mit den Parametern der Gruppe **Unschärfe entfernen AI** arbeiten. Deaktivieren Sie daher das Kontrollkästchen **Scharfzeichnen**.

Passen Sie den **Fokus**-Parameter an. Für unser Foto haben wir **Fokus** = 6 ausgewählt.

Erhöhen Sie dann schrittweise den Wert des Parameters **Artefakte entfernen**. In diesem Beispiel haben wir uns für den Wert = 10 entschieden.

Starten Sie die Verarbeitung mit einem Klick auf ...

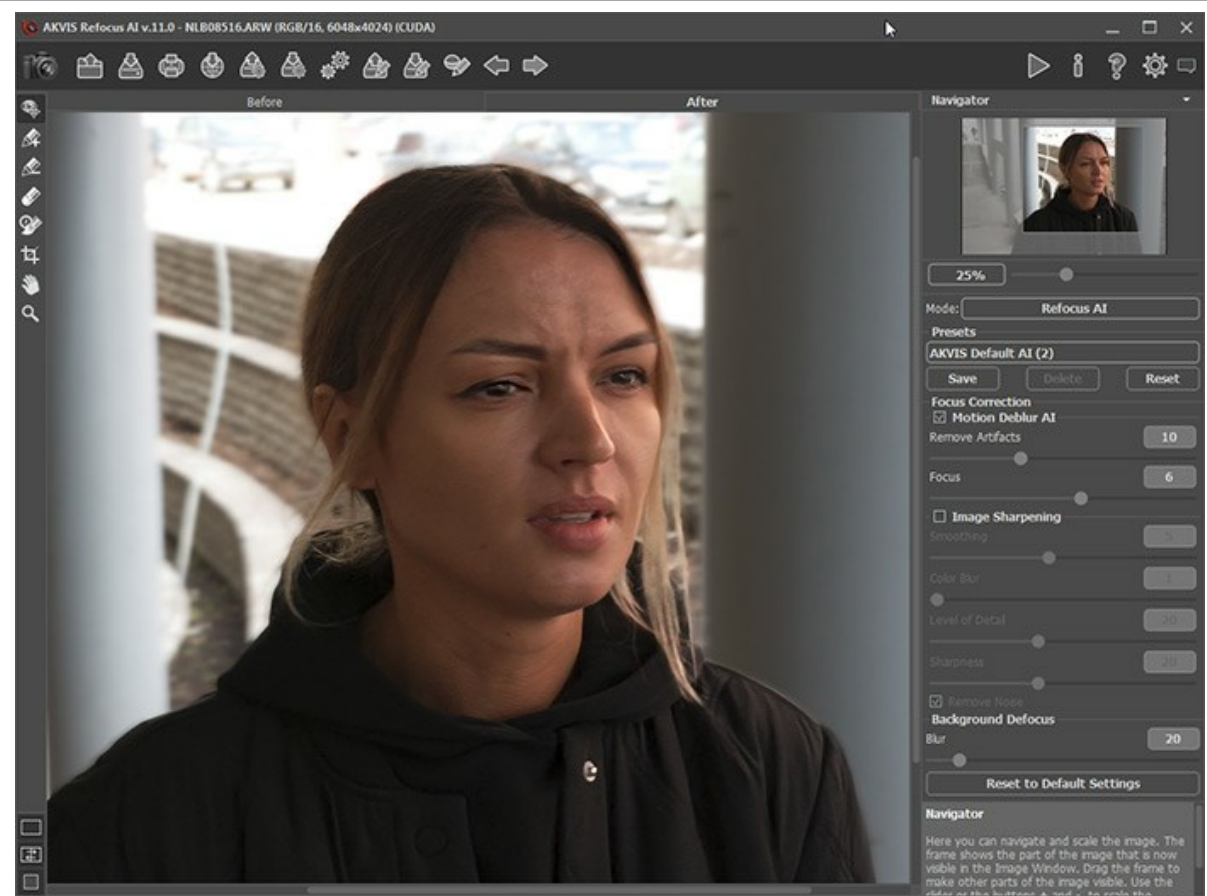

Unschärfe entfernen

**Schritt 4.** Wenn das resultierende Bild nicht scharf genug erscheint, aktivieren Sie den Modus **Scharfzeichnen** und verfeinern Sie das Ergebnis.

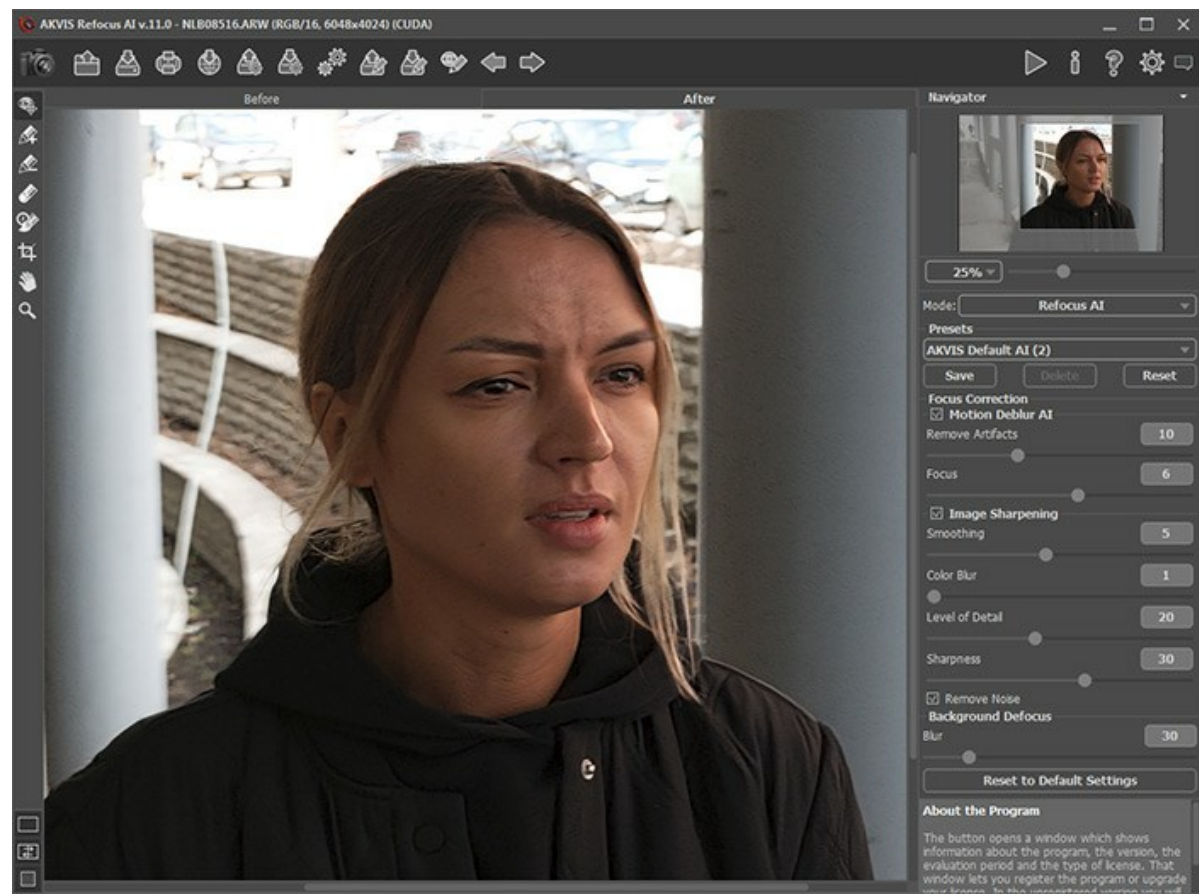

**Scharfzeichnen** 

**Schritt 5.** Der letzte Schritt besteht darin, den Vordergrund und den Hintergrund zu trennen. Wählen Sie das Mädchen entlang der Konturen mit Mund den Hintergrund mit M. Weichzeichnen Sie den Hintergrund bei Bedarf mit der Option **Verwischen**.

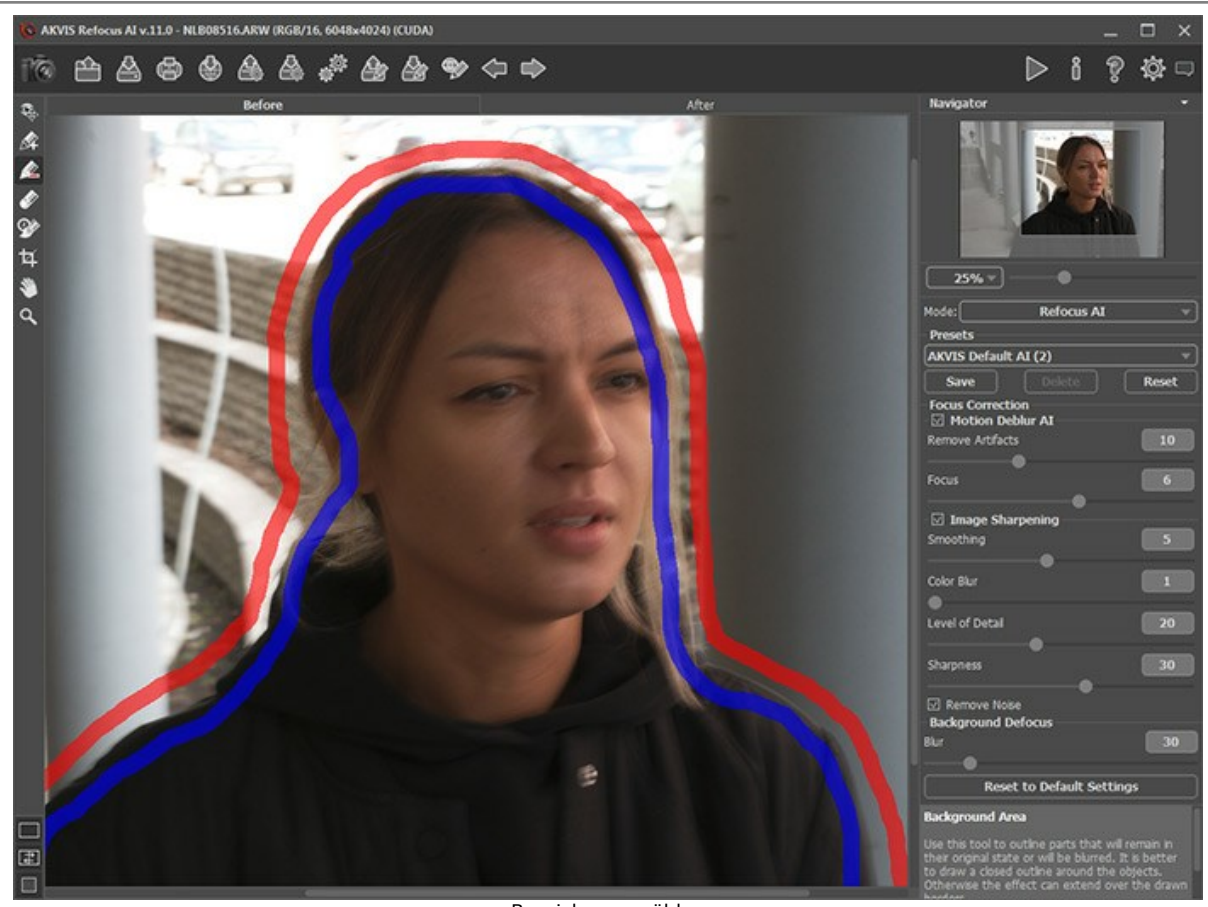

Bereiche auswählen

Klicken Sie auf **(b)**, um das Bild endgültig zu verarbeiten.

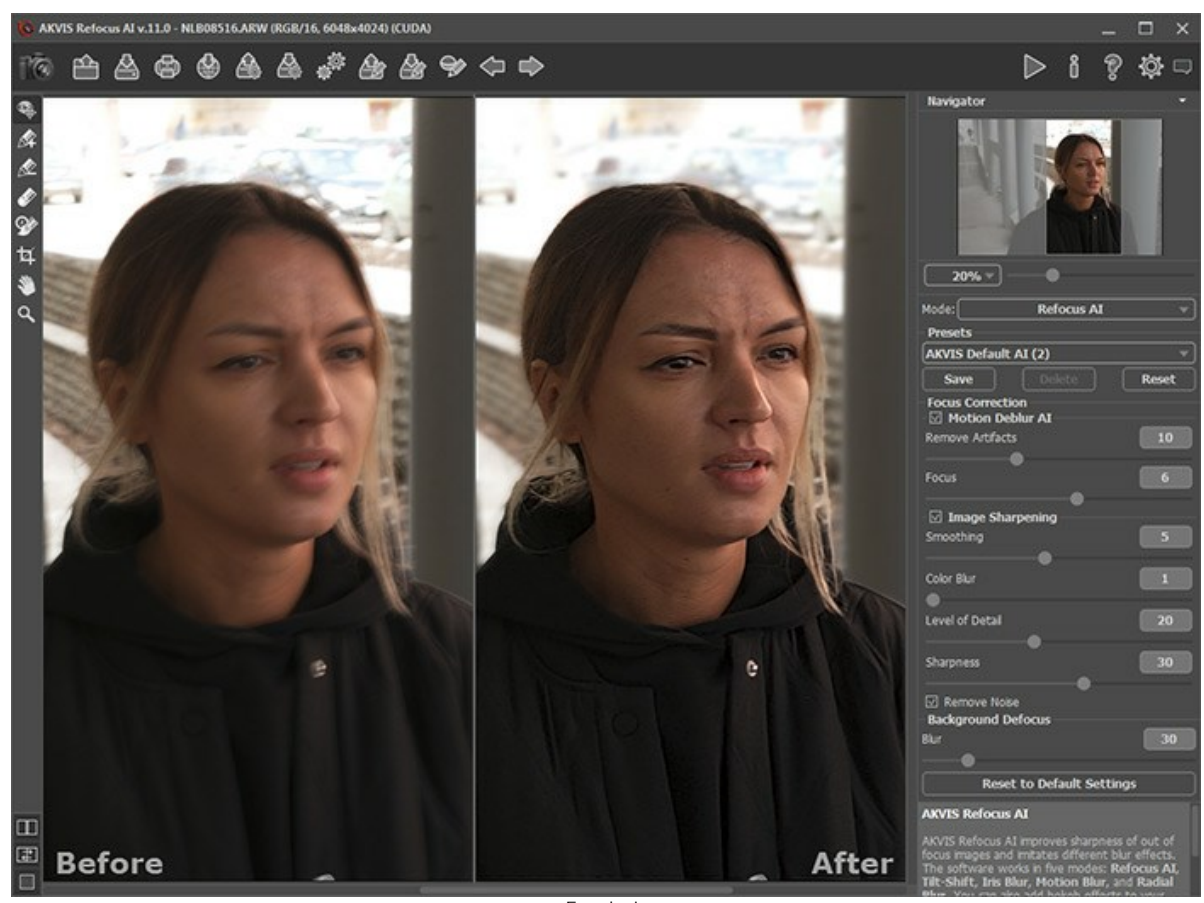

Ergebnis

## <span id="page-52-0"></span>**SPIELZEUGWELT: TILT-SHIFT-EFFEKT**

Der **Tilt-Shift-Effekt** lässt ein Foto eines normal großen Objektes oder einer Szene wie ein Spielzeug aussehen. Normalerwiese wird dieser Effekt mit Speziallinsen erzeugt, doch wir erreichen dasselbe Ergebnis mit **[AKVIS Refocus AI](#page-2-0)**.

Um bestmögliche Ergebnisse zu erzielen, sollten Sie ein Foto verwenden, dessen Blickwinkel sich mehrere Meter oberhalb des Motivs oder der Szene befindet. Es sollte viele kleine Objekte in der Szene geben: Gebäude, Menschen, Autos etc. der Himmel sollte nicht sichtbar sein.

In diesem Tutorial zeigen wir Ihnen, wie Sie den Tilt-Shift-Effekt auf verschiedene Weise in **[AKVIS Refocus AI](#page-2-0)** erstellen können: anhand des Modus **Tilt-Shift** oder **Scharfstellung AI**.

**Verfahren 1.** Bildbearbeitung in dem **[Tilt-Shift](#page-29-0)**-Modus.

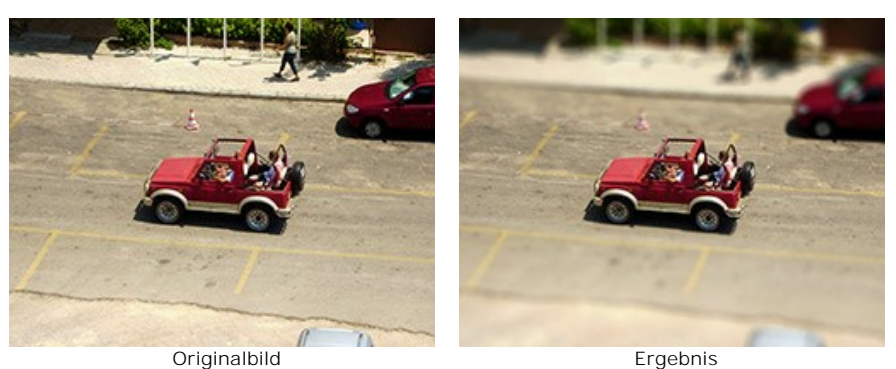

**Schritt 1.** In der Aufklappliste in der **Einstellungsleiste** wählen Sie den Modus **Tilt-Shift**. **Schritt 2.** Klicken Sie Sie die Schaltfläche und definieren Sie den Unschärfe-Effektbereich mit den Markierungen, die

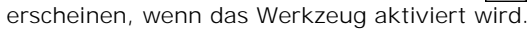

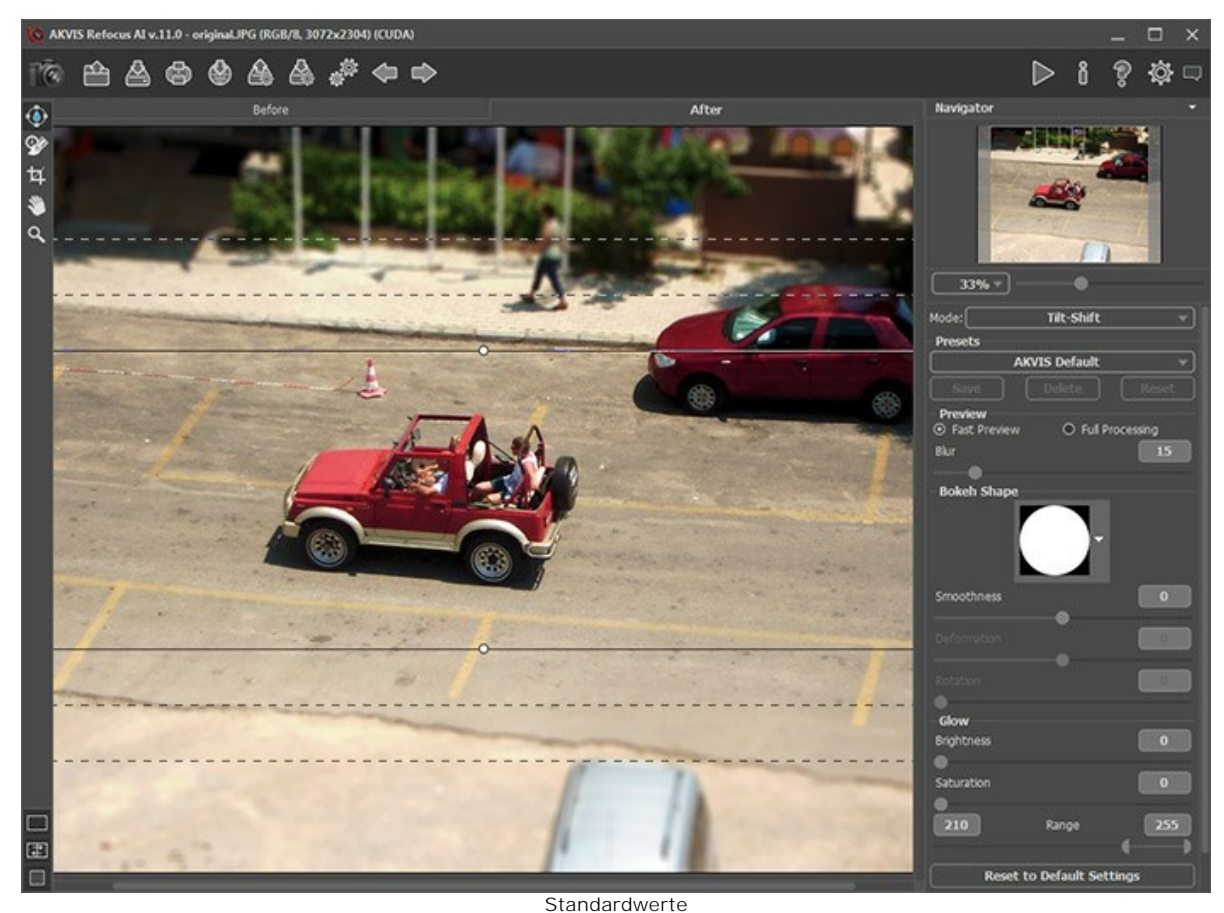

**Schritt 3.** Wählen Sie ein Preset aus oder passen Sie die Einstellungen nach eigenem Ermessen an.

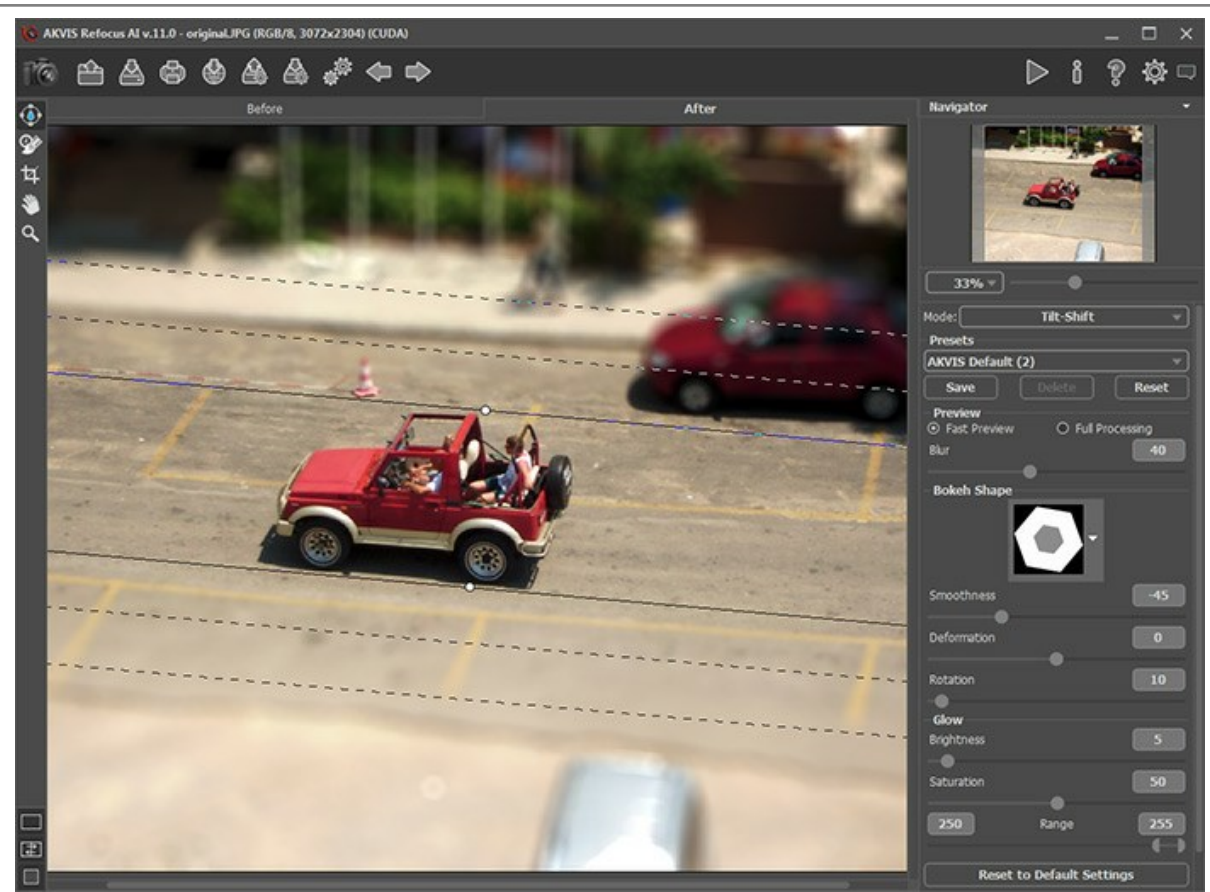

Einstellungen anpassen

Hier ist das Ergebnis:

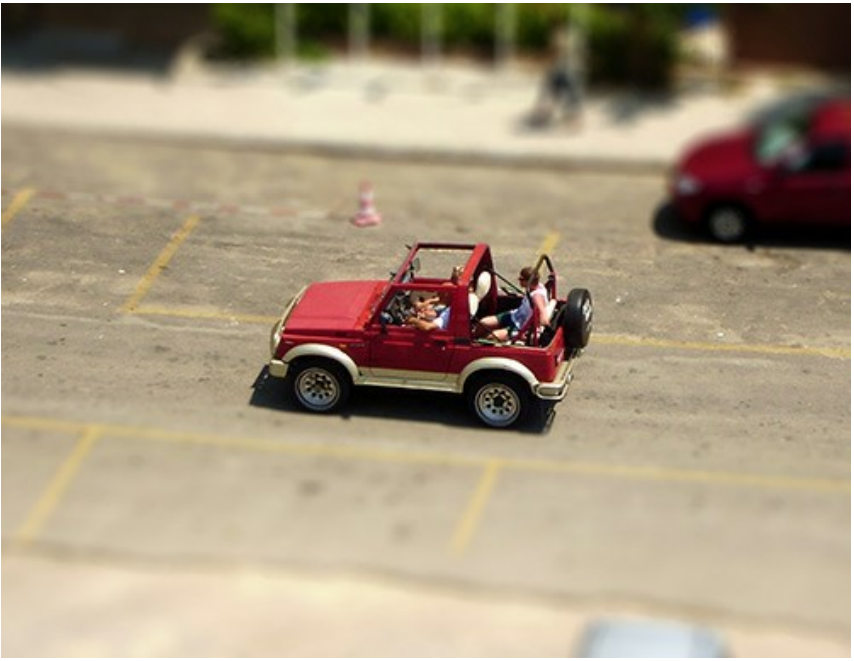

Methode 1: Tilt-Shift-Modus

**Verfahren 2.** Bearbeitung des Bildes im Modus **[Scharfstellung AI](#page-24-0)** aus.

Diesmal haben wir ein Foto eines kleinen Platzes ausgewählt, das von einem Riesenrad aufgenommen wurde.

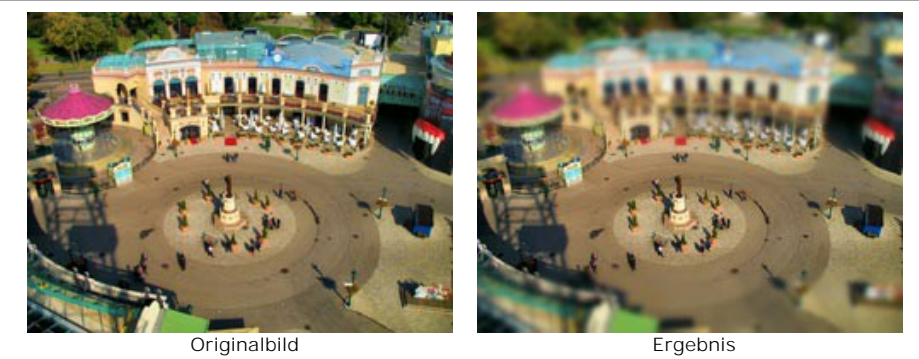

**Schritt 1.** In der Aufklappliste in der **Einstellungsleiste** wählen Sie den Modus **Scharfstellung AI**.

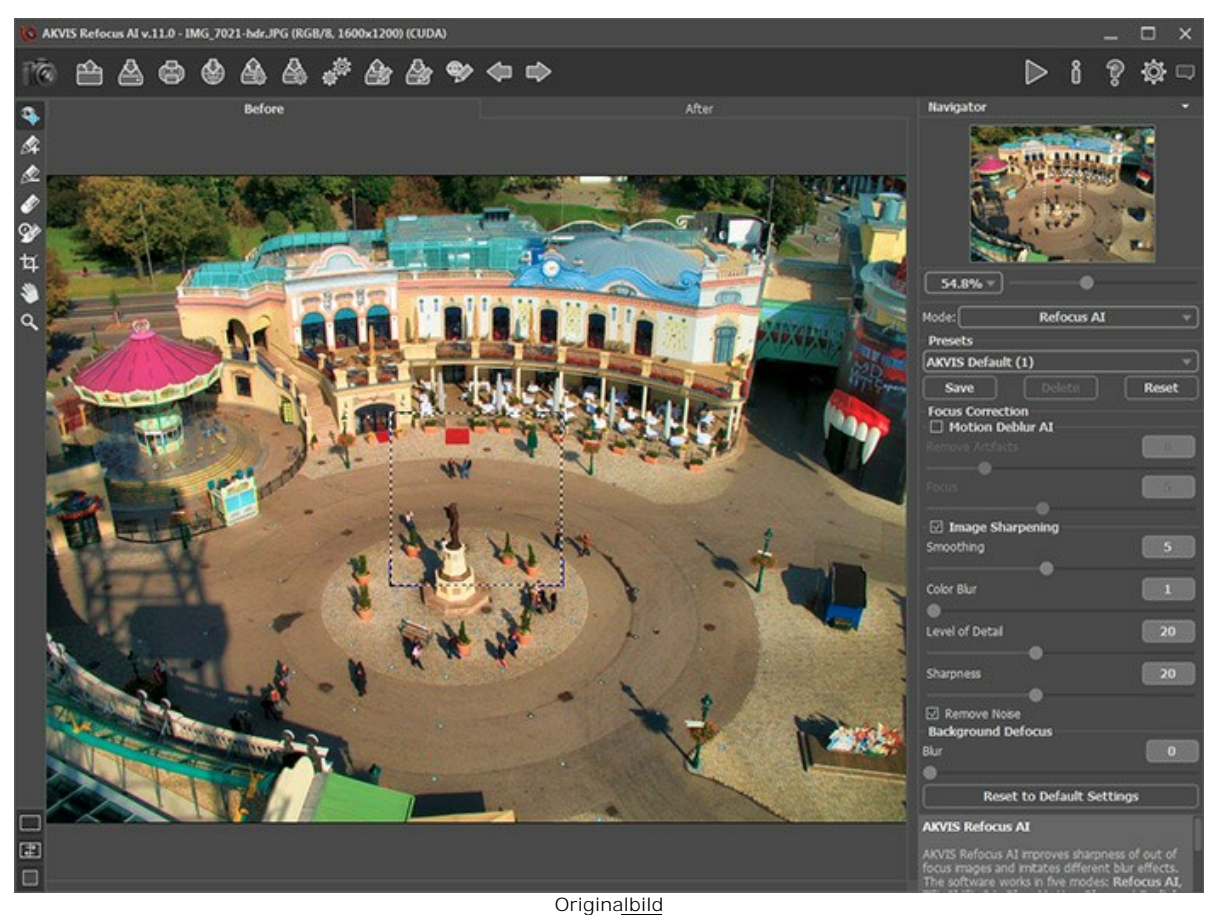

**Schritt 2.** In der Werkzeugpalette aktivieren Sie das Tool  $\gg$  und ziehen Sie blaue Linien um den Mittelbereich, der scharf bleiben soll.

Wählen Sie anschließend Tool | und ziehen Sie rote Linien im Bereich, der unscharf werden soll.

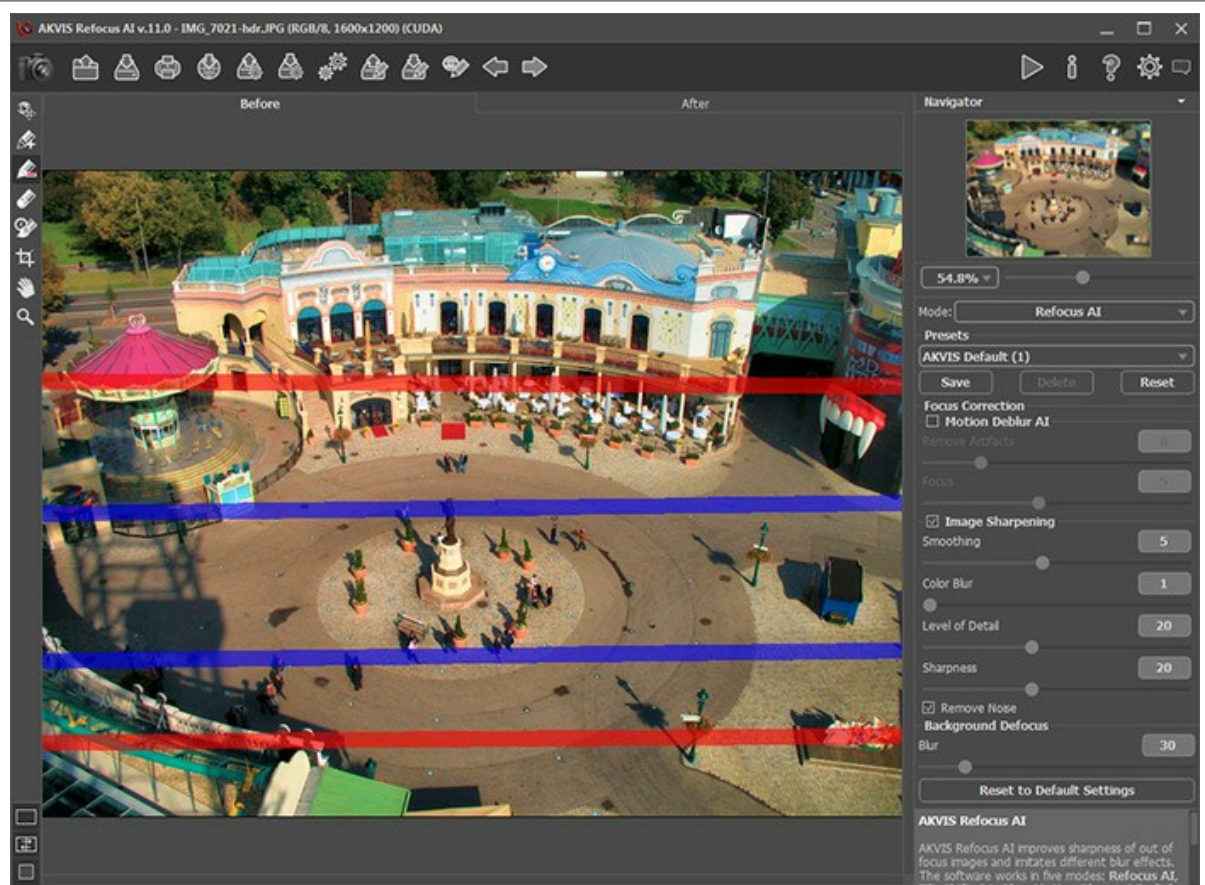

Rote Linien ziehen

**Schritt 3.** Passen Sie die Einstellungen an. Setzen Sie den Parameter **Weichzeichnen** auf den Maximalwert. Schritt 4. Klicken Sie auf **D**, um das Bild zu bearbeiten.

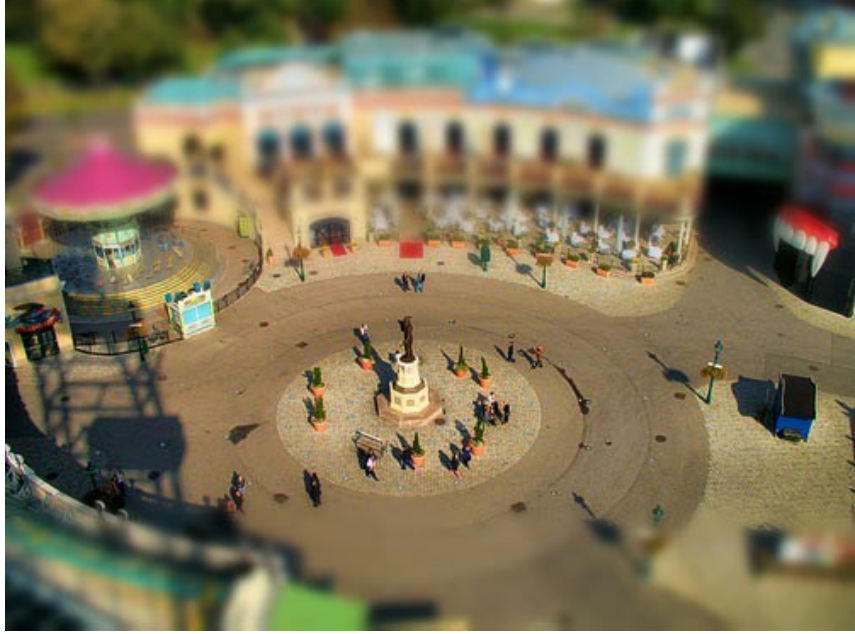

Hier ist das Ergebnis:

Methode 2: Scharfstellung AI

Mit **AKVIS Refocus AI** können Sie einen **Tilt-Shift-Effekt** auf einfache Art und Weise erstellen!

## <span id="page-56-0"></span>**SCHAU MIR IN DIE AUGEN**

**[AKVIS Refocus AI](#page-2-0)** korrigiert verschwommene Bilder und verleiht damit einem Foto mehr Ausdruck. Auch wenn ein Foto scharf genug ist, kann man einzelne Bereiche zur Geltung bringen.

In diesem Beispiel werden wir die Augen des Mädchens so bearbeiten, dass die Magie des Blicks unwiderstehlich wird.

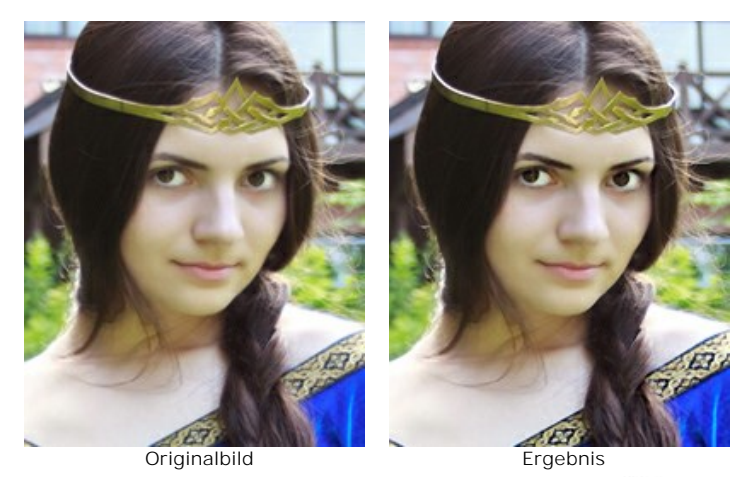

**Schritt 1.** Starten Sie AKVIS Refocus AI und klicken Sie auf die Schaltfläche **A**, um das Foto einer geheimnisvoll lächelnden Prinzessin zu öffnen. Leider ist die Schönheit des Mädchens durch die Undeutlichkeit des Bildes etwas gedämpft.

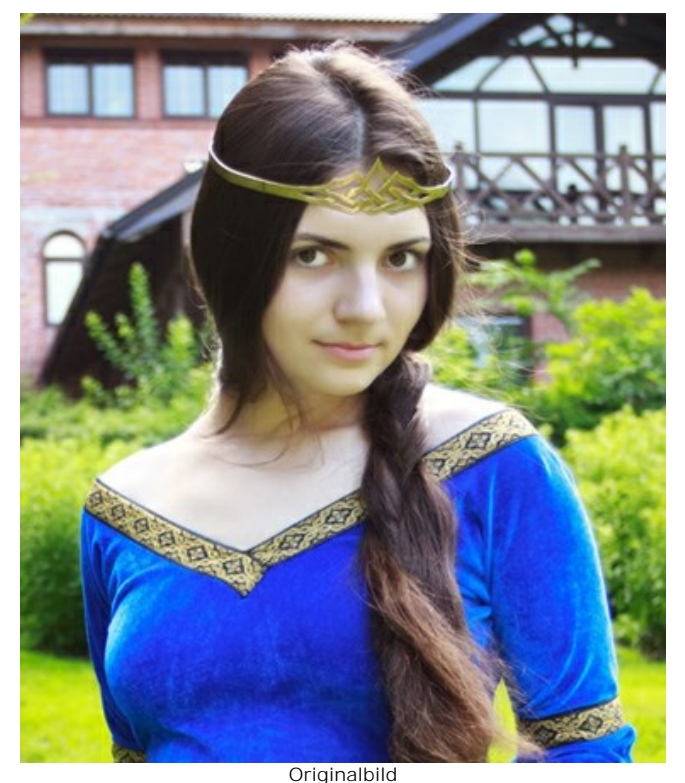

**Schritt 2.** Wählen Sie den Modus **[Scharfstellung AI](#page-24-0)** (**Scharfzeichnen**) aus. Das Vorschaufenster hilft Ihnen, die besten Einstellungen anzupassen, ohne das ganze Bild zu bearbeiten. Wir wollen die Farben klarer und die Züge deutlicher machen.

Klicken Sie auf **D**, um das Bild zu bearbeiten:

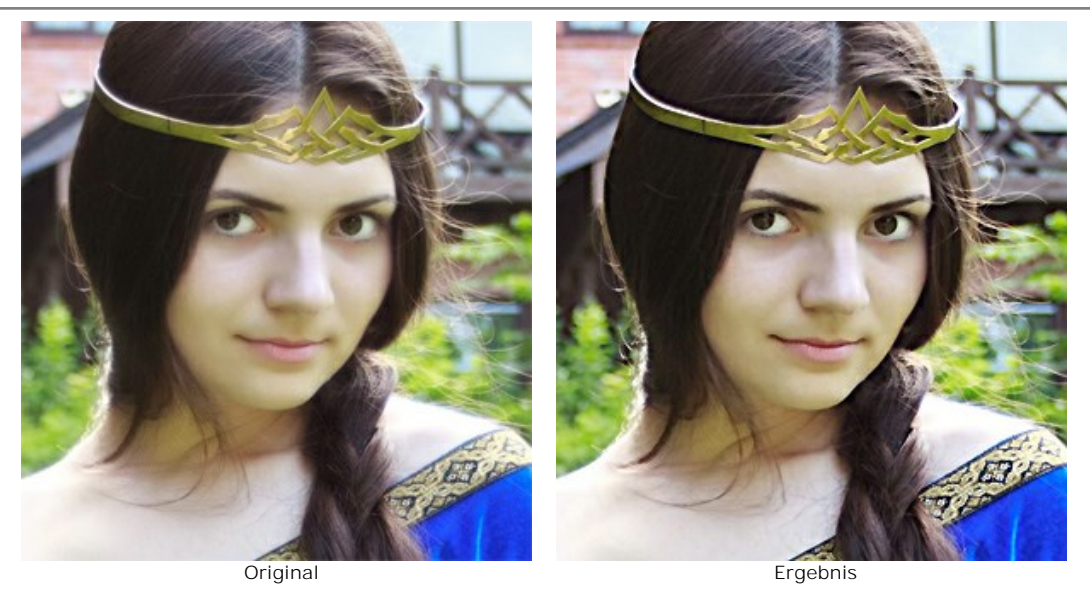

**Schritt 3.** Die verblüffende Klarheit des Hintergrund lenkt etwas von dem Gesamteindruck des Fotos ab. Um den Fokus nur auf die Augen zu lenken und die Farbe des Kleides eindrucksvoller zu machen, markieren Sie die zu bearbeitenden Bereiche: mit dem blauen Pinsel **auf markieren Sie die Details, die deutlicher werden müssen. Mit dem roten Pinsel** grenzen Sie die Bereiche ab, die unverändert bleiben müssen.

Wenn Sie wollen, können Sie andere Bildbereiche ein bisschen unscharf machen. Wir lassen sie unverändert (**Weichzeichnen** = 0).

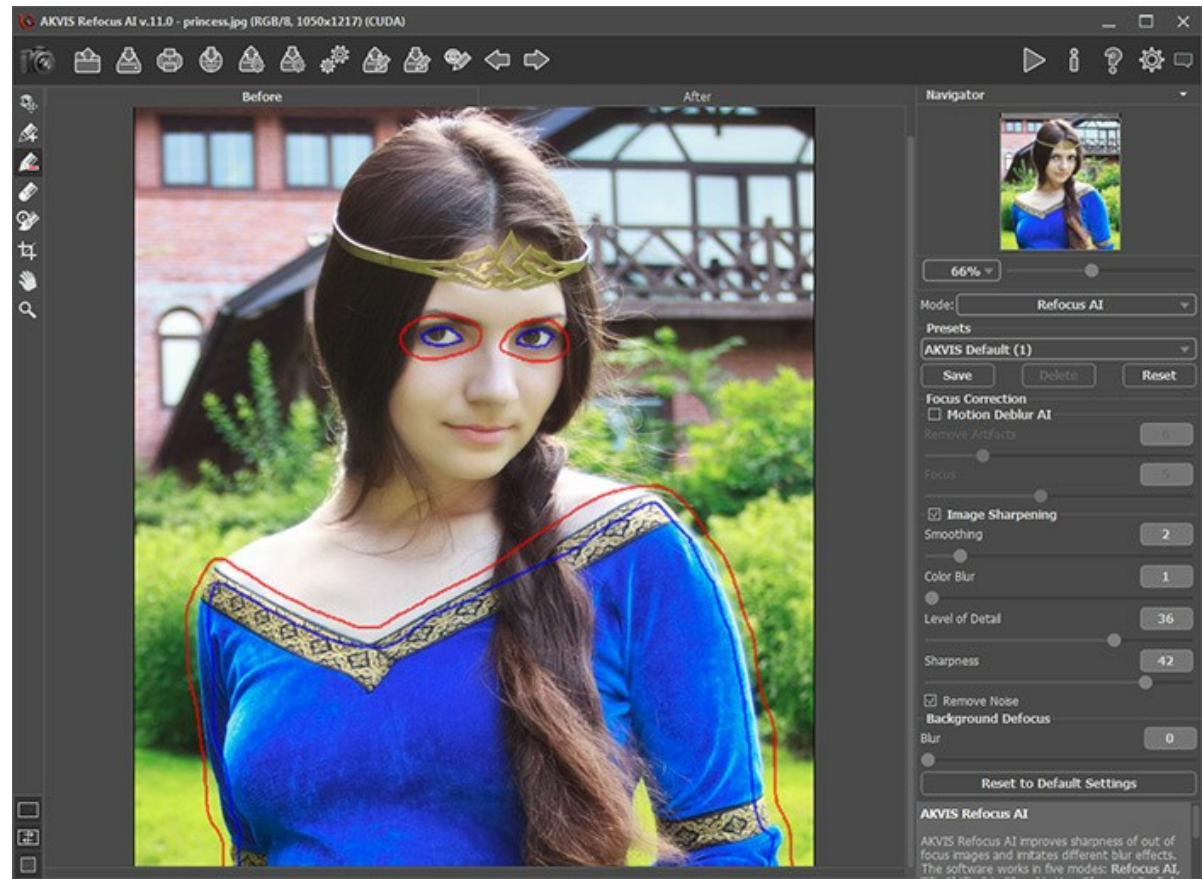

Anwendungsbereich markieren

Klicken Sie auf , um das Bild neu zu bearbeiten. Wir haben unser Ziel erreicht - die Augen sind ausdrucksvoll und die natürliche Schönheit kommt zur besonderen Geltung.

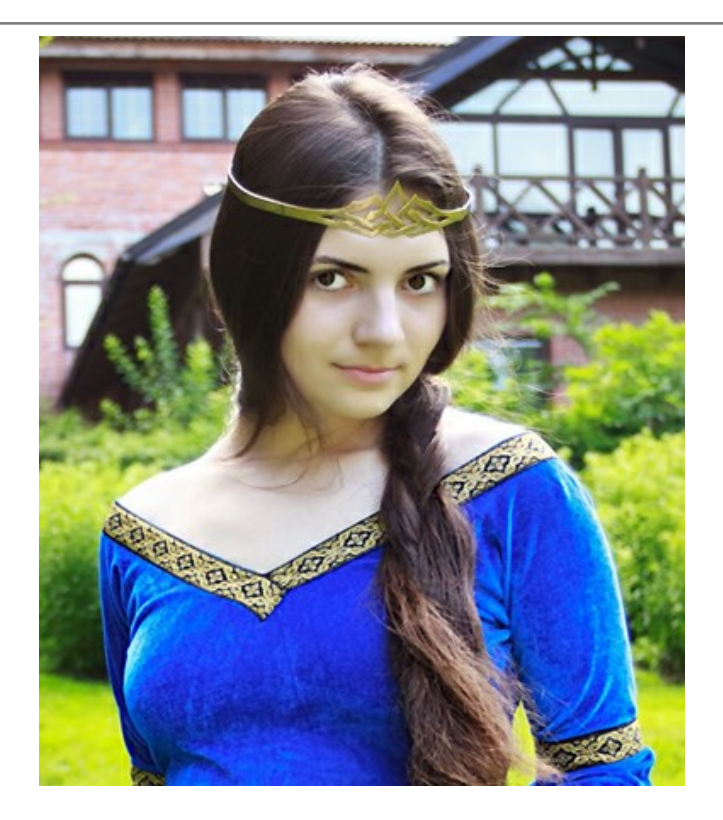

# <span id="page-59-0"></span>**AKVIS SOFTWARE**

## **[AKVIS AirBrush — Airbrush-Technik in Fotos](https://akvis.com/de/airbrush/index.php?utm_source=help)**

AKVIS AirBrush lässt Ihre Fotos wie mit einer Spritzpistole gezeichnet aussehen. [Weiter…](https://akvis.com/de/airbrush/index.php?utm_source=help)

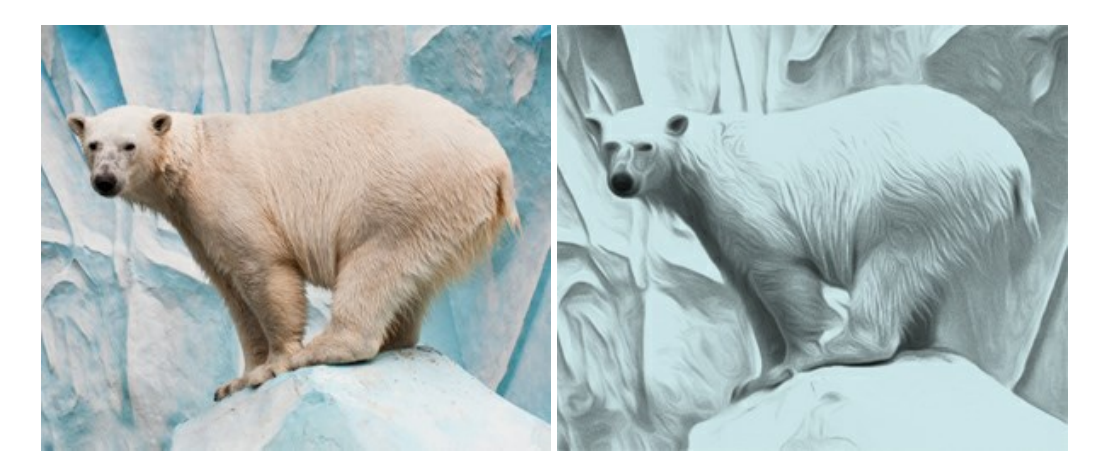

## **[AKVIS Artifact Remover AI — JPEG-Kompressionsartefakte beseitigen](https://akvis.com/de/artifact-remover/index.php?utm_source=help)**

**AKVIS Artifact Remover AI** verwendet fortgeschrittene Algorithmen der künstlichen Intelligenz, um JPEG-Kompressionsartefakte zu entfernen und die ursprüngliche Qualität komprimierter Bilder wiederherzustellen. Die Software ist kostenlos erhältlich. Es ist ein Muss für Heimanwender und Profis. [Weiter…](https://akvis.com/de/artifact-remover/index.php?utm_source=help)

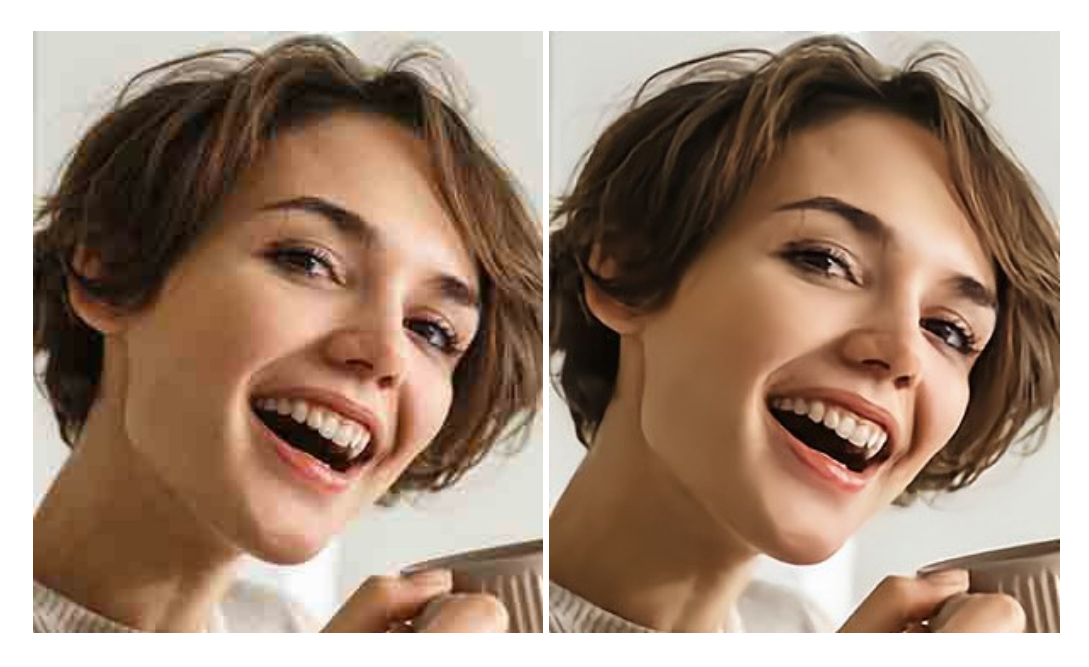

# **[AKVIS ArtSuite — Bilderrahmen und Effekte für Ihre Fotos](https://akvis.com/de/artsuite/index.php?utm_source=help)**

AKVIS ArtSuite versieht Digitalfotos mit schönen Bilderrahmen. Ein richtig ausgewählter Bilderrahmen ergänzt Ihr Bild und bringt es zur besonderen Geltung.

Das Programm stellt eine große Auswahl unterschiedlichster Rahmen bereit. Außerdem erlaubt es, eigene Bilder für die Erstellung des originellen Rahmens zu benutzen. [Weiter…](https://akvis.com/de/artsuite/index.php?utm_source=help)

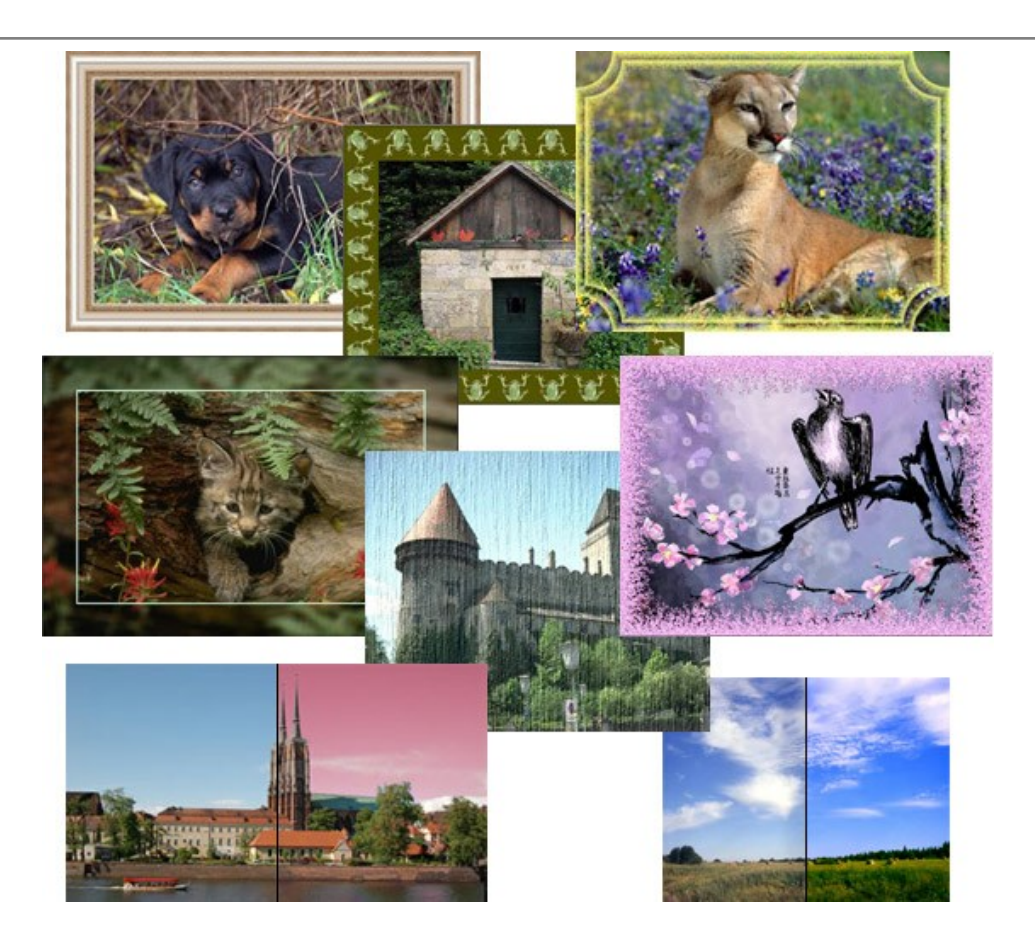

# **[AKVIS ArtWork — Vielseitige Sammlung von Maltechniken](https://akvis.com/de/artwork/index.php?utm_source=help)**

AKVIS ArtWork imitiert verschiedene Mal- und Zeichentechniken. Das Programm bietet diese Stilmöglichkeiten an: Ölgemälde, Aquarell, Gouache, Comic, Tintenzeichnung, Linolschnitt, Pastell und Pointillismus. Ob ein Ölporträt oder eine Landschaftsmalerei, das Programm wird Ihre Ideen erfolgreich umsetzen. [Weiter…](https://akvis.com/de/artwork/index.php?utm_source=help)

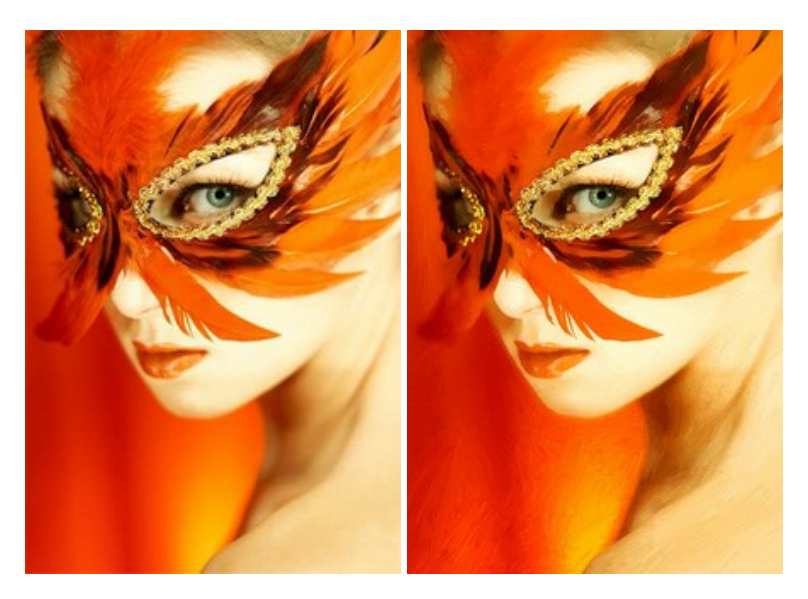

# **[AKVIS Chameleon — Erstellung von Fotocollagen](https://akvis.com/de/chameleon/index.php?utm_source=help)**

AKVIS Chameleon ist ein wunderbares Programm für Erstellung von Fotocollagen mit automatischer Adaptierung der eingesetzten Objekte in Bezug auf die Farbe des Hintergrundes sowie deren Kantenglättung. Das Programm erfordert nicht die exakte Auswahl der Objekte. Kopieren Sie das Objekt, setzen Sie es in das Bild ein, und er adaptiert die Farbskala des Bildes und seine Ränder glätten sich. [Weiter…](https://akvis.com/de/chameleon/index.php?utm_source=help)

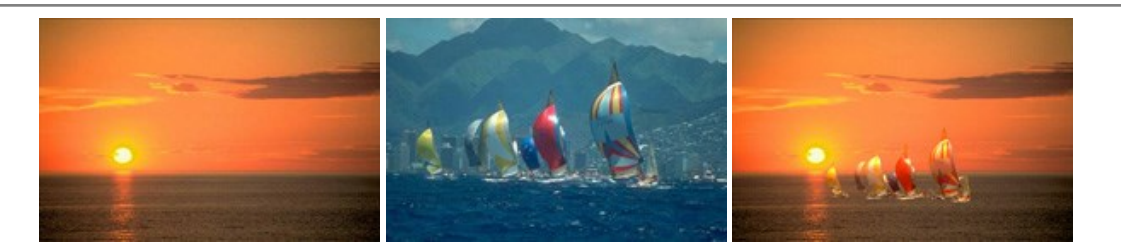

# **[AKVIS Charcoal — Kohle- und Kreidezeichnungen](https://akvis.com/de/charcoal/index.php?utm_source=help)**

AKVIS Charcoal ist ein künstlerisches Werkzeug zur Umwandlung von Fotos in Kohle-, Kreide- und Rötelzeichnungen. [Weiter…](https://akvis.com/de/charcoal/index.php?utm_source=help)

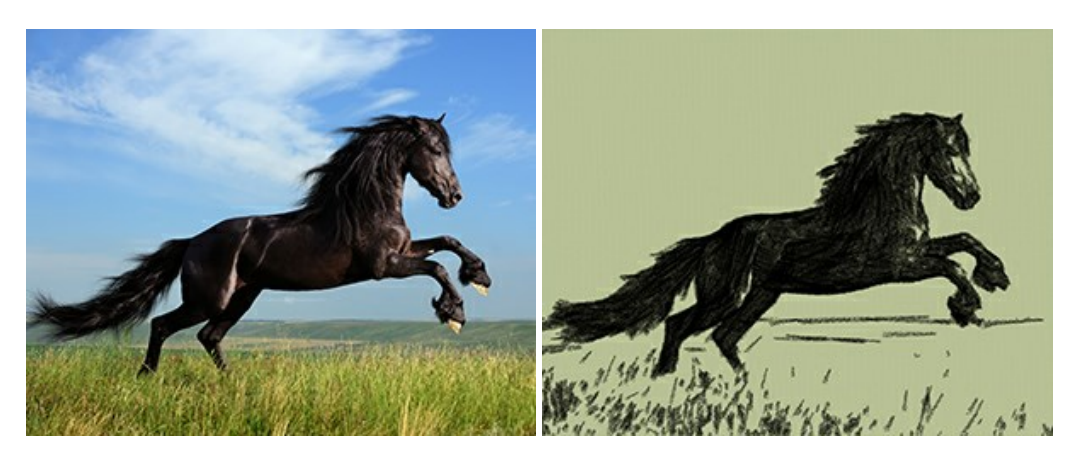

## **[AKVIS Coloriage — Bildeinfärbung und Farbenänderung](https://akvis.com/de/coloriage/index.php?utm_source=help)**

AKVIS Coloriage ändert die Farben eines Fotos: von der Einfärbung Schwarz-Weiß-Fotos bis hin zur Farbenänderung auf Ihren Farbfotos.

Kein Hantieren mit Ebenen - malen Sie einfach ein paar Striche mit den gewünschten Farben und das Programm erledigt den Rest. [Weiter…](https://akvis.com/de/coloriage/index.php?utm_source=help)

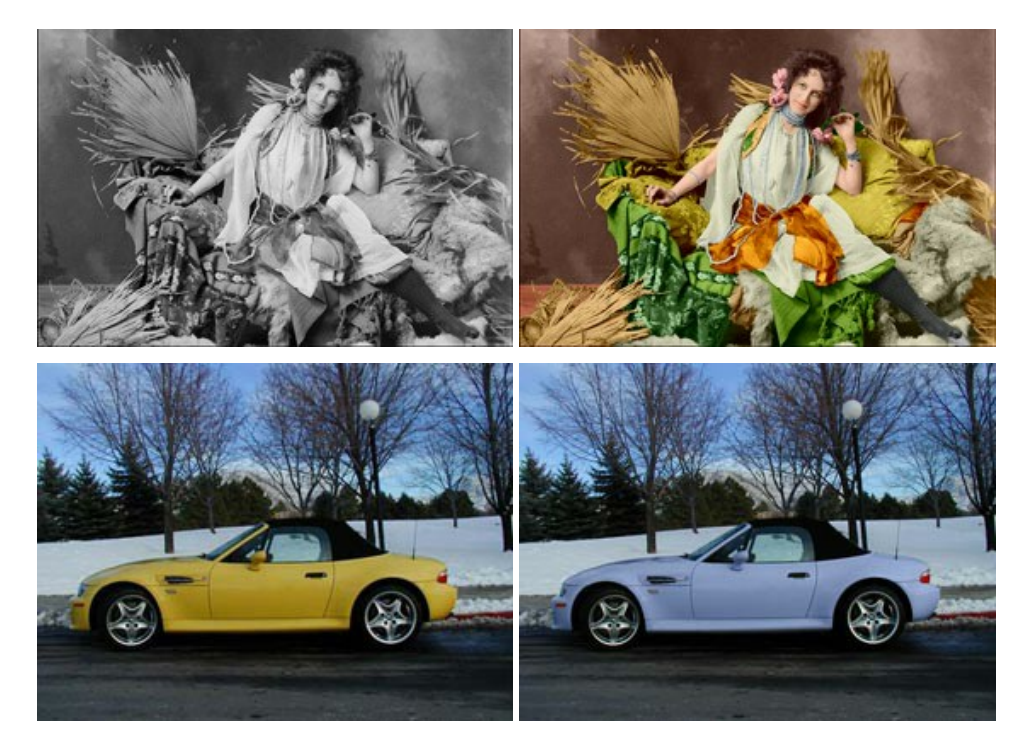

## **[AKVIS Decorator — Oberflächengestaltung und Farbveränderung](https://akvis.com/de/decorator/index.php?utm_source=help)**

AKVIS Decorator erlaubt es, die Oberfläche eines Objekts zu verändern. Wählen Sie einen Teil des Bildes aus, z.B. das Kleid eines Mädchens, und wenden neue Texturen darauf an. Das Mädchen bekommt ein geflecktes oder kariertes Kleid, das aussieht als wäre es aus Samt oder Seide, oder sogar aus Holz oder Süßigkeiten. [Weiter…](https://akvis.com/de/decorator/index.php?utm_source=help)

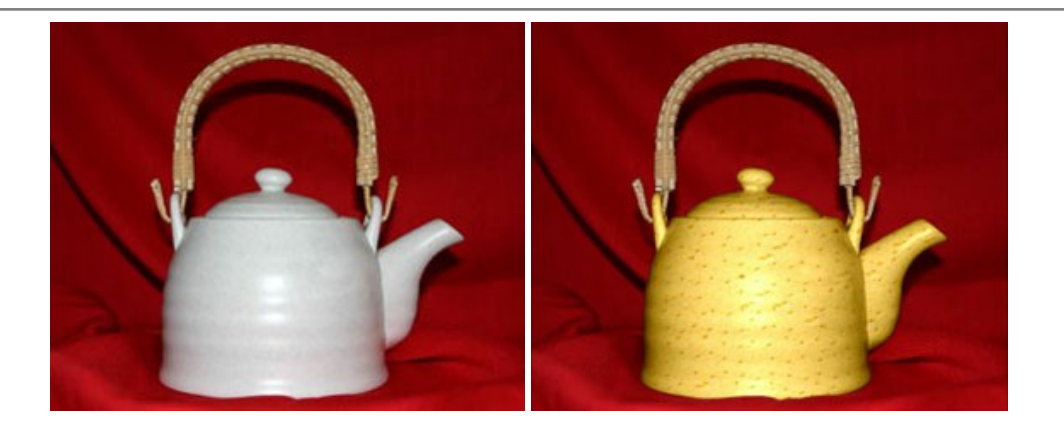

#### **[AKVIS Draw — Skizzeneffekt in Fotos](https://akvis.com/de/draw/index.php?utm_source=help)**

AKVIS Draw lässt Fotos wie mit einem Bleistift gezeichnet aussehen. Die Software funktioniert wie ein Kunstfilter, der Fotos in stilvolle Skizzen durch Anpassung der Einstellungen umwandelt. [Weiter…](https://akvis.com/de/draw/index.php?utm_source=help)

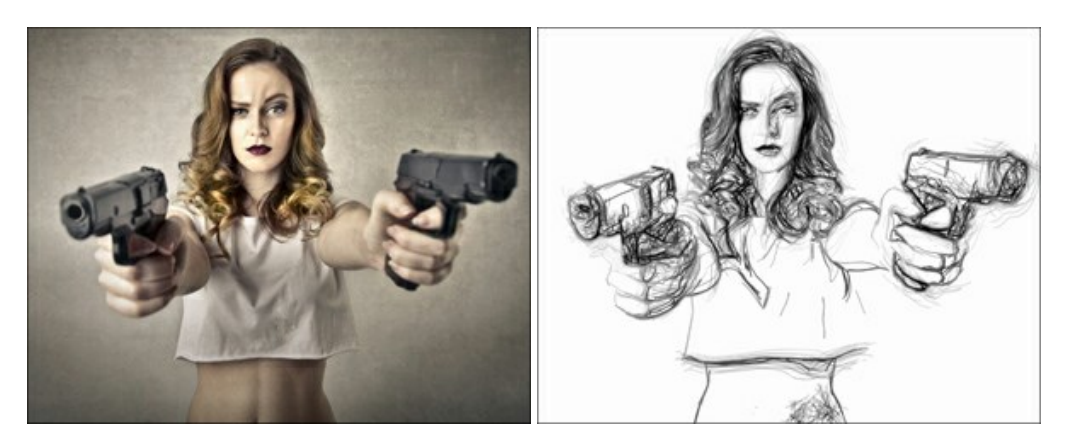

## **[AKVIS Enhancer — Bildkorrektur und Detailoptimierung](https://akvis.com/de/enhancer/index.php?utm_source=help)**

AKVIS Enhancer ist ein Werkzeug, um Bilder zu retten, die wegen falscher Belichtung nicht optimal aussehen. Das Programm gibt Ihnen die Möglichkeit, Details in unterbelichteten und überbelichteten Bereichen eines Fotos aufzudecken. Das Programm hat drei Modi: Detailoptimierung, Druckvorbereitung und Tonkorrektur. [Weiter…](https://akvis.com/de/enhancer/index.php?utm_source=help)

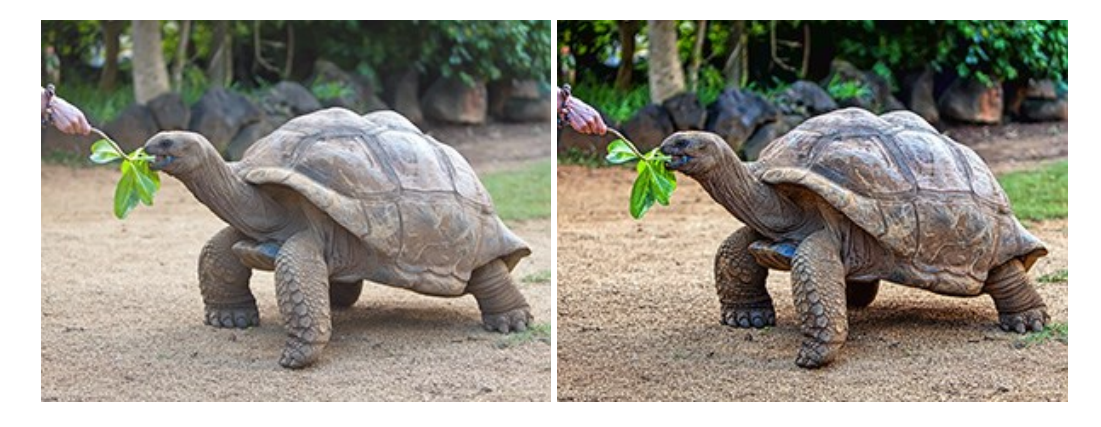

## **[AKVIS Explosion — Spektakuläre Explosionseffekte](https://akvis.com/de/explosion/index.php?utm_source=help)**

**AKVIS Explosion** bietet kreative Zerstörungs- und Explosionseffekte für digitale Fotos. Das Programm imitiert den Sandsturm-Effekt und fügt Ihren Bildern fliegende Partikel hinzu. Mit der Software können Sie Ihre Entwürfe ganz einfach explodieren lassen! [Weiter…](https://akvis.com/de/explosion/index.php?utm_source=help)

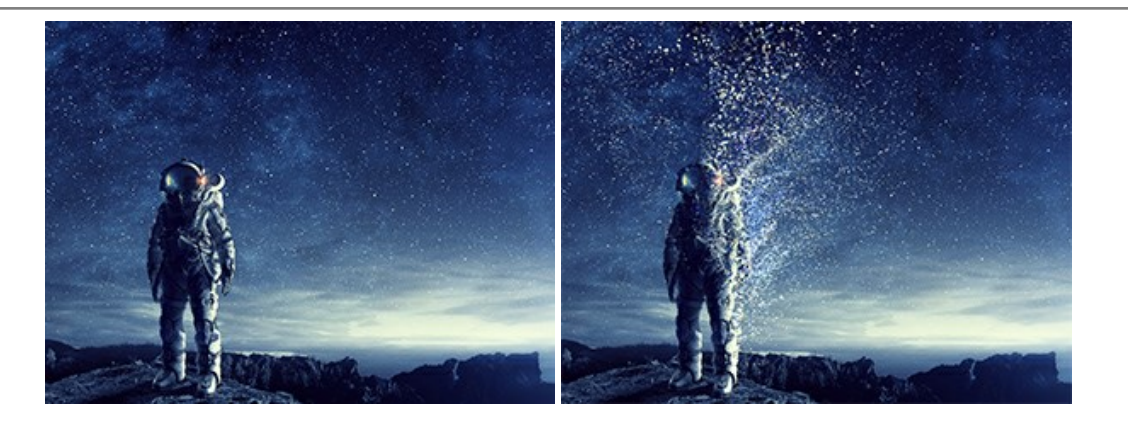

#### **[AKVIS Frames — Farbenfrohe digitale Fotorahmen](https://akvis.com/de/frames/index.php?utm_source=help)**

**AKVIS Frames** ist eine kostenlose Foto-Editing-Software, die speziell für die Arbeit mit Rahmenpaketen von AKVIS entwickelt wurde. Mit dem Programm können Sie Ihre Fotos mit exklusiven Bilderrahmen schnell und einfach versehen! [Weiter…](https://akvis.com/de/frames/index.php?utm_source=help)

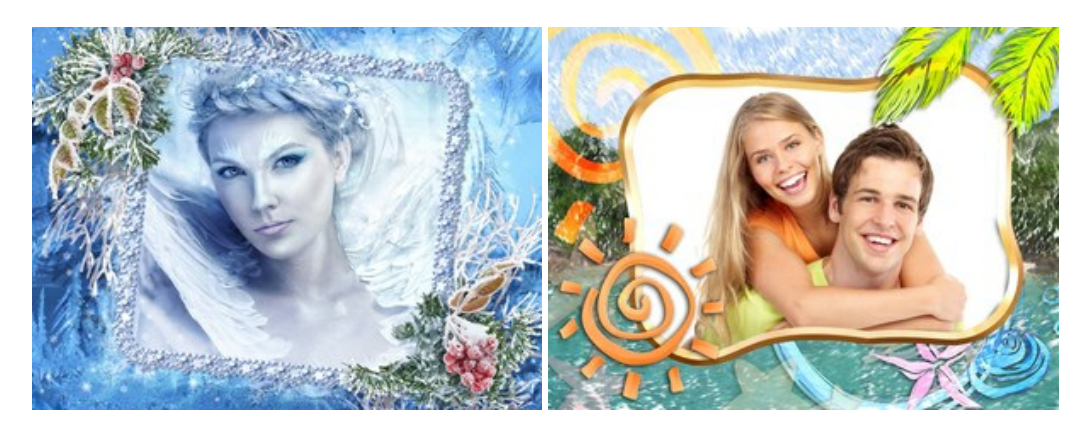

# **[AKVIS HDRFactory — HDR-Bilder: Über die Wirklichkeit hinaus](https://akvis.com/de/hdrfactory/index.php?utm_source=help)**

AKVIS HDRFactory ist ein vielseitiges Programm zum Erstellen von HDR-Bildern sowie für kreative Gestaltung der Fotos. HDRFactory erstellt HDR aus mehreren Aufnahmen des gleichen Objekts mit unterschiedlichen Belichtungszeiten. HDRFactory erlaubt es Ihnen, sogar den HDR-Effekt auf einem Bild nachzuahmen. Das Programm kann auch für Fotokorrektur verwendet werden. [Weiter…](https://akvis.com/de/hdrfactory/index.php?utm_source=help)

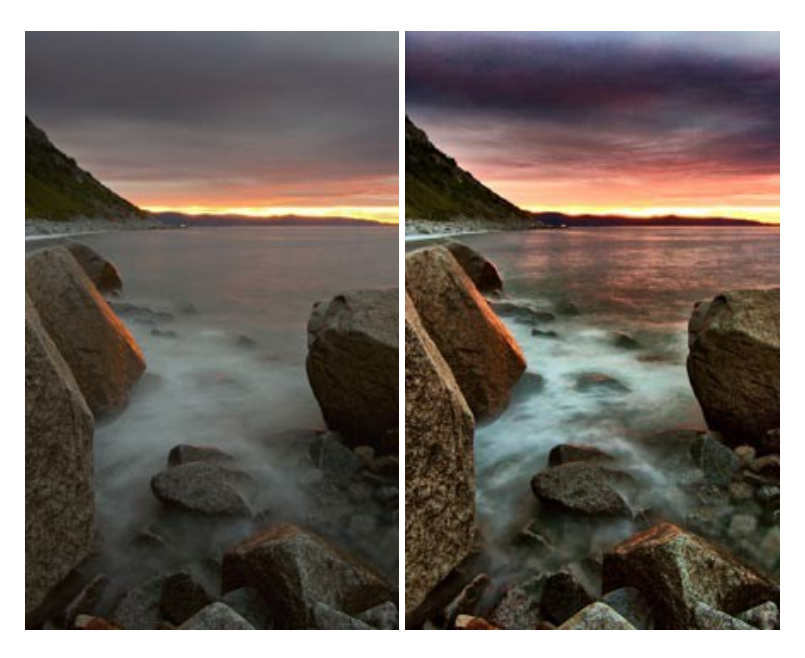

# **[AKVIS LightShop — Licht- und Sterneneffekte](https://akvis.com/de/lightshop/index.php?utm_source=help)**

AKVIS LightShop erlaubt es Ihnen, eine endlose Zahl von erstaunlichen Lichteffekten zu erstellen! Das Programm bietet fortgeschrittene Techniken zur Erstellung von Sternen- und Lichteffekten auf Ihren Fotos. Ein Lichteffekt kann jedes Foto beleben und auffrischen. Fügen Sie Ihren Fotos einen Hauch von Magie hinzu! [Weiter…](https://akvis.com/de/lightshop/index.php?utm_source=help)

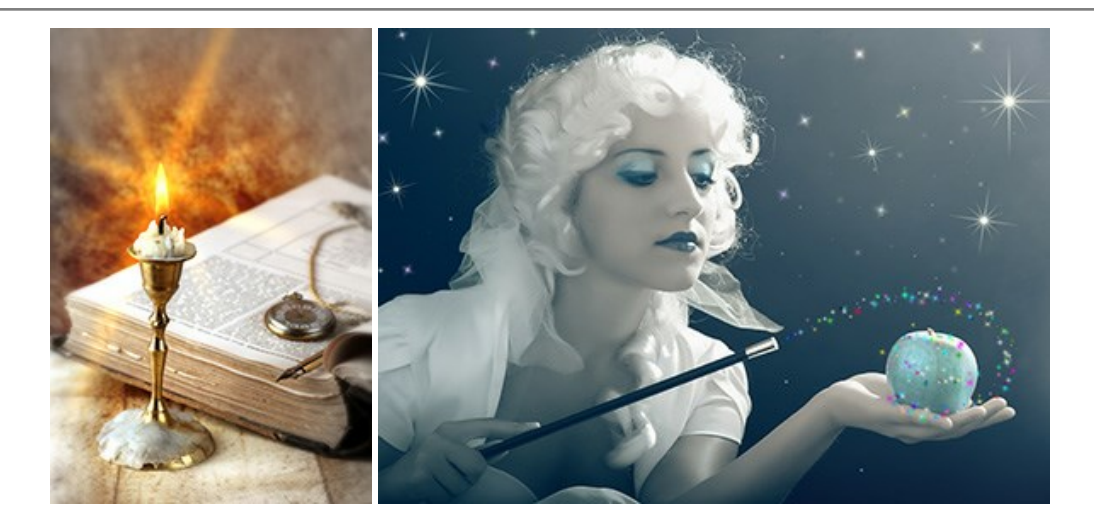

# **[AKVIS Magnifier AI — Bilder vergrößern ohne Verluste](https://akvis.com/de/magnifier/index.php?utm_source=help)**

AKVIS Magnifier AI erlaubt es, Fotos zu vergrößern, ohne dass das Bild an Schärfe verliert.

Wenn Sie kleine Bilder haben, die Sie gerne in einer besseren Auflösung hätten, um diese zu drucken, ist das ein Werkzeug für Sie! [Weiter…](https://akvis.com/de/magnifier/index.php?utm_source=help)

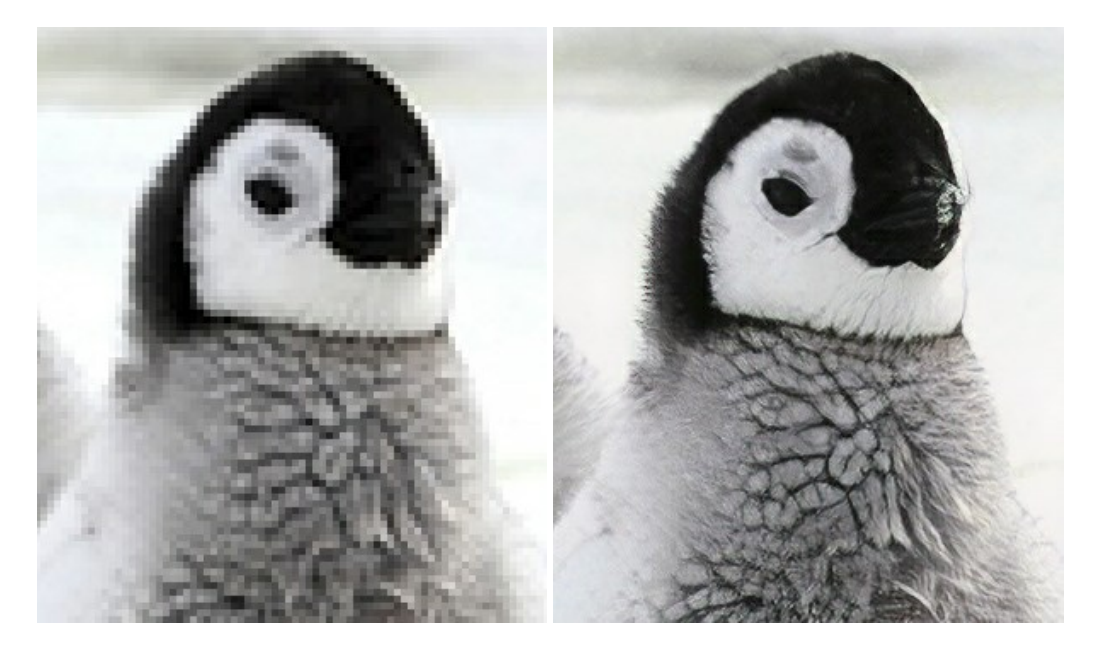

# **[AKVIS MakeUp — Porträtverbesserung](https://akvis.com/de/makeup/index.php?utm_source=help)**

AKVIS MakeUp ist eine Software zur Porträtverbesserung, die Ihren Fotos einen professionellen Look verleiht.

Die Software verfeinert die Hautstruktur auf Porträtaufnahmen und lässt den Teint strahlen. Es ist schon erstaunlich, wie viel ein gutes Hautbild zum Verjüngen und Auffrischung des Gesichts beibringen kann. [Weiter…](https://akvis.com/de/makeup/index.php?utm_source=help)

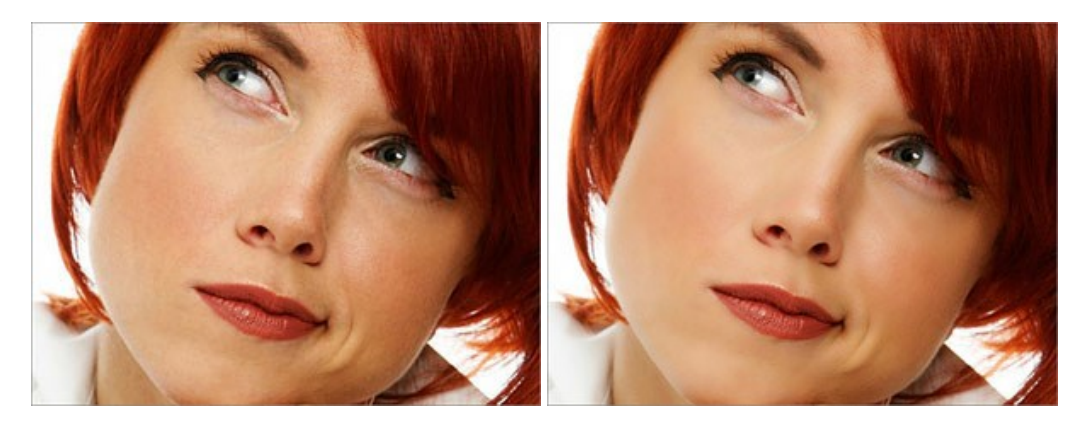

#### **[AKVIS NatureArt — Natur-Effekte auf digitalen Fotos](https://akvis.com/de/natureart/index.php?utm_source=help)**

**AKVIS NatureArt** ist ein ausgezeichnetes Werkzeug zur Nachahmung der Schönheit der Naturphänomene auf Ihren digitalen Fotos. Das Programm enthält eine ganze Reihe von Effekten: [Regen](https://akvis.com/de/natureart-tutorial/effects/rain.php?utm_source=help)

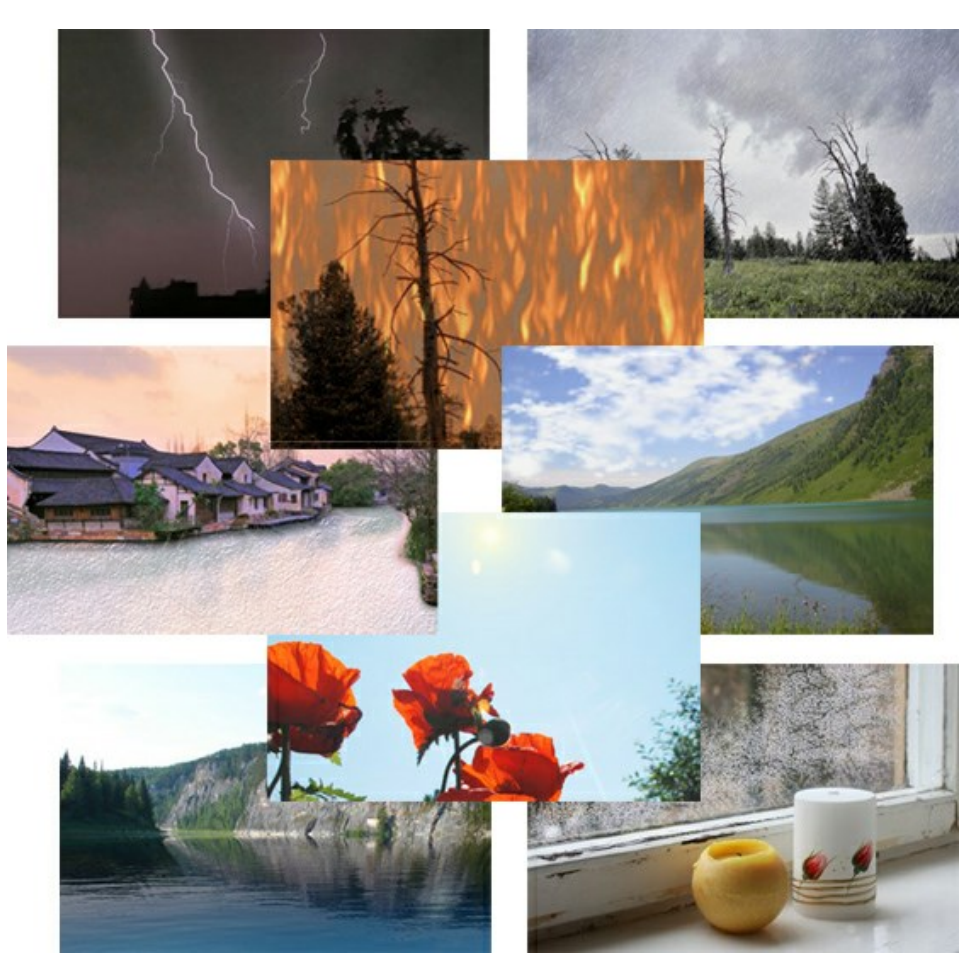

## **[AKVIS Neon — Leuchtbilder aus Fotos](https://akvis.com/de/neon/index.php?utm_source=help)**

**AKVIS Neon** ist eine Software zur Umwandlung von Fotos in leuchtende Zeichnungen. Das Programm transformiert Fotos in Neonbilder, die wie mit fluoreszierenden Farben gezeichnet aussehen. [Weiter…](https://akvis.com/de/neon/index.php?utm_source=help)

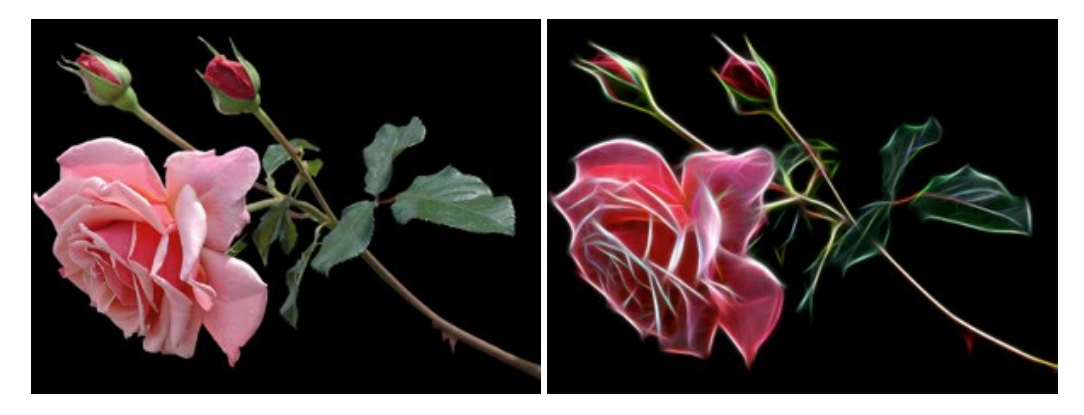

# **[AKVIS Noise Buster — Verringerung des Bildrauschens](https://akvis.com/de/noise-buster/index.php?utm_source=help)**

AKVIS Noise Buster verringert Rauschen auf digitalen Bildern. Das digitale Rauschen kann als zahlreiche helle, dunkle oder farbige Bildpunkte auf einfarbigen Flächen auftreten. Nach der Anwendung sehen Ihre Fotos sauber und fehlerfrei aus. Weiter...

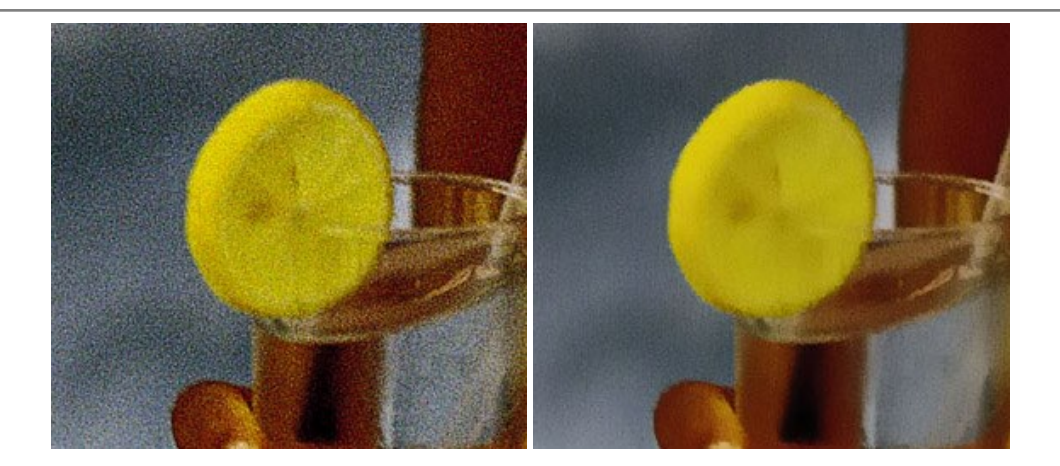

# **[AKVIS OilPaint — Ölgemälde-Effekt](https://akvis.com/de/oilpaint/index.php?utm_source=help)**

AKVIS OilPaint lässt digitale Fotos wie echte Ölgemälde aussehen. Die geheimnisvolle Herstellung eines Gemäldes geschieht direkt vor Ihren Augen. Der einzigartige Algorithmus erlaubt es, die Technik eines echten Pinsels authentisch zu reproduzieren. Mit dieser innovativen Software können Sie ein richtiger Künstler werden! [Weiter…](https://akvis.com/de/oilpaint/index.php?utm_source=help)

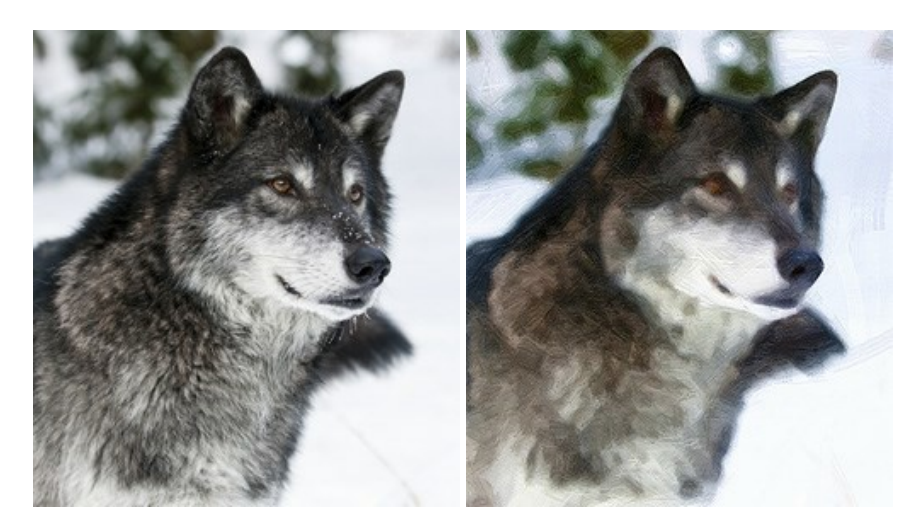

## **[AKVIS Pastel — Pastellgemälde aus Fotos](https://akvis.com/de/pastel/index.php?utm_source=help)**

AKVIS Pastel verwandelt Ihre Fotos in Pastellgemälde. Das Programm konvertiert Ihre Bilder in lebensechte digitale Kunstwerke, indem es eine der beliebtesten künstlerischen Maltechniken imitiert. AKVIS Pastel ist ein leistungsfähiges Werkzeug, um Ihr kreatives Potenzial zu entdecken und auszuleben! [Weiter…](https://akvis.com/de/pastel/index.php?utm_source=help)

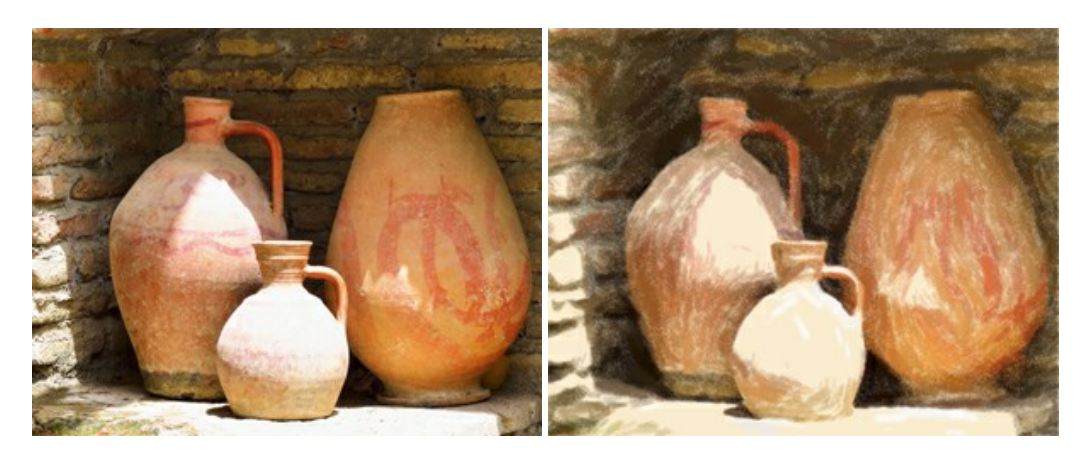

# **[AKVIS Points — Pointillismus-Effekt in Fotos](https://akvis.com/de/points/index.php?utm_source=help)**

**AKVIS Points** verwandelt Ihre digitalen Fotos in Gemälde in pointillistischer Malweise. Diese Technik zählt zu einer der ausdrucksstärksten Stilrichtungen in der Malerei. Entdecken Sie Geheimnisse des Pointillismus mit AKVIS Points! Weiter...

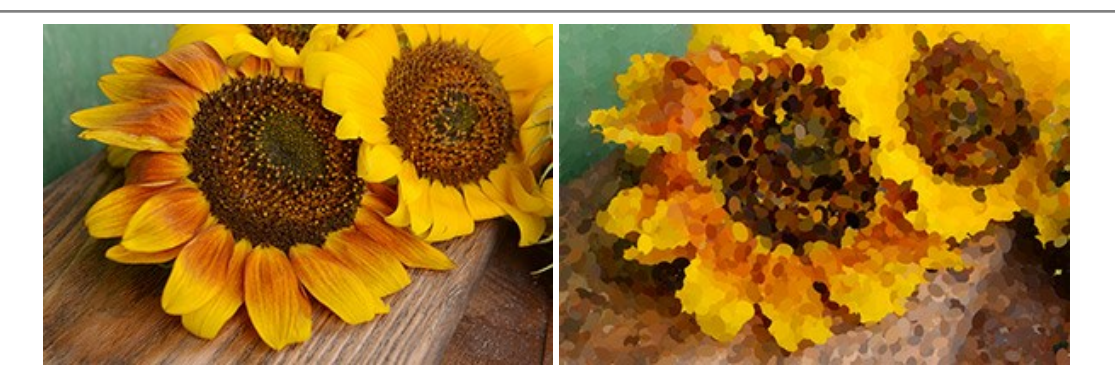

# **[AKVIS Refocus AI — Scharfstellung und Weichzeichnung](https://akvis.com/de/refocus/index.php?utm_source=help)**

**AKVIS Refocus AI** stellt verschwommene Bilder scharf. Das Programm kann das ganze Foto oder nur einen ausgewählten Teil davon in den Fokus stellen, damit das Aufnahmemotiv besser zur Geltung kommt. Außerdem ist es möglich, Bokeh- und Weichzeichnungseffekte auf Ihre Fotos zu erstellen.

Die Software stellt fünf Modi zur Verfügung: *Scharfstellung AI*, *Iris-Weichzeichnung*, *Tilt-Shift*, *Bewegungsunschärfe* und *Radiales Weichzeichnen*. [Weiter…](https://akvis.com/de/refocus/index.php?utm_source=help)

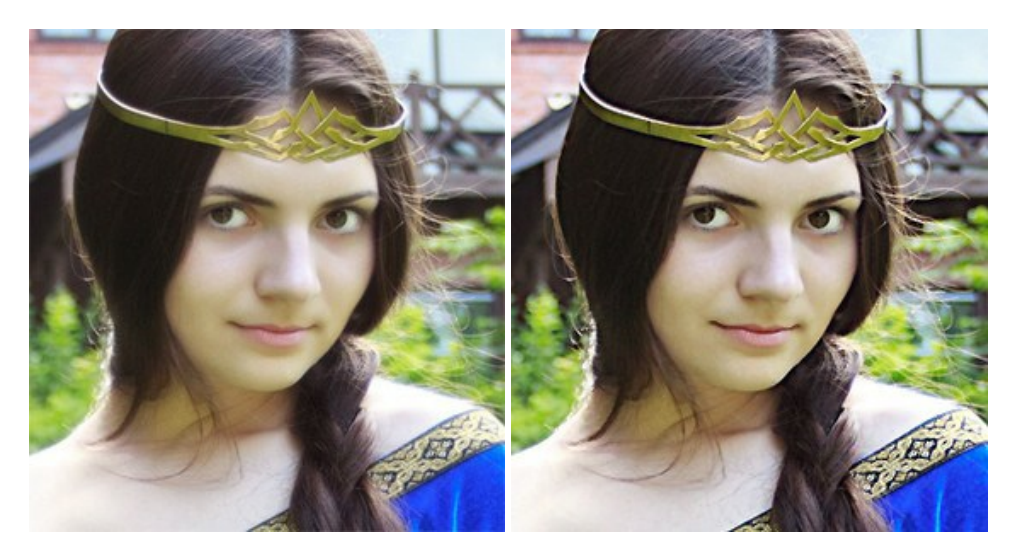

## **[AKVIS Retoucher — Software zur Fotorestaurierung](https://akvis.com/de/retoucher/index.php?utm_source=help)**

AKVIS Retoucher ist eine effektive Fotorestaurierungssoftware für Kratzer-und Staubbeseitigung. Die Software hilft nicht nur Kratzer, Risse, Schmutz und sonstige Beschädigungen zu beseitigen, sondern auch die fehlenden Teile des Fotos zu rekonstruieren, indem die angrenzenden Bereiche zur Wiederherstellung herangezogen werden. [Weiter…](https://akvis.com/de/retoucher/index.php?utm_source=help)

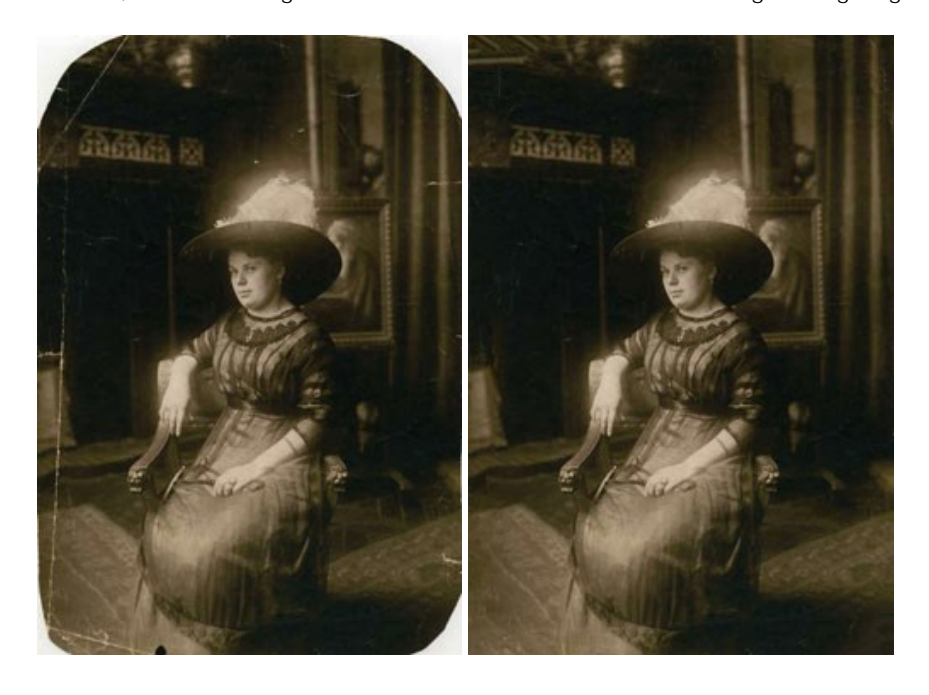

## **[AKVIS Sketch — Fotos in Zeichnungen umwandeln](https://akvis.com/de/sketch/index.php?utm_source=help)**

**AKVIS Sketch** verwandelt Fotos in hochrealistische Bleistiftzeichnungen. Die Software erstellt wunderschöne S/W und farbige Zeichnungen, die die Technik der Graphit-, Bleistift-, Kohle-, Pastell- und Aquarellzeichnung nachahmen. Das Programm bietet drei Stile: *Klassischen*, *Künstlerischen* und *Maestro* - jeweils mit einer Reihe von Voreinstellungen. Mit AKVIS Sketch brauchen Sie keinen Bleistift, um sich als Künstler zu fühlen! [Weiter…](https://akvis.com/de/sketch/index.php?utm_source=help)

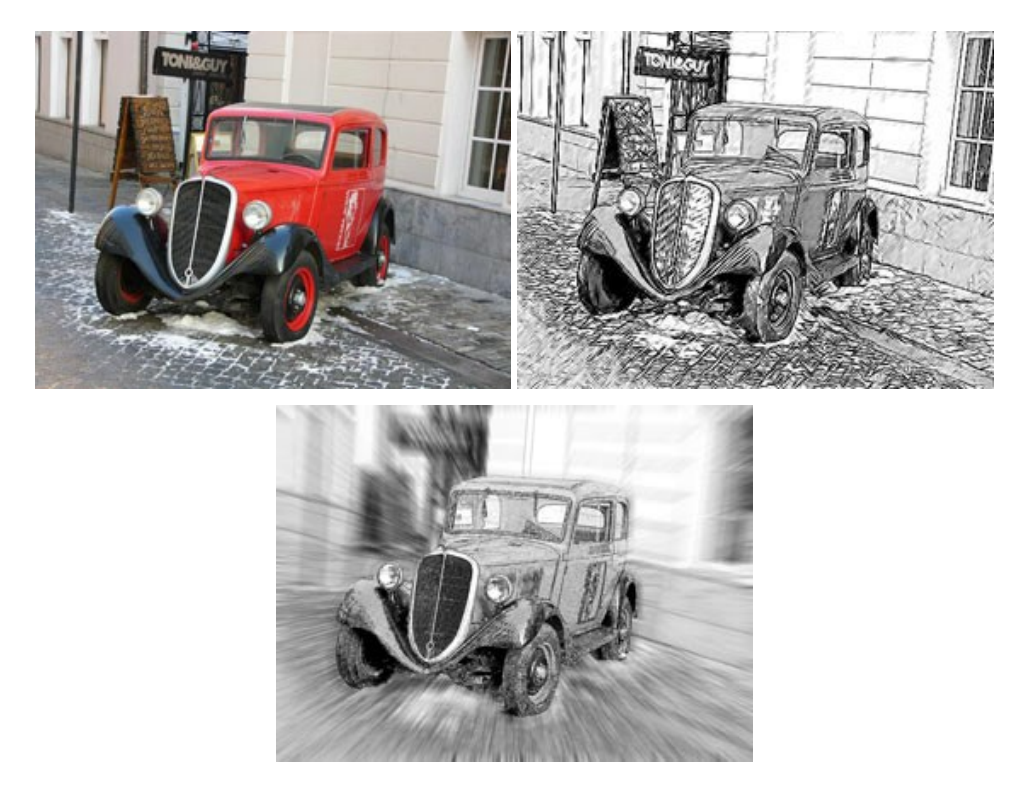

#### **[AKVIS SmartMask — Objekte aus Foto ausschneiden](https://akvis.com/de/smartmask/index.php?utm_source=help)**

AKVIS SmartMask ist ein Maskierungswerkzeug, das die Auswahl schwieriger Objekte innerhalb weniger Sekunden erlaubt, ohne sie genau zu markieren.

Nie war die Auswahl so einfach! [Weiter…](https://akvis.com/de/smartmask/index.php?utm_source=help)

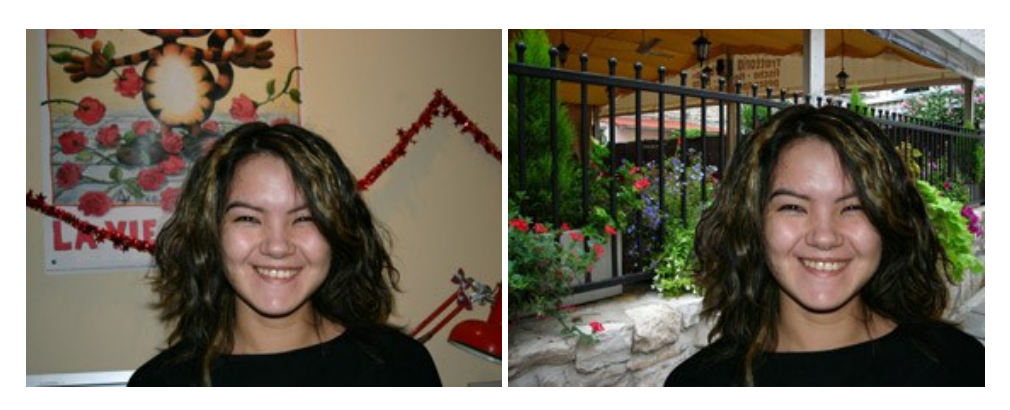

#### **[AKVIS Watercolor — Aquarell-Effekt auf Fotos](https://akvis.com/de/watercolor/index.php?utm_source=help)**

**AKVIS Watercolor** verwandelt Fotos in erstaunlich realistische Aquarellbilder. Das Programm erlaubt es, großartige Meisterwerke mit nur einem Klick erstellen! [Weiter…](https://akvis.com/de/watercolor/index.php?utm_source=help)

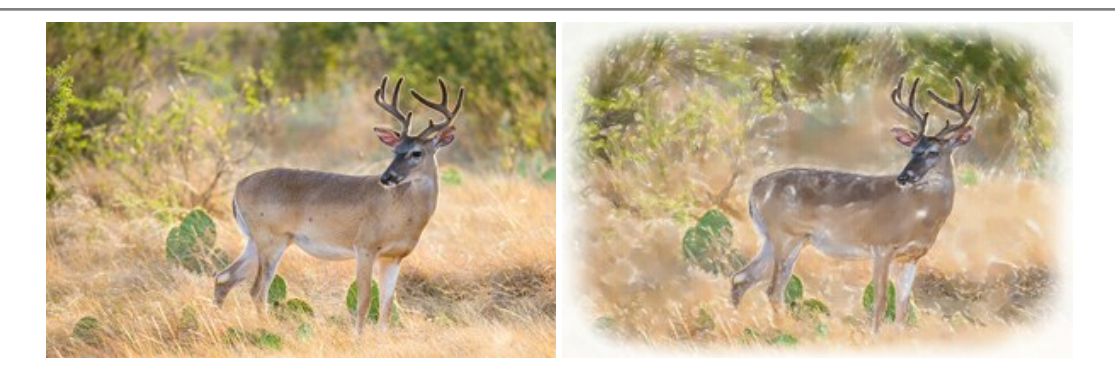